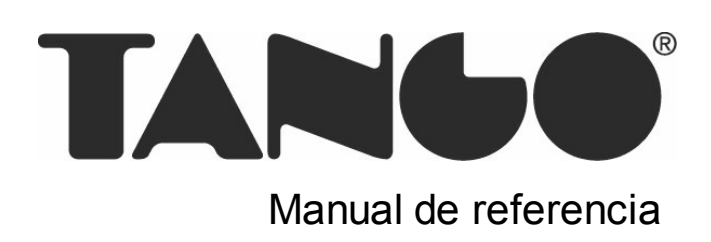

# Tango Central

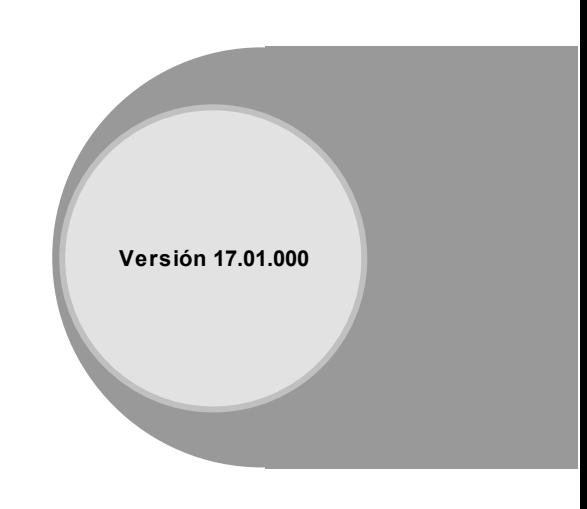

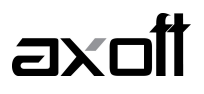

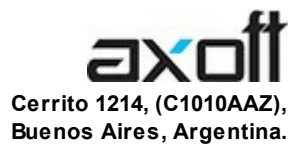

#### VENTAS 054 (011) 5031-8264 054 (011) 4816-2620 Fax: 054 (011) 4816-2394 ventas@axoft.com

SOPORTE TÉCNICO 054 (011) 5256-2919 Línea Restô: 054 (011) 5256-2964 Fax: 054 (011) 4816-2394 servicios@axoft.com

CONSULTA WEB http://www.axoft.com/redir?id=4

> TELELLAVE 054 (011) 4816-2904

HABILITACIÓN DE SISTEMAS cuotas@axoft.com

**CURSOS** 

054 (011) 4816-2620 Fax: 054 (011) 4816-2394 Dirigido a CAPACITACION cursos@axoft.com

> SITIO WEB http://www.axoft.com

Word, Excel, Access, Outlook, MS Office, Windows y Microsoft son marcas registradas de Microsoft Corporation.

Youtube, Google Maps y Google, y otros productos y compañías mencionadas en este manual son marcas registradas de sus respectivos dueños.

La información contenida en este manual está sujeta a cambios sin previo aviso. Los datos utilizados en los ejemplos son ficticios. Prohibida la reproducción total o parcial del contenido de este manual por cualquier medio, mecánico o electrónico.

**Nota** Este documento está configurado para ser impreso en hojas del tipo A4. Para realizar una impresión en base a hojas Carta (u otro tipo de tamaño de papel) configure adecuadamente las opciones de impresión.

#### Axoft Argentina S.A. Todos los derechos reservados.

# **Sumario**

# Capítulo 1

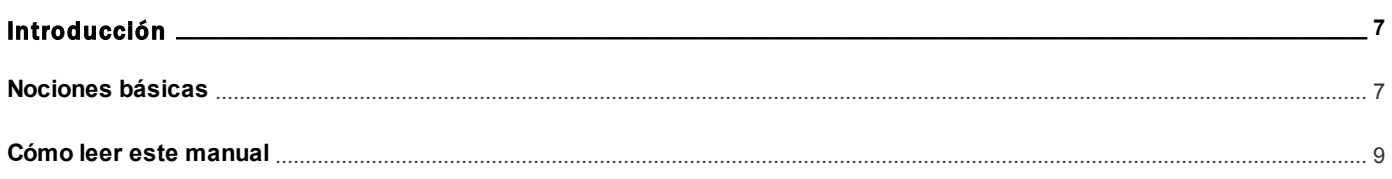

# Capítulo 2

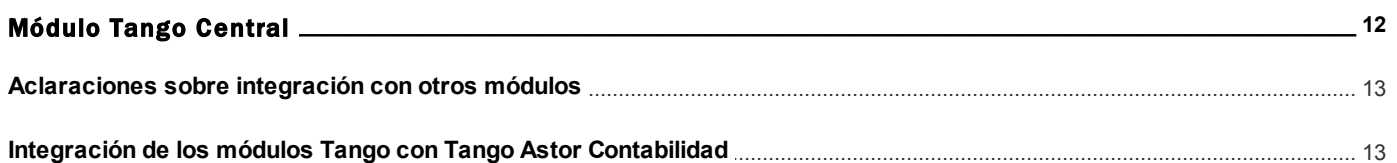

# Capítulo 3

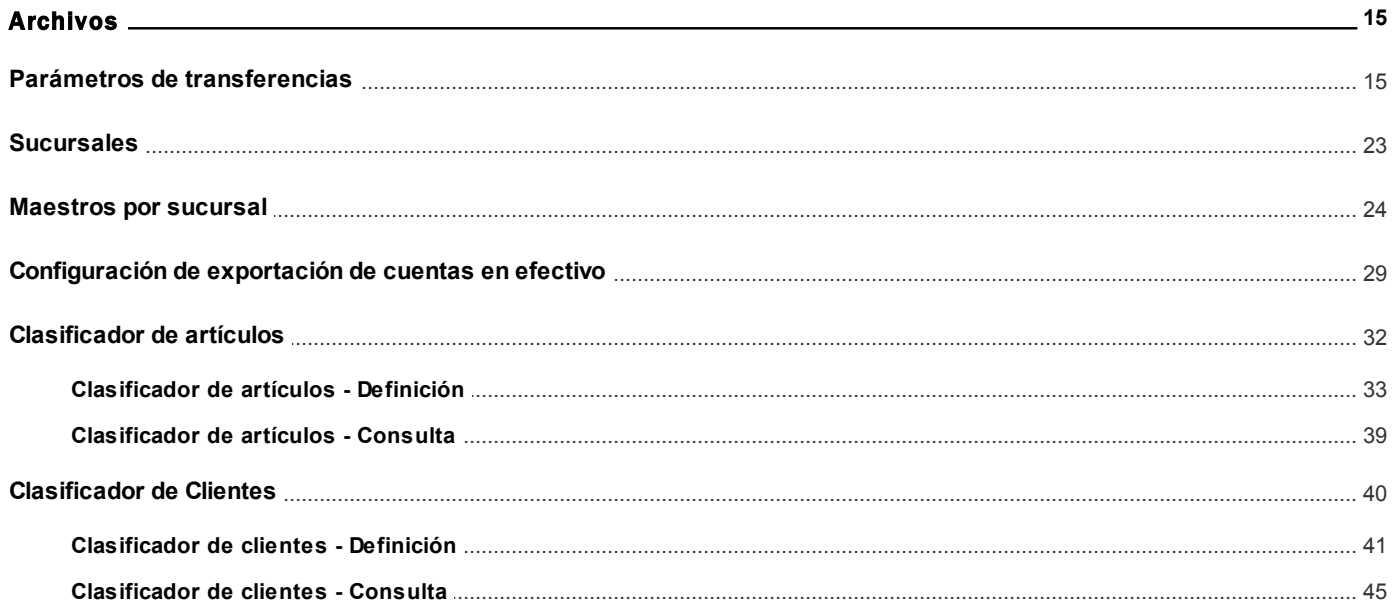

# Capítulo 4

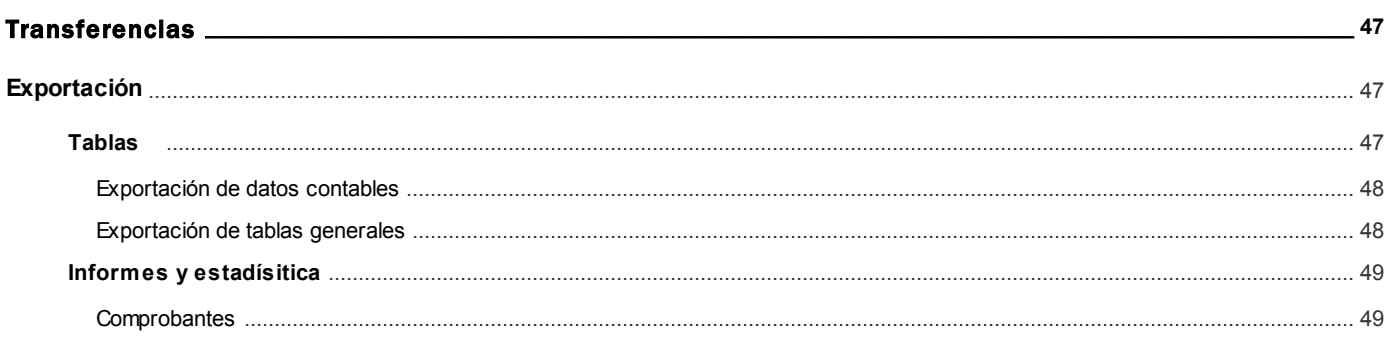

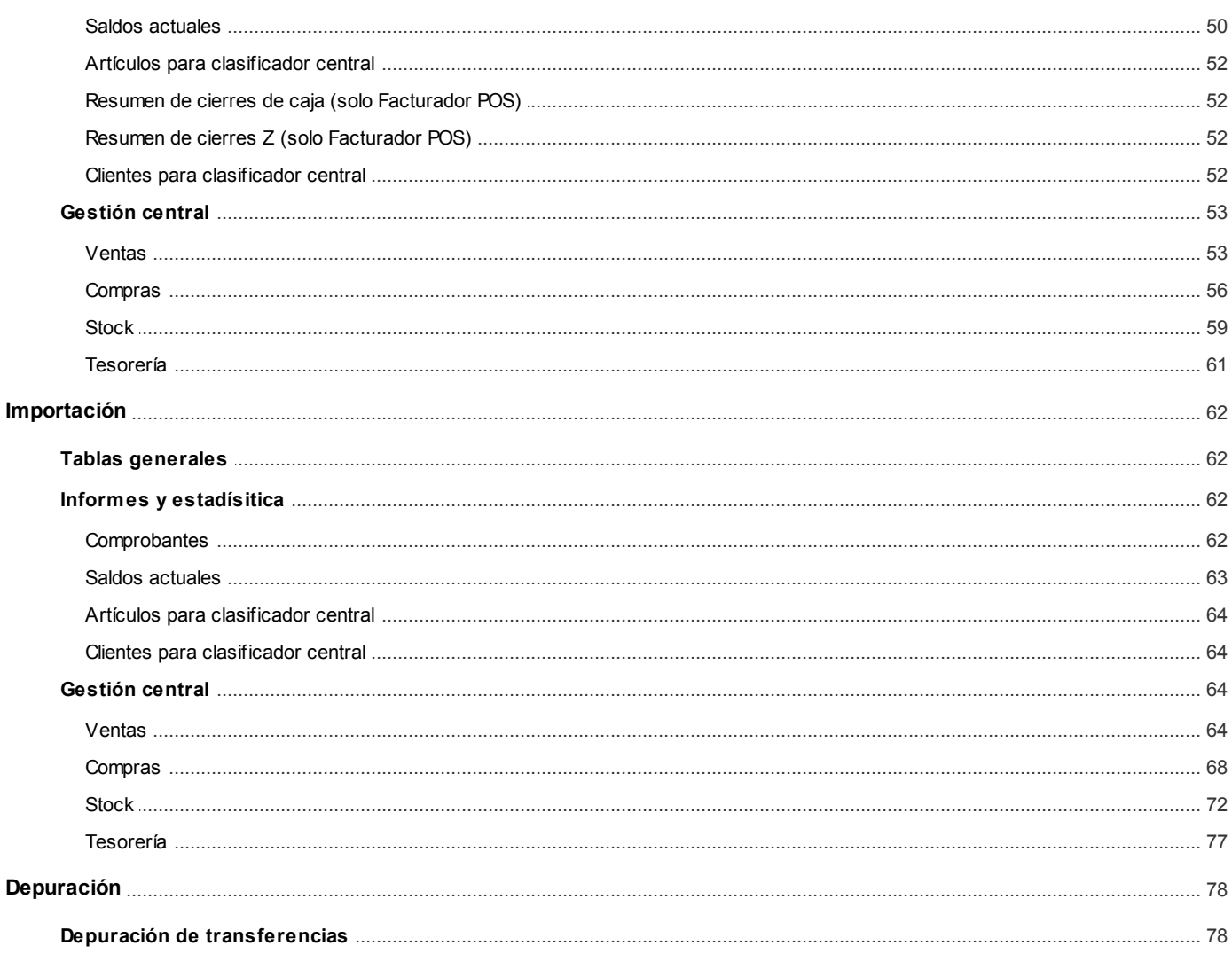

# Capítulo 5

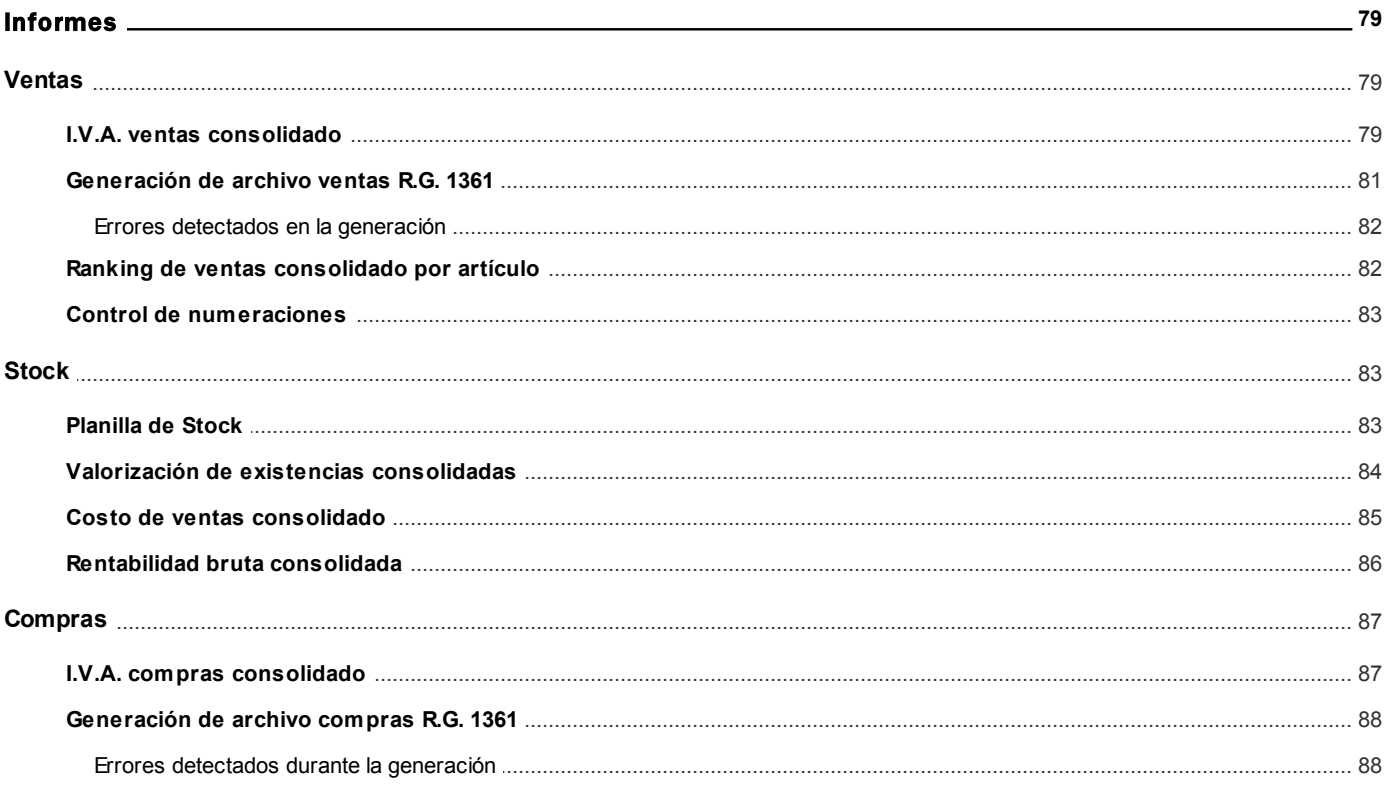

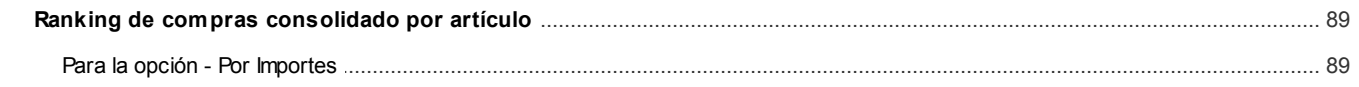

# Capítulo 6

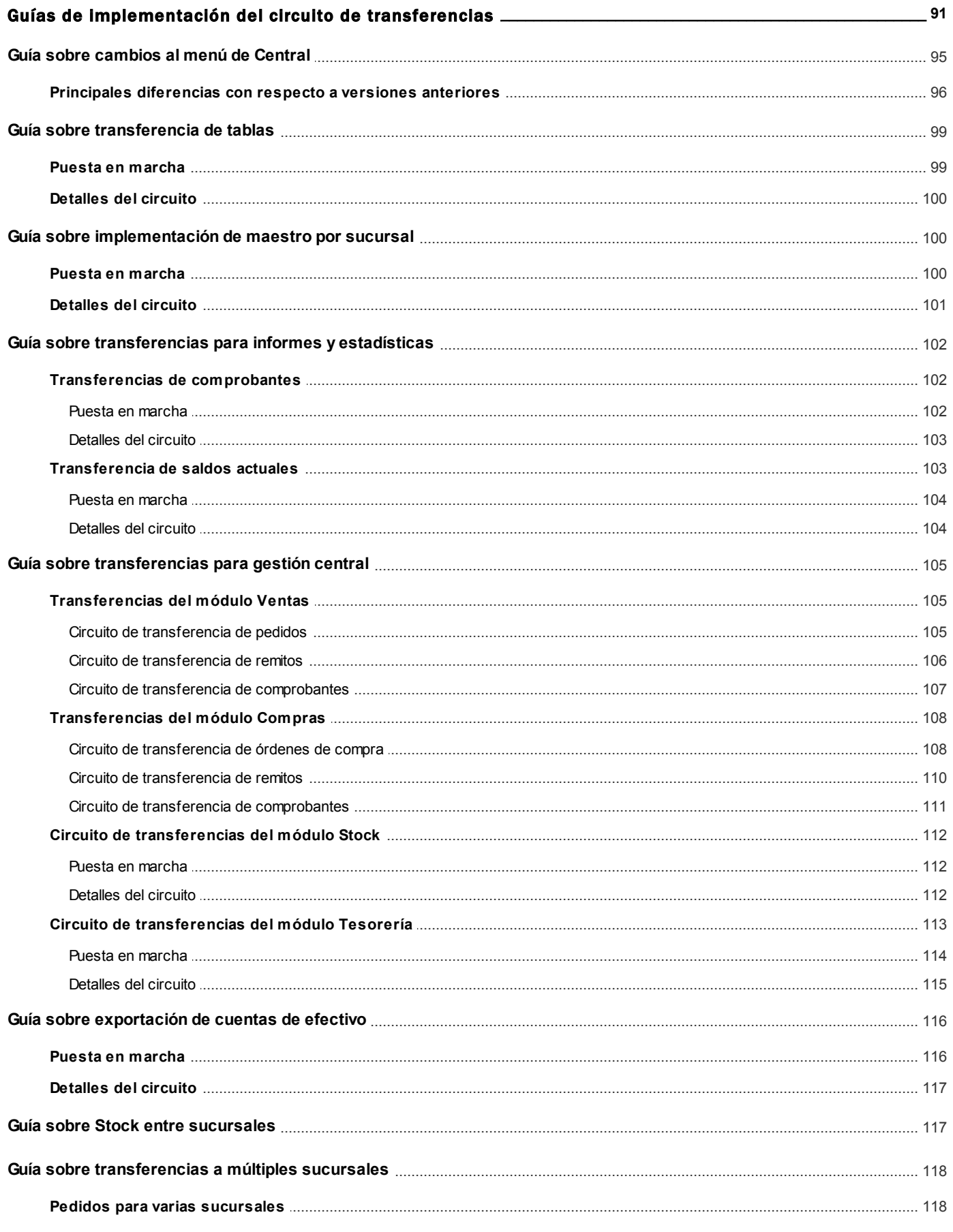

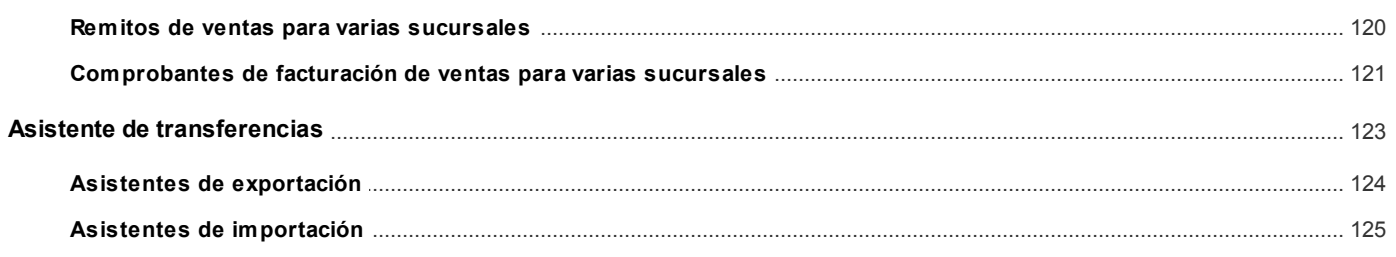

# <span id="page-6-0"></span>Tango Central **Capítulo 1**

# Introducción

# <span id="page-6-1"></span>Nociones básicas

**Tango Gestión constituye un concepto en software de gestión. Es la solución para su empresa, estudio contable o comercio.**

Es un concepto que a usted le permite no sólo administrar eficientemente su empresa sino también manejar su negocio de un modo inteligente, evitando errores y detectando oportunidades.

#### **Tango Punto de Venta**

**Tango Punto de Venta** está especialmente orientado a la gestión de comercios minoristas, por su agilidad y funciones de facturación rápida.

Este producto ha sido desarrollado específicamente para trabajar con controladores fiscales y es compatible con todos los equipos homologados de mayor venta en el mercado.

Usted puede conectarlo con distintos periféricos, como lectoras de tarjetas de crédito, códigos de barras, cheques, visores y cajón de dinero.

#### **Tango Estudios Contables**

**Tango Estudios Contables** le permite trabajar desde su estudio contable e integrarse en forma automática con el sistema **Tango Gestión**de su empresa cliente. Así, podrá incorporar a su módulo **Liquidador de I.V.A.,**todos los comprobantes generados en los módulos **Ventas** y **Proveedores** (o **Compras / Importaciones**) de un **Tango Gestión**y de un **Tango Punto de Venta.**

Podrá enviar asientos desde los módulos **Liquidador de I.V.A.** y **Sueldos** al módulo contable.

También es posible importar a su módulo **Contabilidad,**los asientos generados por los módulos **Ventas** y **Proveedores** (o **Compras / Importaciones**).

A su vez, el módulo **Estados Contables** recibirá la información de **Tango Contabilidad** o de **Tango Astor Contabilidad,** para su exposición.

#### **Tango Restô**

**Tango Restô** es el sistema que resuelve todas las necesidades operativas, logísticas y administrativas de restaurantes y servicios de comida, en forma totalmente integrada.

Ha sido diseñado para todo tipo de restaurante, desde uno chico como administración simple hasta una gran cadena, lo que le permite acompañarlo en el crecimiento de su negocio.

#### **Módulos Tango Astor**

A partir de la versión **8.00.000** usted también puede utilizar los módulos **Tango Astor.**

Los módulos **Tango Astor** ofrecen no sólo una renovada interfaz de usuario sino además amplía la funcionalidad del sistema, ya que no sólo permite su operación a través de Intranet sino que además posibilita el acceso de forma remota desde alguna sucursal o desde su propia casa, utilizando una conexión Internet.

**Tango Astor** incluye las siguientes soluciones:

- · El módulo **Sueldos** para la liquidación de haberes
- · El módulo **Control de personal**para la generación de partes diarios mediante el procesamiento de fichadas.
- · El módulo **Tango Astor Contabilidad** para cubrir los requerimientos en materia de registración contable.
- · El módulo **Activo Fijo** para llevar a cabo la administración y el control de los bienes que forman parte del activo de la empresa.
- · El módulo **Tesorería** para la administración de caja, bancos, tarjetas, cheques y otros valores de la empresa.

**Tango Astor** cuenta, además, con un **Administrador General del sistema,** con una amplia funcionalidad.

#### **Integración**

**Tango** incluye los módulos **Ventas, Stock, Cash Flow, Contabilidad, Sueldos, Control de Horarios, Central, I.V.A. + Ingresos Brutos, Estados Contables, Compras, Compras con Importaciones o Proveedores;**además, las herramientas de **Tablero de Control, Automatizador de Tareas, Automatizador de Reportes** y**Tango Live.**

Los módulos trabajan en forma individual o totalmente integrada, con la ventaja de que usted ingresa la información una sola vez y el sistema genera los movimientos de stock, fondos, cuentas corrientes y asientos contables en forma automática. Una vez que los asientos fueron registrados en **Contabilidad** se puede enviar la información a **Estados Contables** para la emisión de los balances.

#### **Beneficios adicionales**

#### **Facilidad de uso**

Para su instalación el sistema cuenta con un asistente que lo guiará paso por paso evitando cualquier inconveniente en esta etapa. Asimismo, el sistema se entrega con una base ejemplo y tablas precargadas que permiten su rápida puesta en marcha.

La integración de los módulos **Tango** entre sí y con los utilitarios **Ms Office** le permite simplificar sus tareas y ahorrar tiempo.

Para agilizar el ingreso al sistema, **Tango** puede generar accesos directos a todos los procesos, de esta manera, usted accede directamente a aquellos que utiliza habitualmente.

#### **Agilidad y precisión en información gerencial**

A través de la generación del cubo de información para el análisis multidimensional de sus datos, usted obtiene información gerencial dinámica y precisa que le permitirá tomar, con un alto grado de seguridad, decisiones claves para el crecimiento de su empresa.

#### **Seguridad y confidencialidad de su información**

El administrador general de su sistema **Tango** permite definir un número ilimitado de usuarios, restringiendo el acceso a los procesos de acuerdo a distintos roles por empresa.

### <span id="page-8-0"></span>Cómo leer este manual

**Este manual fue diseñado para asistirlo en la comprensión de nuestro producto. Se encuentra dividido en capítulos que reflejan el menú principal del sistema, existiendo apartados especiales dedicados a temas particulares que requieren de un mayor detalle.**

Para agilizar la operación del sistema, el manual hace hincapié en las teclas de función. No obstante, recuerde que puede utilizarlo en forma convencional mediante el menú y la barra de herramientas.

Toda la funcionalidad correspondiente a la barra de herramientas y menú está detallada en el capítulo *Operación* del manual de **Instalación y Operación.**

Recomendamos leer el manual de cada módulo antes de comenzar su operación. Hemos incluido junto con el sistema una

*empresa ejemplo* a fin de que pueda realizar prácticas para su capacitación.

#### **Organización de la documentación**

Su sistema está compuesto por módulos: **Ventas, Contabilidad, Stock, Compras,** etc., que se integran e interactúan entre sí.

Para conocer todo lo referente a la funcionalidad de un módulo, invoque su ayuda en línea; o bien, consulte su manual electrónico (en formato pdf).

Tenga en cuenta que usted puede conocer la lista de cambios realizados en cada versión de su sistema, mediante el archivo de Novedades. Acceda a esta información desde su escritorio de **Ms Windows** *(Inicio | Programas | nombre del producto | Novedades).*

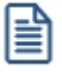

Háganos llegar sus sugerencias, con relación a las ayudas y/o manuales electrónicos de su sistema **Tango,** a la siguiente dirección: [manuales@axoft.com.](mailto:manuales@axoft.com)

#### **Ayudas en línea**

Es posible acceder a la ayuda en línea de cada módulo, mediante una de las siguientes opciones:

- · Desde el botón Inicio, seleccione *Programas | Tango Gestion | Ayuda | nombre del módulo*.
- · Desde la carpeta Ayuda del menú principal. En esta opción, seleccione *Módulos* y luego, elija el *nombre del módulo* a consultar.
- · Presionando la tecla *<F1>*sobre la opción de menú a consultar.
- · En un determinado proceso, desde la carpeta Ayuda o presionando la tecla *<F1>*o

haciendo clic en el botón  $\bigcirc$ 

#### **Manuales electrónicos**

Para acceder al manual electrónico de cada uno de los módulos de su sistema, coloque el CD de instalación en la unidad lectora de CD.

Si no tiene el AUTORUN activo en su computadora, ejecute el archivo AUTORUN desde el explorador de Ms Windows o bien, desde la ventana de comandos Ejecutar.

Seleccione la opción *Manuales* para elegir el módulo cuyo manual desea consultar.

Para más información, la siguiente lista detalla el nombre de cada uno de los módulos y el archivo (con formato .pdf) que contiene el manual electrónico:

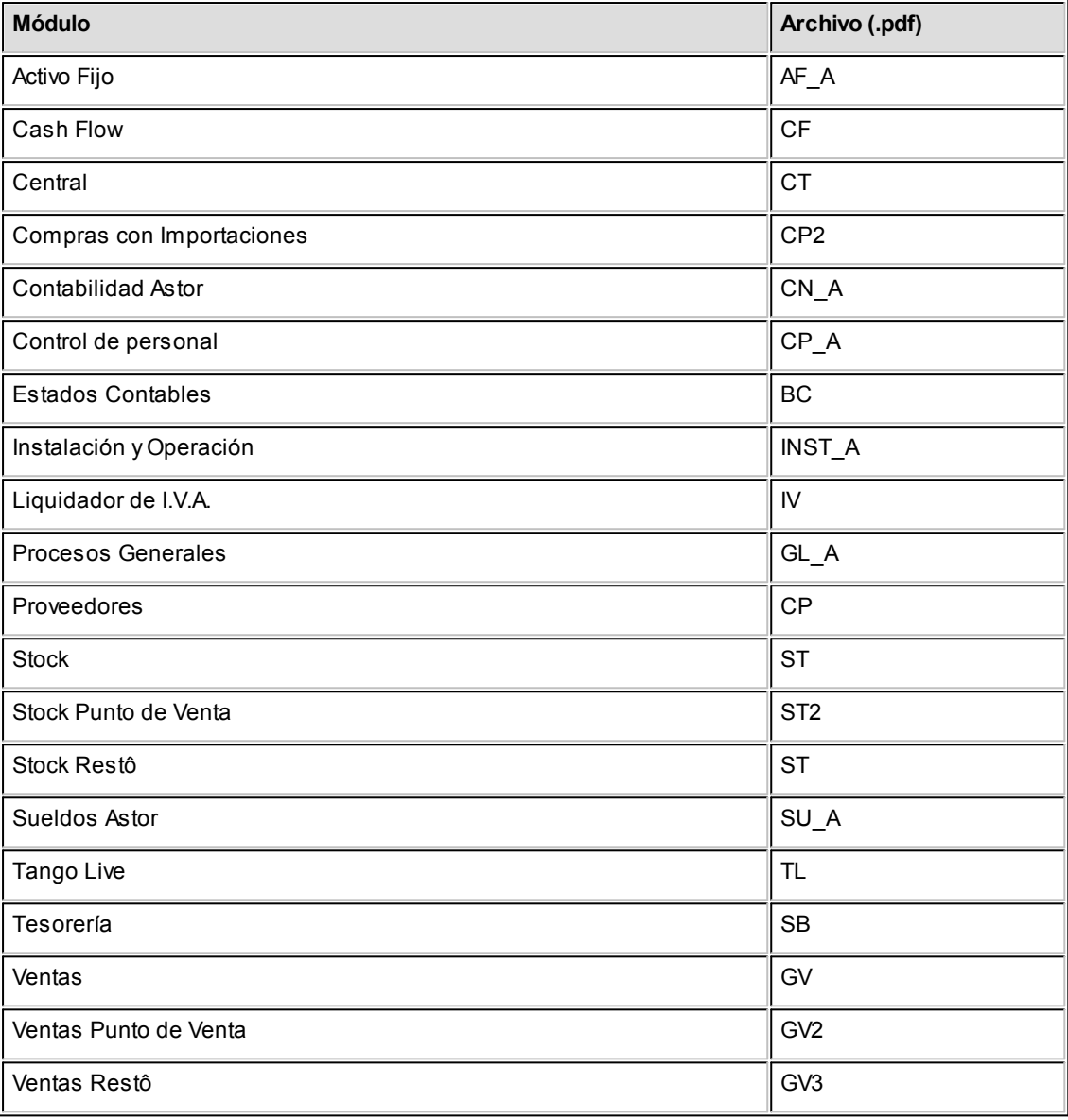

# <span id="page-11-0"></span>Tango Central **Capítulo 2**

# Módulo Tango Central

**Central es la herramienta de Tango que le permite realizar, en forma automática o manual, transferencias de información en distintos sentidos y consolidar la información de toda su empresa.**

#### **¿Qué puede hacer con Central?**

- · Administrar múltiples sucursales, depósitos o puntos de venta.
- · Poner en marcha nuevas sucursales de manera automática.
- · Mantener actualizadas tablas de clientes, proveedores, artículos, etc. en forma automática.
- · Administrar archivos maestros (tablas de precios de compra, costos y venta) por sucursal.
- · Transferir comprobantes para continuar circuitos (desde central a sucursal o desde sucursales a central). Por ejemplo, remitir mercaderías en un depósito central facturadas en sus sucursales.
- · Transferir cheques, cupones de tarjetas de crédito, efectivo y depósitos desde las sucursales.
- · Consolidar información histórica para Informes y Estadísticas.
- · Consolidar información de saldos de artículos, proveedores, clientes y cuentas.
- · Consultar informes **Live** consolidados (comparativos, rankings, etc.).
- · Realizar seguimientos y auditoría de todos los envíos de información.

# <span id="page-12-0"></span>Aclaraciones sobre integración con otros módulos

**Si su sistema es Tango o Tango Punto de Venta, el módulo Central puede integrarse con los módulos de Stock o Stock Punto de Venta; Ventas (opcionalmente con Cotizaciones) o Ventas Punto de Venta, Compras (opcionalmente con Importaciones) o Proveedores y Tesorería.**

Es posible, por ejemplo, utilizar el módulo **Central**integrado con **Stock** (o **Stock Punto de Venta**) y **Ventas** (o **Ventas Punto de Venta**) para consolidar información correspondiente a estos módulos, aún cuando no se encuentren instalados los módulos de **Compras** (o **Proveedores**) o **Tesorería**.

Por otro lado, si el único módulo instalado es **Tesorería**, también es posible centralizar la información de cheques, cupones y/o efectivo.

Si su sistema es **Restô**, desde el módulo **Tango Central** es posible exportar a **Restô**, los archivos necesarios para la puesta en marcha de una nueva sucursal (carga inicial); así como también, la información de tablas generales para su incorporación en las sucursales.

Usted puede enviar al módulo **Central**la información de las diferentes cadenas de **Restô**, para emitir informes centralizados de estadísticas de ventas, stock y compras.

También, es posible centralizar facturas pendientes de cobro y notas de crédito a cuenta, para realizar la cobranza y la administración de la cuenta corriente de los clientes en la casa central. Por otra parte, es posible exportar los comprobantes de facturación para su remisión y descarga de stock en la casa central.

# <span id="page-12-1"></span>Integración de los módulos Tango con Tango Astor Contabilidad

**Esta documentación está dirigida a los usuarios de Tango Astor que operan otros módulos: Ventas, Compras, Stock, etc., cuya información necesitan contabilizar.**

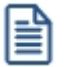

Si elige contabilizar su información a través del módulo **Tango Astor Contabilidad,** recomendamos la lectura de las siguientes consideraciones de implementación para una correcta integración de datos.

Los módulos comerciales se integran con **Contabilidad** de la siguiente manera:

- · Para generar los asientos a contabilizar.
- · Para incorporar en **Contabilidad** los asientos generados por los módulos.
- · Para indicar y validar cuentas y centros de costo en los diferentes procesos del sistema que utilizan esta funcionalidad.

Para conocer los diferentes escenarios de integración y cómo debe proceder para integrar los módulos **Tango** con **Tango Astor Contabilidad** consulte las consideraciones generales de la guía sobre integración contable.

<span id="page-14-0"></span>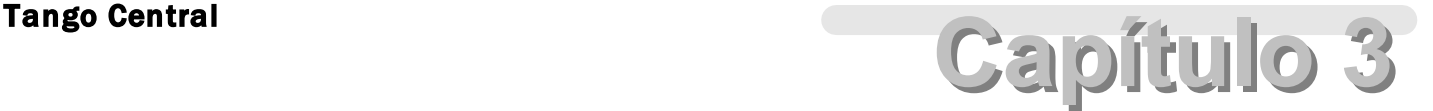

# Archivos

# Parámetros de transferencias

**Mediante este proceso se definen los parámetros y valores iniciales, que utilizará TangoNet para la transferencia de datos.**

Los parámetros se agrupan, por tipo de circuito en diferentes solapas como se detalla a continuación:

#### **Tablas**

Agrupa los parámetros básicos de exportación e importación para configurar las transferencias de tablas maestras.

- ▼ Más información...
	- **Artículos**

*Modifica artículos existentes:* indica si al importar artículos existentes, se reemplazarán por los datos de origen.

Esta opción es de utilidad si usted desea actualizar los datos cuando en el origen de la exportación se modifique, por ejemplo, las descripciones o comentarios definidos para cada artículo.

*Importa artículos inhabilitados:* indica que al momento de importar se consideran aquellos artículos que se encuentren inhabilitados.

*Importa agrupaciones:* indica si se incluyen o no las agrupaciones de artículos al momento de importar.

*Reemplaza fecha de alta al importar:* indica si se reemplaza la fecha original de alta del artículo por la fecha de importación.

*Respeta stock mínimo / máximo / punto de pedido:* active este parámetro, si desea que al modificar artículos existentes, se conserven los valores configurados para stock mínimo, máximo y punto de pedido.

*Respeta códigos de barra:* active este parámetro si desea que se rechacen los artículos importados que posean código de barras con una longitud mayor a la parametrizada en la base (parámetro general de **Stock** *Longitud de código de barras* 13, 18 o 40). Por el contrario, si no activa este parámetro y ante la misma situación, el código de barras de dichos artículos será blanqueado.

*Importa / Exporta clasificador:* indica si se incluyen o no los datos del clasificador de artículos al momento de exportar / importar.

*Importa la composición del artículo:* si utiliza fórmulas de armado, active este parámetro para importar la composición completa del artículo (fórmula e insumos). Tenga en cuenta que si alguno de los insumos involucrados en una fórmula no puede importarse por alguna de las validaciones aplicadas a los artículos, se rechaza toda la composición para asegurar que la fórmula llegue completa.

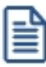

Si al importar composición alguno de los insumos tiene problemas, deberá revisar los errores de todos los insumos para poder importar el artículo.

*Importa costo de la composición*, *Importa preferencias* e *Importa / Exporta rubros:* indican si desea importar o no, los rubros, las preferencias y los costos de composición de artículos(únicamente para **Restô**).

*Importa parametrización contable:* indica si se incluyen o no los datos de la parametrización contable de los artículos al momento de importar. Este parámetro solo está disponible si integra contabilidad con **Tango Astor**.

*Importa alícuotas de percepciones (Sólo Facturador POS):* indica si se incluyen las alícuotas de percepciones al momento de importar.

**Clientes**

*Modifica clientes existentes:* indica si al importar clientes existentes, se van a reemplazar por los datos del origen. Por ejemplo: si en el origen se modifica el domicilio del cliente y desea actualizar este dato en el destino, active este parámetro.

*Importa agrupaciones:* indica si se incluyen o no las agrupaciones de clientes al momento de importar.

*Importa relación con artículos:* indica si se incluyen o no las relaciones cliente - artículos.

*Importa / Exporta clasificador:* indica si se incluyen o no los datos del clasificador de clientes al momento de exportar / importar.

*Reemplaza fecha de alta al importar:* indica si al momento de importar se reemplazará la fecha original de alta del cliente por la fecha de importación.

*Importa parametrización contable:* indica si se incluyen o no los datos de la parametrización contable de los clientes al momento de importar. Esto aplica solo si integra contabilidad **Tango Astor.**

*Importa alícuotas de percepciones (Sólo Facturador POS):* indica si se incluyen las alícuotas de percepciones al momento de importar.

*Exporta foto y adjunto:* indica si se incluye la foto y los datos adjuntos de los clientes al momento de exportar.

#### **Clientes potenciales**

*Modifica clientes existentes:* indica si al importar clientes potenciales existentes, se van a reemplazan por los datos del origen. Por ejemplo: si en el origen se modifica el domicilio del cliente y desea que se actualice este dato en el destino, active este parámetro.

*Importa / Exporta clasificador:* indica si se incluyen o no los datos del clasificador de clientes potenciales al momento de exportar / importar.

*Reemplaza fecha de alta al importar:* indica si al momento de importar se reemplazará la fecha original de alta del cliente potencial por la fecha de importación.

*Importa parametrización contable:* indica si se incluyen o no los datos de la parametrización contable de clientes potenciales al momento de importar. Esto aplica solo si integra contabilidad **Tango Astor.**

#### **Precios de ventas**

*Modifica precios existentes:* indica si al importar precios de venta de artículos ya existentes, éstos se reemplazan por los valores del origen. Por ejemplo: si el precio de venta del artículo A es de \$10 en el origen y en el destino tiene un valor distinto, al activar el parámetro se guardará el valor \$10 en el destino.

#### **Proveedores**

*Modifica proveedores existentes:* indica si al importar proveedores existentes, se reemplazan por los datos del origen. Por ejemplo: si en el origen se modifica el domicilio del proveedor y desea que se actualice este dato en el destino, active este parámetro.

*Importa / Exporta clasificador:* indica si se incluyen o no los datos del clasificador de proveedores al momento de exportar / importar.

*Reemplaza fecha de alta al importar:* indica si al momento de importar se reemplazará la fecha original de alta del proveedor por la fecha de importación.

*Importa parametrización contable:* indica si se incluyen o no los datos de la parametrización contable de proveedores al momento de importar. Esto aplica solo si integra contabilidad Astor.

#### **Conceptos**

*Importa parametrización contable:* indica si se incluyen o no los datos de la parametrización contable de conceptos al momento de importar. Esto aplica solo si integra contabilidad **Tango Astor.**

**Cuentas de Caja**

*Importa configuración de shopping:* indica si se incluyen o no la configuración de shopping al

momento de importar.

*Importa parametrización contable:* indica si se incluyen o no los datos de la parametrización contable de cuentas de Tesorería al momento de importar. Esto aplica solo si integra contabilidad **Tango Astor.**

*Importa configuración de shopping:* indica si se incluyen o no la configuración de shopping al momento de importar.

*Importa parametrización contable:* indica si se incluyen o no los datos de la parametrización contable de cuentas de caja al momento de importar. Esto aplica solo si integra **Tango Astor Contabilidad.**

#### **Informes y estadísticas**

Permite configurar la forma de administrar el historial de saldos consolidados. Si habitualmente consulta saldos históricos, mantenga el historial para optimizar los informes y consultas pero tenga en cuenta que el espacio de la base de datos a utilizar será mayor. Si no consulta saldos históricos no es de utilidad mantener historial.

▼ Más información...

**Conserva historialde**

*Saldos de clientes:* indica si conserva historial de saldos de clientes.

*Saldos de proveedores:* indica si conserva historial de saldos de proveedores.

*Saldos de artículos:* indica si conserva historial de saldos de artículos.

*Saldos de cuentas de Tesorería:* indica si conserva historial de saldos de cuentas.

*Saldos de cuentas de caja Restô:* indica si conserva historial de saldos de las cuentas de caja. Solo aplica para **Restô.**

#### **Tangonet**

**Tangonet** es un servicio de conexión entre distintas soluciones **Tango** que permite el intercambio de información entre distintos escenarios de su negocio.

Si su empresa utiliza **Tangonet** configure la información para esta solapa.

Active el parámetro Utiliza una cantidad límite de registros por ejecución en el proceso de exportación automático para habilitar el ingreso de la cantidad a exportar.

Luego, indique en forma manual la cantidad de registros que exporta utilizando el servicio **Tangonet**. La cantidad de registros exportables es un número mayor a cero y sin decimales.

#### **Gestión central**

Agrupa diferentes parámetros para determinar el comportamiento de las transferencias de comprobantes para continuar circuitos.

 $\blacktriangleright$  Más información...

#### **Pedidos de ventas**

*Exporta solo aprobados:* si activa este parámetro solo se exportarán pedidos en estado 'aprobado', quedarán excluidos aquellos con estado 'ingresado'.

*Renumera pedidos:* indica si renumera todos los pedidos importados en la **Central,** si activa el parámetro deberá especificar en qué talonario se ingresarán los mismos. Si no renumera pedidos, se respetará el talonario y número de pedido del origen, y en caso de existir se rechazarán los pedidos.

#### **Comprobantes de venta**

*Incluye comprobantes de clientes ocasionales:* indica si se incluyen al momento de importar, aquellos comprobantes de ventas que pertenecen a clientes ocasionales.

*Incluye facturas pendientes de cobro para entrega de mercadería:* al activar este parámetro se exportarán las facturas que se encuentran pendientes de cobro para el circuito de entrega de mercadería.

#### **Órdenes de compra**

*Exporta solo autorizadas:* si activa este parámetro solo se exportarán órdenes de compra en estado 'autorizada', quedarán excluidas aquellas con estado 'generadas'.

**Movimientos de stock**

Permite exportar comprobantes que representan egresos de stock para generar ingresos de stock en otra sucursal. Seleccione que tipos de comprobante desea exportar.

*Exporta remitos:* indica si exporta remitos de ventas.

*Exporta egresos:* indica si exporta comprobantes de movimientos de egreso de stock.

*Exporta ajustes:* indica si exporta comprobantes de ajustes de stock.

*Importa artículos sin partida:* indica si al importar los comprobantes se aceptan artículos que llevan partidas, sin información de las mismas.

*Revisa movimientos importados:* si activa este parámetro todos los movimientos quedarán pendientes de revisión, en tablas transitorias, para que el usuario las registre desde el proceso Registración de movimientos de stock.

*Criterios de asignación de partidas:* al activar *Importa artículos sin partida,* debe especificar un criterio para seleccionar las partidas a utilizar. Este criterio se utilizará para los comprobantes exportados de *Egresos de stock*, *Remitos de ventas* y *Aj ustes con movimientos* de tipo 'Salida de mercadería' (que al importarse generarán una entrada).

Si selecciona la opción "Asigna automáticamente la última partida" el sistema asignará la última partida del artículo si es que existe, de lo contrario creará una nueva.

*Criterios de asignación de partidas para ajustes que generan salidas:* si exportó *Aj ustes con movimientos* de tipo 'Entrada de mercadería' (que al importarse generarán una salida), indique el criterio para seleccionar las partidas a utilizar.

*Define tipo de comprobante para ingreso de movimientos:* indique el tipo de comprobante local a utilizar en el momento de importar remitos de venta o egresos.

*Define tipo de comprobante de ajuste para ingresar de movimientos:* indique el tipo de comprobante local a utilizar en el momento de importar ajustes.

*Define el depósito para ingresar de movimientos:* indique el depósito local dónde se ingresarán todos los movimientos de entrada.

#### **Valores de Tesorería**

*Permite exportar egresos en la generación del comprobante:* indica si desde el proceso de movimientos de Tesorería, al generar un comprobante de egreso, es posible abrir el asistente para *Transferencia de valores*.

*Define tipo de comprobante para la generación de egreso:* indique el tipo de comprobante local a utilizar para *Transferencias de valores.*

Al realizar una exportación manual, este tipo de comprobante aparecerá por defecto pudiéndose modificar. Para el caso automático, se utiliza directamente como filtro de los comprobantes a exportar.

#### **Maestros por Sucursal**

Contiene información necesaria para configurar los maestros que se van a administrar por sucursal.

Más información...

**Exporta Maestros por sucursal:** indica si utiliza el *circuito de Maestros por sucursal.* 

Los maestros que se podrán administrar por sucursal son los siguientes:

- · Clientes
- · Proveedores
- · Artículos
- · Lista de precios de **Ventas**
- · Lista de precios de **Compras**
- · Lista de precios de costos
- · Cuentas de Tesorería
- · Promociones de tarjetas
- · Cuentas de caja de **Restô**
- · Zonas
- · Mozos
- · Repartidores
- · Sectores
- · Puestos de caja

*Administra por Sucursal:* marque los maestros que administrará por sucursal, información luego será utilizada por el proceso de exportación de tablas generales.

#### **Asignación de sucursales a nuevos registros**

*Relaciona los nuevos registros con:* cuando se dan de alta nuevos registros en **Central,** en aquellos maestros configurados para que se administren por sucursal (por ejemplo clientes, proveedores, artículos, etc.) se podrá indicar si en el momento del alta, los nuevos registros se relacionarán con sucursales en forma automática. Los diferentes criterios de asignación son:

- · **Sucursal de origen:**los nuevos registros ingresados en la casa central se asocian sólo a ella. Además, en caso de recibir información para gestión central (por ejemplo facturas para remitir, remitos para facturar, etc.) las sucursales enviarán los datos de los respectivos clientes / proveedores y en caso de no existir serán datos de alta y asociados sólo a esa sucursal.
- · **Todas las sucursales:**los nuevos registros se asocian por defecto a todas las sucursales.
- · **Ninguna sucursal:**en este caso los nuevos registros están disponibles para ser utilizados en casa central pero no se habilitan para ninguna otra sucursal.
- · **Sucursales seleccionadas manualmente:**al dar de alta un nuevo registro se presenta una pantalla para seleccionar en forma manual a que sucursales se va a asociar.

#### **Observaciones**

Le permite redactar un texto libremente para detallar aclaraciones.

# <span id="page-22-0"></span>**Sucursales**

**Mediante este proceso, usted define cada una de las sucursales que componen su empresa, incluyendo la administración central.**

Es posible agregar nuevas sucursales, consultar, listar y modificar las sucursales existentes o bien, dar de baja aquellas que no tienen movimientos asociados.

En la solapa Principal ingrese el número y nombre de la sucursal.

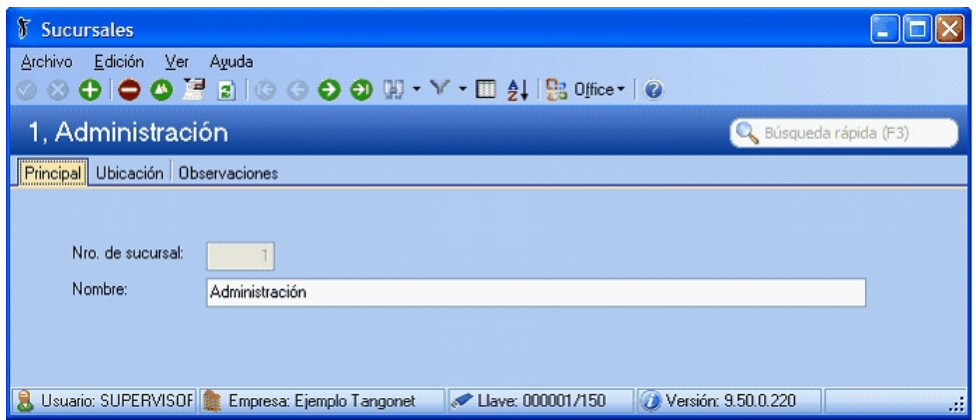

Asigne un número de sucursal diferente para cada una de las sucursales o empresas que intervengan en las transferencias de información.

En la solapa Ubicación ingrese, opcionalmente, los datos del domicilio, teléfono, contacto, correo electrónico y sitio Web, correspondientes a la sucursal definida.

Antes de eliminar una sucursal, el sistema verifica que la misma no se encuentre asociada a movimientos o **procesos.De igualmodo cada proceso de transferencia valida que la sucursal se encuentre definida.**

### <span id="page-23-0"></span>Maestros por sucursal

**Este proceso permite asociar información de los diferentes módulos a sucursales, para utilizar como filtro al momento de exportar información.**

Si su empresa actúa como casa central, se tomará en cuenta esta configuración cuando exporte tablas generales (por ejemplo: Artículos, Clientes, Proveedores, etc.), cada sucursal recibirá información filtrada de todo lo que esté asociado a ella.

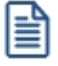

Denominamos 'Maestros' a aquellos procesos que permiten el alta, baja o modificación de registros. En general, se encuentran ubicados bajo la opción Archivos en la lista de procesos. También pueden ser llamados como 'ABM'.

Antes de comenzar a administrar las relaciones, debe configurar, desde [Parámetros de transferencia](#page-14-0) los maestros que desee administrar por sucursal.

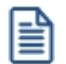

Puede optar por administrar un maestro en particular, y manejar el resto sin distinción. Por ejemplo, puede administrar los artículos por sucursal, pero no los proveedores. De esta forma, se exportarán filtrados los artículos para cada sucursal, y todos los proveedores se enviarán a todas las sucursales.

Los maestros que pueden ser administrados por sucursal son:

- · Clientes
- · Proveedores
- · Artículos
- · Cuentas de Tesorería
- · Precios de ventas
- · Precios de compras
- · Promociones de tarjetas
- · Zonas de venta
	- o Cuentas de caja **Restô.**
	- o Zonas **Restô.**
	- o Mozos **Restô.**
	- o Repartidores **Restô.**
	- o Sectores **Restô.**
	- o Puesto de caja **Restô.**

#### **Resumen del circuito:**

- [1\) Seleccione sucursal y maestro](#page-24-0)
- [2\) Aplique filtros de lo que quiere asociar](#page-25-0)
- [3\) Tilde los registros de los resultados a asociar](#page-25-1)
- [4\) Especifique valores particulares \(para artículos y cuentas\)](#page-26-0)

<span id="page-24-0"></span>Para comenzar a configurar información por sucursal, en la parte superior de la pantalla indique:

*Sucursal:* seleccione desde aquí la sucursal que se relacionará al maestro.

*Maestro:* seleccione el maestro que le asignará a la sucursal indicada.

En caso de no visualizar alguna sucursal o maestro, accione el botón "Refrescar" que se encuentra en la barra de herramientas, para actualizar la información.

#### <span id="page-25-0"></span>**Filtros**

冒

Una vez seleccionado el maestro, se activan los filtros específicos para la opción indicada. Podrá utilizar selección por rango o múltiple.

Por ejemplo, para artículos, utilice la pantalla de selección de forma similar a otros procesos como Administrador de precios, como se muestra a continuación:

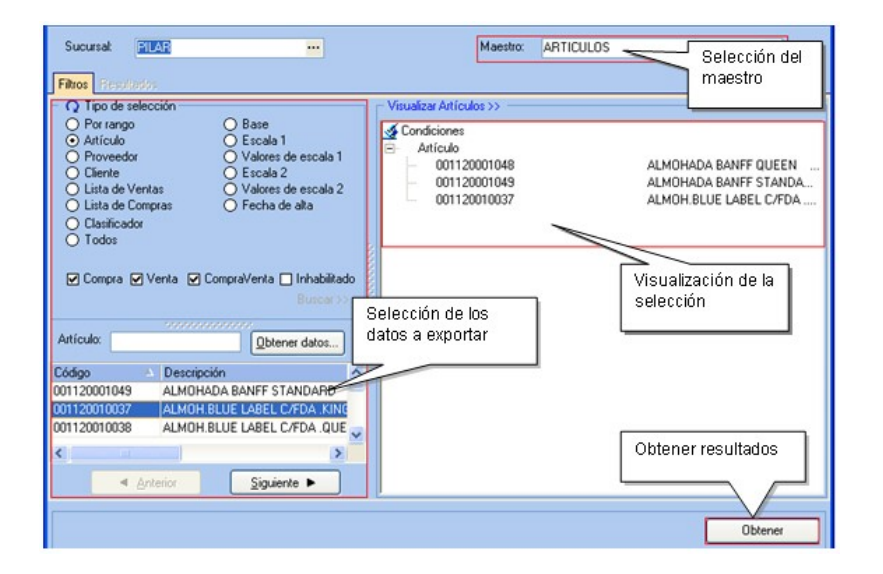

Haciendo clic en el botón "Obtener" usted obtendrá una solapa con los resultados y el detalle de los datos que han sido filtrados para exportar el maestro.

En dicha solapa se pueden marcar o desmarcar sobre la columna izquierda de la grilla los registros que quedarán relacionados a la sucursal seleccionada. Al pie de la grilla se visualizan dos teclas rápidas de marcado o desmarcado.

#### <span id="page-25-1"></span>**Resultados**

Seleccione los registros que desea asociar a la sucursal.

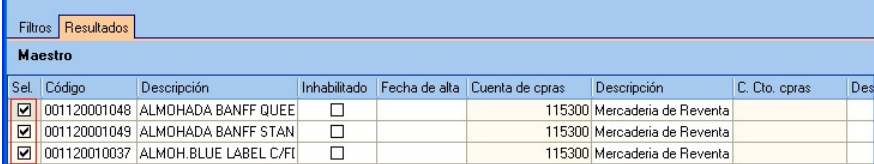

Además de asociar registros, algunos maestros permiten indicar información específica para cada sucursal. Por ejemplo, si utiliza artículos por sucursal, puede indicar diferentes cuentas de compras y ventas, valores para stock mínimo / máximo y punto de reposición, etc.

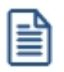

Si modifica datos relacionados a un registro, este cambio no afecta a la información que utilizan los módulos de **Tango** en casa central. Es decir, si especifica una cuenta especial para algún artículo que también utiliza en casa central, no se verá afectada su operatoria normal. Si desea modificar algún dato para todas las sucursales por igual (incluyendo casa central), modifique la información directamente desde el maestro correspondiente (Maestro de artículos, clientes, etc.)

#### <span id="page-26-0"></span>**Información de maestros que se puede especificar por sucursal**

#### **Para el maestro de Artículos:**

- · Cuentas de ventas
- · Cuentas de compras
- · Centro de costo de ventas
- · Centro de costos de compras
- · Perfil
- · Carga rápida
- · Stock máximo
- · Stock mínimo
- · Punto de pedido
- · Favorito
- · Momento de descarga
- · Tipo de descarga
- · Depósito
- · Comienzo y fin de la promoción
- · Si se imprime o no el artículo y a que destino.

Si trabaja integrando con el módulo **Tango Astor Contabilidad,** puede especificar para cada artículo asociado a una sucursal una configuración particular de auxiliares y sub auxiliares, de forma similar a la parametrización del módulo de Stock.

#### **Para el maestro de cuentas de Tesorería**

Es posible editar información para cuentas de tipo 'Efectivo', para utilizar en el [Circuito de transferencia de valores.](#page-112-0) Esta información se obtiene de la configuración definida en la opción [Configuración de exportaciones de cuentas de efectivo](#page-28-0) pero pueden ser modificados por el usuario para cada una de las sucursales.

- · **Porc./Importe:** indique el método para calcular el monto de la cuenta a dejar en la sucursal. El método puede ser por importe ('I') o porcentaje ('P').
- · **Importe:**si selecciona esta opción, indique el importe que se deja en la cuenta de la sucursal al momento de exportar comprobantes de tesorería para gestión central. El importe que se considera es el correspondiente al saldo actual en moneda corriente de la cuenta.
- · **Porcentaje:**si selecciona esta opción, indique el porcentaje que se va a utilizar para calcular el monto a dejar en la cuenta de la sucursal al momento de exportar los comprobantes de tesorería para gestión central.

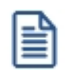

Si en las columnas de porcentaje o importe se dejan valores en cero, al momento de exportar los comprobantes de tesorería para gestión central, el saldo de la cuenta quedará en cero.

#### **Para el maestro de Cuentas de caja**

Es posible configurar: Si la cuenta es habitual, el orden de aparición, descripción corta, tipo de cuenta Shopping y código de tarjeta Shopping.

#### **Para el maestro 'Mozos y Repartidores'**

Es posible configurar: si se encuentra habilitado o no, el % de comisión y código para Shopping.

#### **Para el maestro 'Puestos de caja'**

Es posible configurar: el destino de impresión.

#### **Para el maestro 'Sectores'**

Es posible configurar: si ingresa cubiertos y si se cobra servicio de mesa.

#### **Copiar Configuración**

La funcionalidad del botón "Copiar configuración" es utilizada para replicar la relación maestro-sucursal a otras sucursales.

<sup>1</sup> Ejemplo

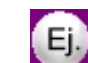

En este ejemplo, ya existe generada la relación maestro – sucursal para:

- · **Sucursal : Mar del Plata**
- · **Maestro: Clientes**

Se necesita replicar esa configuración para dos sucursales más. Para ello seleccione la sucursal *Mar del Plata* y el maestro de Clientes para obtener la consulta, luego acceda al botón "Copiar configuración" y desdee la pantalla se seleccionan las sucursales a la cual desea copiar.

# <span id="page-28-0"></span>Configuración de exportación de cuentas en efectivo

**La** *configuración de exportación de cuentas en efectivo***le permite indicar para cada cuenta de efectivo, el importe que quedará disponible en cada sucursal al momento de exportar comprobantes de Tesorería para su gestión centralizada.**

Esta configuración es necesaria si va a utilizar el [circuito de transferencia de valores](#page-112-0) incluyendo cuentas de efectivo, es decir, si va a recaudar dinero en efectivo de sus sucursales y desea transferir los movimientos en forma automática.

冒

La información especificada en este proceso sólo se aplica al exportar comprobantes desde sucursales. Es necesario que las cuentas de tesorería que defina existan en las sucursales donde se aplique esta configuración.

*Cuenta y Descripción:* indique el código de cuenta de tesorería. En la descripción se muestra el nombre de la cuenta indicada.

Sólo se visualizan para seleccionar las cuentas definidas como de tipo 'Otras', de 'Tesorería' y con el campo exporta activado.

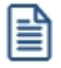

Si en las columnas de porcentaje o importe se dejan valores en cero, al momento de exportar los comprobantes de tesorería para gestión central, el saldo de la cuenta quedará en cero.

La configuración se divide en dos secciones:

· Sección Defecto

l≣

· Sección Excepción

La *Sección Excepción* sólo se visualiza cuando se encuentra trabajando en una empresa definida como Sucursal.

*Sección Defecto:* es el valor que siempre se dejará en la cuenta al momento de exportar. Los datos de esta sección son obligatorios.

*Tipo:* indique el tipo de valor con el cual se va a calcular el monto de la cuenta a dejar en la sucursal. Los tipos de valor pueden ser importe ('I') o porcentaje ('P').

*Importe:* si en *Tipo* seleccionó 'Importe', indique el importe que se deja en la cuenta de la sucursal al momento de exportar comprobantes de tesorería para gestión central.

El importe que se considera es el correspondiente al saldo actual en moneda corriente de la cuenta.

*Porcentaje:* si en *Tipo* seleccionó 'Porcentaje', indique el porcentaje que se va a utilizar para calcular el monto a dejar en la cuenta de la sucursal al momento de exportar los comprobantes de tesorería para gestión central.

Si en las columnas de porcentaje o importe se dejan valores en cero, al momento de exportar los comprobantes de tesorería para gestión central, el saldo de la cuenta quedará en cero.

*Sección Excepción:* es el valor que se dejará en la cuenta al momento de exportar, pero sólo cuando la fecha en que se realice la exportación esté comprendida en el rango de fechas de la excepción.

Se informan los mismos datos que en la sección defecto, con el agregado del rango de fechas que comprende la excepción. La información de estos datos no es obligatoria y la configura cada sucursal.

*Tipo de Fecha:* indique el tipo de fecha que va a tomar para configurar el rango de excepción.

- Los tipos de fecha que puede seleccionar son...
	- · Definido por el usuario
	- · Primer día mes actual
	- · Quinto día mes actual
	- · Décimo día mes actual
	- · Último día mes actual
- · Primer día semana actual
- · Último día semana actual
- · Primer semana mes actual
- · Última semana mes actual
- · Primer quincena mes actual
- · Última quincena mes actual
- · Sin fecha de excepción

*Fecha Desde-Hasta:* si en la columna *Tipo de Fecha* seleccionó 'Definido por el usuario', indique el rango de fechas que comprende la excepción.

Para el resto de los tipos de fechas no es necesario informar los rangos ya que los calcula automáticamente el sistema.

#### Ejemplo de corrección según criterios

Luego de exportar comprobantes de tesorería para gestión central, donde intervenga la cuenta de tipo efectivo '2 - Caja Mostrador', le quedará un saldo de \$200 en la sucursal (configuración que se realiza en la *Sección Defecto*), pero hay un día del mes que se necesita contar con más efectivo, ya que en la sucursal se deben realizar pagos a proveedores, entonces para ese día se configuran los valores en la *Sección Excepción.*

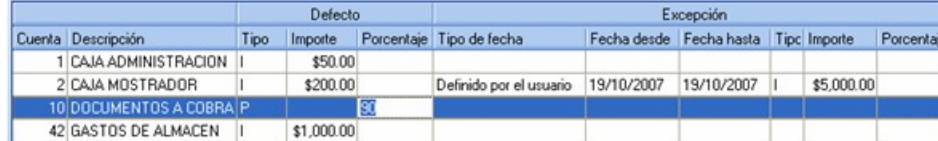

Luego de exportar comprobantes para gestión central para el día 19/10/2016 y donde intervenga la cuenta '2 - Caja Mostrador' , a la cuenta le va a quedar un saldo de \$5000.00.

Al importar *Tablas Generales* en una sucursal, se van a pisar los valores configurados desde casa central, correspondientes a la *Sección Defecto,* no siendo así para la *Sección Excepción* donde se mantienen los valores definidos por la sucursal.

# <span id="page-31-0"></span>Clasificador de artículos

**Esta herramienta le permite clasificar los <%MIN\_CLIENTES-ARTICULOS-PROVEEDORES%> de acuerdo a los criterios que desee definir, es decir le permite la definición libre de agrupaciones utilizando una estructura de árbol. Por ejemplo rubros, origen, proveedor, nivel de ventas, etc.**

Es posible invocar al clasificador en [modo de edición 'Definición'](#page-32-0) (para actualizar las relaciones y jerarquías de carpetas) o simplemente en [modo visualización 'Consulta'](#page-38-0) con funcionalidad acotada a la consulta y exploración.

#### **Sectores de pantalla**

La pantalla se encuentra dividida en dos sectores: el izquierdo o de carpetas y el derecho o de artículos.

#### **Sector izquierdo (o de carpetas)**

En este sector se define cada una de las carpetas que serán utilizadas para clasificar los artículos.

Por defecto, se muestra la carpeta Todos, que contiene a todos los artículos. A partir de ésta puede agregar nuevas carpetas.

Existen dos tipos de carpetas:

- · **Carpeta principal:**se denomina carpeta principal a cada una de las carpetas que dependen directamente de la carpeta Todos. Es decir, son las carpetas de nivel 1 y que le dan el nombre a toda la rama que depende de ella, por ejemplo 'rubros'.
- · **Carpeta secundaria:**se denomina carpeta secundaria a cada una de las carpetas que dependen directamente de una carpeta principal o de otra secundaria. Si la carpeta secundaria posee otras carpetas que dependen de ella, se la denomina carpeta intermedia.

#### **Sector derecho (o de artículos)**

En este sector se visualizan los artículos pertenecientes a la carpeta activa. Para cada artículo es posible consultar el código, descripción, descripción adicional, el sinónimo y código de barras, si usa escalas, valor de escalas 1 y 2, si usa partidas, si usa series y artículo base, etc.

Para más información, consulte el proceso [Consulta del Clasificador de artículos.](#page-38-0)

## <span id="page-32-0"></span>Clasificador de artículos - Definición

**El clasificador de artículos es una herramienta que permite la definición libre de agrupaciones utilizando una estructura de árbol.**

Básicamente, el procedimiento para operar con esta herramienta es el siguiente:

Si es necesario, defina una nueva carpeta, denominándola con un nombre descriptivo. Las carpetas representan las agrupaciones a utilizar para clasificar ítems, como por ejemplo, rubros, origen del artículo, tipo de artículo, etc.

Teniendo la nueva carpeta seleccionada, ejecute el botón "Asignar artículos" de la barra de herramientas, o bien utilice la opción ver del menú. Luego seleccione aquellos artículos que desea copiar a esa carpeta y haga clic en el botón "Agregar".

Si así lo desea, seleccione un artículo y aplique una relación a todos los artículos de una carpeta.

Tenga en cuenta que es posible incluir estas agrupaciones para potenciar el análisis desde distintos puntos de vista en las consultas de **Tango Live.**

#### **Agregar carpetas**

Para agregar una carpeta posiciónese en la carpeta de la que dependerá la nueva y pulse la opción 'Agregar'.

Tenga en cuenta que no es posible agregar una carpeta dentro de otra que contenga ítems asignados; previamente debe eliminarlos o moverlos a otra carpeta en forma provisoria.

#### **Parámetros de una carpeta**

Al abrir el menú de contexto de una carpeta haciendo clic con el botón derecho sobre ésta, tendrá disponible la opción Propiedades. Desde allí será posible modificar las propiedades de la carpeta.

Los parámetros de una carpeta son:

*Admite clasificación múltiple de ítems:* marque esta opción cuando permita que un artículo pertenezca a más de una carpeta secundaria dentro de una misma carpeta principal. En este caso, para seleccionar más de una carpeta, haga clic con el mouse o utilice las teclas *<Ctrl + barra espaciadora>.* Por defecto, el parámetro está desmarcado.

En el caso que una carpeta secundaria admita multiplicidad de ítems, todas las carpetas que se encuentren en su mismo nivel también admitirán idéntica multiplicidad de ítems.

*Módulos:* indique 'Central' si desea utilizar la carpeta en las consultas **Tango Live** de **Central,** o bien, si no indica el módulo la carpeta sólo podrá visualizarla desde los procesos Definición o Consulta del clasificador de artículos.

#### **Eliminar carpeta**

Para eliminar una carpeta se deberá posicionar en la carpeta a borrar y cliquear sobre el botón "Eliminar" .

Recuerde que no será posible eliminar la carpeta Todos.

#### **Paneles de Relaciones**

Usted puede visualizar hasta dos relaciones al mismo tiempo en la zona inferior del sector de artículo.

Ellos presentan una forma de ver los artículos relacionados, de alguna manera, con aquel que se haya seleccionado. Cada vez que se posicione en un artículo, verá los artículos relacionados en el sector inferior de la pantalla.

Para indicar las relaciones que desea visualizar, ingrese al proceso Configurar relaciones dentro del menú Herramientas. Aparece una ventana donde se presentan todas las relaciones creadas, tilde o destilde los casilleros de la columna "Ver" para visualizar o no los paneles de la relación.

Tenga en cuenta que visualizar las relaciones puede afectar el tiempo de navegación entre artículos, cuando trabaje con relaciones que contengan muchos registros.

#### **Opciones de visualización**

Ingrese al proceso Preferencias, dentro del menú Herramientas, para definir los siguientes parámetros:

▼ Preferencias de visualización

*Visualiza ítems en carpetas intermedias:* marque esta opción para visualizar los artículos que forman parte de este tipo de carpeta.

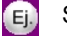

Si se posiciona en la carpeta Electrónica visualizará todos los artículos que componen las carpetas TV, Audio y Video.

> Tenga en cuenta que el parámetro *Visualizar ítems en carpetas intermedias* puede afectar seriamente el rendimiento del sistema cuando posea muchos <%MIN\_CLIENTES-ARTICULOS-PROVEEDORES%> en su base de datos.

Esta utilidad permite activar o desactivar ramas dependiendo del módulo desde el cual se invoca la consulta, simplificando las vistas en los módulos.

Pulse el botón "Filtrar" carpetas de la barra de herramientas para indicar el o los módulos a utilizar como filtro. Por defecto, siempre visualiza las carpetas de todos los módulos.

Artículos

En este sector, usted asigna artículos a carpetas o relaciones a artículos.

Usted dispone de varias opciones para asignar artículos a carpetas:

· Haciendo drag & drop desde otra carpeta.

Esta opción le permite copiar o mover ítems desde otras carpetas. Puede copiar / mover ítems desde:

- · la carpeta Todos (en este caso siempre copia)
- · cualquier otra carpeta (por defecto mueve, aunque también puede copiarlos, manteniendo presionado el botón derecho del mouse mientras arrastra el ítem o arrastrando el ítem con botón izquierdo y manteniendo presionada la tecla *<Ctrl>*).
- · Desde la herramienta de búsqueda.

Una vez realizada la búsqueda que considere más apropiada, pulse sobre el botón "Agregar a carpeta".

Para más información sobre este tema, consulte el ítem Búsquedas.

Pulse el botón "Vista preliminar" para obtener una visualización del informe, configure su formato (títulos, numeración de página, etc.).

Desde el botón "Imprimir" obtendrá el resultado impreso de los artículos que pertenecen a la selección activa.

Tenga en cuenta que para imprimir el contenido de las carpetas intermedias debe tener activado el parámetro *Visualiza artículos* en las carpetas intermedias.

- · Desde el menú contextual del sector de artículos o desde el botón "Asignar ítems" de la barra de herramientas, seleccione:
	- o Lista de ítems no asignados en la carpeta principal.

Utilice esta opción cuando quiera conocer los artículos no asignados dentro de la carpeta principal con la que está trabajando.

A continuación, seleccione los artículos que desea asignar y pulse "Agregar".

Si ejecuta esta opción estando posicionado en la carpeta Rubros, traerá todos los artículos que no estén clasificados por tipo de artículo (carpeta principal a la que pertenece Rubros).

o Lista de ítems no asignados a la carpeta actual.

Utilice esta opción cuando quiera conocer cuáles son los artículos no asignados a la carpeta con la que está trabajando.

A continuación, seleccione los artículos que desea asignar y pulse

#### "Agregar".

Si ejecuta esta opción estando posicionado en la carpeta Rubros, traerá todos los artículos que no pertenezcan a la carpeta Rubros.

o Lista de todos los ítems.

Utilice esta opción para visualizar todos los artículos.

A continuación, seleccione los artículos que desea asignar y pulse "Agregar".

o Asignar ítem en forma manual.

Utilice esta opción cuando quiera agregar un nuevo artículo a la carpeta activa.

Finalmente, pulse *<Enter>*para agregar el artículo.

o Lista de todos los ítems sin clasificar.

Utilice esta opción para visualizar todos los ítems que aún no han sido clasificados en ninguna carpeta.

Recuerde que no es posible asignar artículos a carpetas intermedias.

#### **Relaciones**

Una relación es un concepto que le permite vincular un artículo con todos los ítems de una carpeta, a fin de obtener un resultado determinado. Usted puede definir múltiples relaciones para establecer diferentes criterios.

Visualización de relaciones

Usted dispone de dos opciones para visualizar las relaciones del artículo:

- · Visualizar las relaciones desde los paneles de relaciones.
- · Visualizar cada relación cuando sea necesario: seleccione la relación a visualizar desde el menú contextual, que aparece al pulsar el botón derecho de su mouse, estando posicionado en un artículo.

También puede ver y editar las relaciones de un artículo cliqueando sobre el botón "Establecer Relaciones" de la barra de herramientas.
Para definir una nueva relación, ingrese al proceso Configurar relaciones dentro del menú Herramientas.

Si desea agregar una nueva relación, haga clic en el botón, ingrese su nombre e indique si desea visualizar esta relación al pie del sector de artículos.

Tenga en cuenta que visualizar las relaciones puede afectar el tiempo de navegación entre artículos, sobre todo cuando trabaje con relaciones que contengan muchos registros.

También puede crear nuevas relaciones desde la opción Establecer relaciones (ya sea desde la barra de herramientas o desde el listado contextual).

Respete los siguientes pasos para asignar relaciones a un artículo:

- 1. Seleccione el artículo para el que desea definir una relación.
- 2. Pulse el botón derecho del mouse y elija la opción "Establecer relaciones" desde el menú contextual o pulse sobre el botón "Establecer relaciones" de la barra de herramientas.
- 3. A continuación, seleccione la relación a establecer e ingrese la carpeta a utilizar, cliqueando en el botón "Asignar relación".
- 4. Finalmente pulse "Aceptar".

Para eliminar la asignación de carpetas a una relación se debe seguir los pasos 1 y 2 del punto anterior y eliminar la asignación de la carpeta utilizando la tecla *<Suprimir>*o pulsando sobre el botón "Quitar relación".

Puede definir una relación para varios artículos a la vez con sólo seleccionar los artículos y luego, acceder a la opción *Establecer relaciones.*

Desde la opción *Establecer relaciones* también puede crear o eliminar relaciones con sólo cliquear sobre los respectivos iconos. Tenga en cuenta que en caso de eliminar una relación, se la borrará para todos los artículos.

 $\boxed{\text{t}}$  Una pauta de la utilización de este modelo:

Como ejemplo, este modelo podría implementarse de la siguiente manera:

- · **Relación Sustitutos:**vinculando artículos similares a aquel que tenga seleccionado, ya sea por igualdad de prestaciones, modelo, precio o lo que considere conveniente.
- · **Relación Complementarios:**vinculando artículos adicionales o suplementarios a aquel que tenga seleccionado.
- · **Relación Repuestos:**parametrizando adecuadamente el sistema, usted puede ver todos los repuestos asociados al artículo seleccionado.

Para vincular artículos sustitutos, complementarios a aquel ítem que tenga seleccionado, simplemente defina la relación del artículo a 'Sustitutos' o 'Complementarios'.

Podrá observar que, además, existe una tercera relación llamada 'Repuestos'.

Para visualizar aquellos artículos que agrupa una relación en ventanas independientes, simplemente haga clic con el botón derecho y, desde el menú contextual, seleccione la relación deseada.

#### ▼ Búsquedas

El clasificador de artículos puede activarse como un completo buscador. Para ello cuenta con un mecanismo de búsqueda más amplio que el que ofrece el buscar común.

Para acceder el modo de búsqueda, simplemente haga clic en el panel Buscar.

Mediante esta opción será posible buscar dentro de ítems no clasificados, o por carpeta.

Además, dispone de un método de opciones más avanzadas, en la que será posible seleccionar la o las columnas en las que desee realizar la búsqueda y los filtros usa series o usa partidas.

Para el caso de los filtros, será necesario seleccionar una columna para la búsqueda.

#### · Búsqueda simple (opción por defecto)

En este caso, busque que el texto ingresado forme parte de alguno de los campos en los que realizará la búsqueda. Es una búsqueda similar a la que realiza **Ms Windows.**

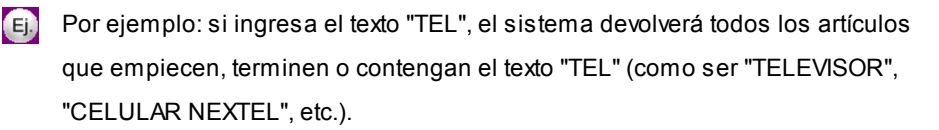

· Búsqueda con comodines

En este tipo de búsqueda puede ingresar comodines (?, \*, [ ]) para acotar más aún el texto a buscar.

Por ejemplo: si ingresa el texto "TEL2?FLAT\*" (Televisores de 20, 21, 25, 27 o 29 pulgadas con pantalla plana) el sistema devolverá todos los artículos que empiecen con "TEL2", continúen con un solo carácter (sin importar cuál), siga con "FLAT" y termine con cualquier cadena de caracteres como ser "Tel20FLAT Sony", "Tel21FLAT Sanyo", etc. (no devuelve registros como "Tel31FLAT Sony" o "Tel20NORM Sony", "tel20Flat Sony", etc.).

Tenga en cuenta que en la búsqueda simple no se pueden utilizar comodines, pues el sistema los interpreta como parte del texto a buscar. Por ejemplo, si ingresa el texto "TEL2?FLAT\*" lo buscará en forma literal.

#### **Agregar artículos a carpetas**

Una vez realizada la búsqueda que considere más apropiada, pulse sobre el botón "Agregar a carpeta".

A continuación, indique si quiere agregar sólo los artículos seleccionados o todos los artículos resultantes de la búsqueda.

Finalmente, seleccione la carpeta a la que quiere agregar los ítems y pulse "Aceptar".

### Clasificador de artículos - Consulta

**Utilice este proceso para consultar la clasificación de artículos, sin poder realizar modificaciones.**

Tenga en cuenta que no podrá:

- · Crear / eliminar carpetas.
- · Crear / eliminar relaciones.
- · Asignar / eliminar artículos de carpetas.
- · Asignar / eliminar relaciones de artículos.
- · Modificar los parámetros del proceso.

Para obtener más información sobre cómo realizar modificaciones en el circuito del Clasificador de artículos y operar con él, consulte el proceso [Clasificador de artículos - Definición.](#page-32-0)

## Clasificador de Clientes

**Esta herramienta le permite clasificar sus clientes de acuerdo a los criterios que desee definir, es decir le permite la definición libre de agrupaciones utilizando una estructura de árbol. Por ejemplo por segmento de mercado o por tipo de cliente.**

Es posible invocar al clasificador en [modo de edición 'Definición'](#page-40-0) (para actualizar las relaciones y jerarquías de carpetas) o simplemente en [modo visualización 'Consulta'](#page-44-0) con funcionalidad acotada a la consulta y exploración.

Para más información, consulte el proceso [Consulta del clasificador de clientes.](#page-44-0)

#### **Sectores de pantalla**

La pantalla se encuentra dividida en dos sectores: el izquierdo o de carpetas y el derecho o de clientes.

**Sector izquierdo (o de carpetas)**

En este sector se define cada una de las carpetas que serán utilizadas para clasificar los clientes.

Por defecto, se muestra la carpeta Todos, que contiene a todos los clientes. A partir de ésta puede agregar nuevas carpetas.

Existen dos tipos de carpetas:

- · **Carpeta principal:**se denomina carpeta principal a cada una de las carpetas que dependen directamente de la carpeta Todos. Es decir, son las carpetas de nivel 1 y que le dan el nombre a toda la rama que depende de ella, por ejemplo 'segmento de mercado'.
- · **Carpeta secundaria:**se denomina carpeta secundaria a cada una de las carpetas que dependen directamente de una carpeta principal o de otra secundaria. Si la carpeta secundaria posee otras carpetas que dependen de ella, se la denomina carpeta intermedia.

#### **Sector derecho (o de clientes)**

En este sector se visualizan los clientes pertenecientes a la carpeta activa. Para cada cliente es posible consultar el código, la razón social o nombre y si trabaja o no con cláusula.

### <span id="page-40-0"></span>Clasificador de clientes - Definición

**El clasificador de clientes es una herramienta que permite la definición libre de agrupaciones utilizando una estructura de árbol.**

Básicamente, el procedimiento para operar con esta herramienta es el siguiente:

Si es necesario, defina una nueva carpeta, denominándola con un nombre descriptivo.

Teniendo la nueva carpeta seleccionada, ejecute "Lista de todos los ítems" desde el menú Ver o el botón "Asignar ítems" de la barra de herramientas. Luego seleccione aquellos clientes que correspondan a esa carpeta y haga clic en el botón "Agregar".

Si así lo desea, seleccione un cliente y aplique una relación a todos los clientes de una carpeta.

#### **Agregar carpetas**

Para agregar una carpeta basta con posicionarse en la carpeta de la que dependerá la nueva y pulsar la opción 'Agregar'.

Tenga en cuenta que no puede agregar una carpeta dentro de otra que contenga ítems asignados; previamente deberá eliminarlos o moverlos a otra carpeta en forma provisoria.

#### **Parámetros de una carpeta**

Al abrir el menú de contexto de una carpeta haciendo clic con el botón derecho sobre ésta, tendrá disponible la opción Propiedades. Desde allí puede modificar las propiedades de la carpeta.

Los parámetros de una carpeta son:

*Admite clasificación múltiple de ítems:* marque esta opción cuando permita que un artículo pertenezca a más de una carpeta secundaria dentro de una misma carpeta principal. En este caso, para seleccionar más de una carpeta, haga clic con el mouse o utilice las teclas *<Ctrl + barra espaciadora>.* Por defecto, el parámetro está desmarcado.

En el caso que una carpeta secundaria admita multiplicidad de ítems, todas las carpetas que se encuentren en su mismo nivel también admitirán idéntica multiplicidad de ítems.

*Módulos:* indique 'Central' si desea utilizar la carpeta en las consultas **Tango Live** de **Central,** o bien, si no indica el módulo la carpeta o define una carpeta que no pertenece al módulo, sólo podrá visualizarla desde los procesos Definición o Consulta del clasificador de clientes.

#### **Eliminar carpeta**

Para eliminar una carpeta se debe posicionar en la carpeta a borrar y cliquear sobre el botón "Eliminar"  $\Box$ 

#### **Paneles de Relaciones**

Usted puede visualizar hasta dos relaciones al mismo tiempo en la zona inferior del sector de clientes. Sólo se pueden mostrar hasta dos paneles.

Ellos presentan una forma de ver los clientes relacionados, de alguna manera, con aquel que se haya seleccionado. Cada vez que se posicione en un cliente, verá aquellos relacionados en el sector inferior de la pantalla.

Para indicar las relaciones que desea visualizar, ingrese al proceso *Configurar relaciones* dentro del menú Herramientas. Aparece una ventana donde se presentan todas las relaciones creadas, tilde o destilde los casilleros de la columna "Ver" para visualizar o no los paneles de la relación.

Tenga en cuenta que visualizar las relaciones puede afectar el tiempo de navegación entre clientes, cuando trabaje con relaciones que contengan muchos registros.

#### ▼ Clientes

En este sector, usted asigna clientes a carpetas o relaciones a clientes.

#### **Asignación de clientes a carpetas:**

Usted dispone de varias opciones para asignar clientes a carpetas:

· Haciendo drag & drop desde otra carpeta.

Esta opción le permite copiar o mover ítems desde otras carpetas. Puede copiar / mover ítems desde:

- · la carpeta Todos (en este caso siempre copia)
- · cualquier otra carpeta (por defecto mueve, aunque también puede copiarlos, manteniendo presionado el botón derecho del mouse mientras arrastra el ítem o arrastrando el ítem con botón izquierdo y manteniendo presionada la tecla *<Ctrl>*).
- · Desde la herramienta de búsqueda.

Una vez realizada la búsqueda que considere más apropiada, pulse sobre el botón "Agregar a carpeta".

Pulse el botón "Vista preliminar" para obtener una visualización del informe, configure su formato (títulos, numeración de página, etc.).

Desde el botón "Imprimir" obtendrá el resultado impreso de los clientes que pertenecen a la selección activa.

Tenga en cuenta que para imprimir el contenido de las carpetas intermedias debe tener activado el parámetro *Visualiza clientes* en las carpetas intermedias.

· Desde el menú contextual del sector de clientes o desde el botón "Asignar ítems" de la barra de herramientas, seleccione:

o Lista de ítems no asignados en la carpeta principal.

Utilice esta opción cuando quiera conocer los clientes no asignados dentro de la carpeta principal con la que está trabajando.

A continuación, seleccione los clientes que desea asignar y pulse "Agregar".

Si ejecuta esta opción estando posicionado en la carpeta Grandes Clientes, traerá todos los clientes que no estén clasificados por tipo de cliente (carpeta principal a la que pertenece Grandes Clientes).

o Lista de ítems no asignados a la carpeta actual.

Utilice esta opción cuando quiera conocer cuáles son los clientes no asignados a la carpeta con la que está trabajando.

A continuación, seleccione los clientes que desea asignar y pulse "Agregar".

Si ejecuta esta opción estando posicionado en la carpeta Grandes Clientes, traerá todos los clientes que no pertenezcan a la carpeta Grandes Clientes.

o Lista de todos los ítems.

Utilice esta opción para visualizar todos los clientes.

A continuación, seleccione los clientes que desea asignar y pulse "Agregar".

o Asignar ítem en forma manual.

Utilice esta opción cuando quiera agregar un nuevo artículo a la carpeta activa.

Finalmente, pulse <**Enter>** para agregar el artículo.

o Lista de todos los ítems sin clasificar.

Utilice esta opción para visualizar todos los ítems que aún no han sido clasificados en ninguna carpeta.

#### ▼ Relaciones

Una relación es un concepto que le permite vincular un cliente con todos los ítems de una carpeta, a fin de obtener un resultado determinado. Usted puede definir múltiples relaciones para establecer diferentes criterios.

#### Visualización de relaciones

Usted dispone de dos opciones para visualizar las relaciones del artículo:

- · Visualizar las relaciones desde los paneles de relaciones.
- · Visualizar cada relación cuando sea necesario: seleccione la relación a visualizar desde el menú contextual, que aparece al pulsar el botón derecho de su mouse, estando posicionado en un cliente. También puede ver y editar las relaciones de un cliente cliqueando sobre el botón "Establecer Relaciones" de la barra de herramientas.
- ▼ Búsquedas

El clasificador de clientes puede activarse como un completo buscador. Para ello cuenta con un mecanismo de búsqueda más amplio que el que ofrece el buscar común.

Para acceder el modo de búsqueda, simplemente haga clic en el panel Buscar. A continuación, ingrese el texto, la carpeta y los campos sobre los que realizará la búsqueda. También es posible definir un tipo de búsqueda.

· Búsqueda simple (opción por defecto)

En este caso, busque que el texto ingresado forme parte de alguno de los campos en los que realizará la búsqueda. Es una búsqueda similar a la que realiza **Ms Windows.**

· Búsqueda con comodines

En este tipo de búsqueda puede ingresar comodines (?, \*, [ ]) para acotar más aún el texto a buscar.

Tenga en cuenta que en la búsqueda simple no se pueden utilizar comodines, pues el sistema los interpreta como parte del texto a buscar. Por ejemplo, si ingresa el texto "TEL2?FLAT\*" lo buscará en forma literal.

#### **Agregar clientes a carpetas**

Una vez realizada la búsqueda que considere más apropiada, pulse sobre el botón "Agregar a carpeta".

A continuación, indique si quiere agregar sólo los clientes seleccionados o todos los clientes resultantes de la búsqueda.

Finalmente, seleccione la carpeta a la que quiere agregar los ítems y pulse "Aceptar".

### <span id="page-44-0"></span>Clasificador de clientes - Consulta

**Utilice este proceso para consultar la clasificación de clientes, sin poder realizar modificaciones.**

Tenga en cuenta que no podrá:

- · Crear / eliminar carpetas.
- · Crear / eliminar relaciones.
- · Asignar / eliminar clientes de carpetas.
- · Asignar / eliminar relaciones de clientes.
- · Modificar los parámetros del proceso.

Para obtener más información sobre cómo realizar modificaciones en el circuito del Clasificador de clientes y operar con él, consulte el proceso [Clasificador de clientes - Definición.](#page-32-0)

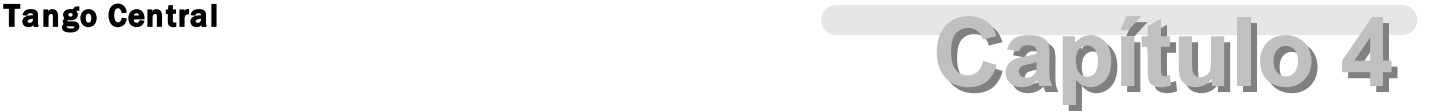

# **Transferencias**

### **Exportación**

### Tablas

**Este proceso permite enviar tablas maestras de una empresa a otra, facilitando el mantenimiento de la información en forma centralizada.**

Puede exportar en forma independiente información de las siguientes tablas:

- · Artículos
- · Clientes
- · Proveedores
- · Precios de compra
- · Precios de venta
- · Precios de costos
- · Datos contables
- · Tablas generales

Si utiliza el circuito de transferencia manual, el asistente de exportación lo guiará en el paso a paso. Para más información sobre el asistente de exportación, consulte el tópico [Asistente para Transferencias.](#page-122-0)

Si requiere una exportación personalizada, utilizando el [Circuito de Maestros por sucursal](#page-99-0) puede especificar aquellos

冒

clientes, proveedores, artículos, listas de precios y promociones que exportar a cada una de sus sucursales.

Tenga en cuenta que clientes, proveedores y artículos tienen información asociada necesaria para su utilización, la cual se valida en el proceso *Importación*. Si, por ejemplo, exporta un cliente con alícuota asociadas que no existen en la empresa destino, deberá incluir en la [exportación de Tablas generales](#page-47-0) las alícuotas, o crearlas manualmente antes de importar la información.

#### Exportación de datos contables

**Este proceso le permite exportar la información de cuentas definido en Procesos generales, así como la configuración de centros de costos (auxiliares contables) para que pueda operar los diferentes módulos que se integran con Tango Astor Contabilidad.**

Si realiza modificaciones en la configuración de cuentas o centros de costo (auxiliares contables) de su administración central, y desea aplicar esas modificaciones a otras empresas o sucursales, realice la exportación de Datos contables.

Para más información, consulte la Guía sobre implementación para integración contable.

#### <span id="page-47-0"></span>Exportación de tablas generales

**Este proceso permite exportar las tablas de los diferentes módulos Tango para actualizar otras empresas.**

Es de gran utilidad para centralizar la carga y actualizar códigos en las distintas tablas del sistema (Alícuotas, condiciones de venta y compra, vendedores, conceptos, etc.).

Si utiliza el circuito de transferencia manual, el asistente de exportación lo guiará paso a paso. Para más información sobre el asistente de exportación, consulte **Asistente para transferencias**.

En la pantalla de selección de filtros y parámetros indique las tablas a exportar. Puede exportar todas, seleccionar por módulo o incluso elegir que tablas en particular quiere exportar.

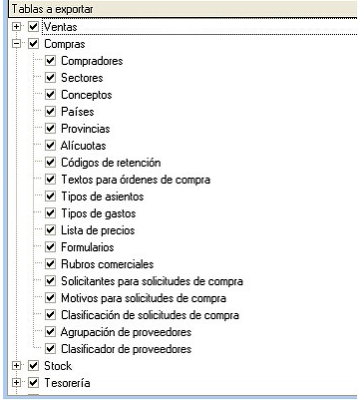

l≣

La información que exporte será reemplazada en la empresa que se realice la importación. Por ejemplo, si exporta la tabla de depósito y en la empresa destino ya existen depósitos, los depósitos con códigos iguales serán reemplazados por la información exportada.

### Informes y estadísitica

**Este proceso permite exportar información de comprobantes de los módulos Ventas, Compras, Stock y Tesorería y/ o saldos actuales para generar informes y estadísticas consolidadas sin afectar la operatoria normal.**

Esta información se puede consultar desde **Tango Live,** y en informes del modulo **Central.**

### <span id="page-48-0"></span>Comprobantes

**Este proceso permite exportar información de los módulos Ventas, Compras / Proveedores, Stock y Tesorería para ser incorporados en el módulo Central y emitir posteriormente informes consolidados.**

Información de comprobantes generada por cada módulo:

*Ventas:* se incluyen todos los movimientos de facturas, débitos y créditos (anulados o no) realizados en la sucursal, con su correspondiente detalle. En caso de tratarse de un módulo **Ventas Restô** además es posible exportar comprobantes de caja.

#### **Comprobantes Electrónicos**

Si usted emite comprobantes electrónicos, tenga en cuenta que se exportará la información de los comprobantes electrónicos que tengan asignado el código de autorización electrónico (C.A.E.).

Para más información, consulte la Guía sobre comprobantes electrónicos del módulo **Ventas.**

Si usted utiliza clasificación de comprobantes, los mismos se exportarán con su clasificación para ser importados en central.

*Proveedores / Compras:* se incluyen los movimientos de facturas, débitos y créditos (anulados o no) ingresados en la sucursal, con su correspondiente detalle. Los saldos de proveedores a exportar se calculan hasta la fecha solicitada, a efectos de obtener informes de saldos de proveedores consolidados. Se toma como fecha de exportación, la fecha

contable de estos comprobantes.

*Tesorería:* se incluyen los movimientos de cobros, pagos, depósitos, otros movimientos de bancos y cartera, rechazo de cheques propios, rechazo de cheques de terceros, transferencia de cheques diferidos a banco, transferencia de cheques entre carteras (anulados o no) ingresados en la sucursal, con su correspondiente detalle. Los saldos de las cuentas de Tesorería a exportar se calculan hasta la fecha solicitada, a efectos de obtener informes de saldos de cuentas de fondos consolidadas.

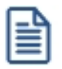

Los comprobantes de Tesorería sólo pueden exportarse mediante una tarea automática desde la herramienta **TangoNet** a partir de la versión **9.50.000.**

*Stock:* incluye todos los movimientos de stock generados por **Ventas** y **Compras,** además de los ingresos, egresos, ajustes, tomas de inventario, armados y transferencias (anulados o no) generados en el módulo.

Los controles que se aplican a los comprobantes a exportar, son los siguientes:

- · La fecha del comprobante estará comprendida en el rango de fechas solicitado.
- · Los comprobantes de **Ventas** y **Stock** exportados y posteriormente anulados, se tendrán en cuenta para las siguientes exportaciones siempre que cumplan con el rango de fechas solicitado.

Si utiliza el circuito de *transferencia manual,* el asistente de exportación lo guiará en el paso a paso. Para más información sobre el asistente de exportación, consulte el tópico [Asistente para Transferencias.](#page-122-0)

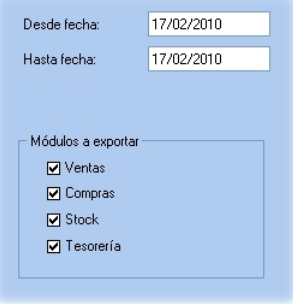

En la pantalla de selección de filtros y parámetros indique el rango de fechas y los módulos a exportar.

### Saldos actuales

**Este proceso permite generar los archivos con información de saldos para mantener actualizada la información consolidada en Central.**

Dependiendo la información que necesite consultar, es posible optar por mantener el historial de saldos o sólo conservar el más actualizado:

- · Si consulta habitualmente saldos históricos (de fechas pasadas) es conveniente que conserve el historial para optimizar las consultas de información.
- · Si consulta normalmente saldos actualizados, por ejemplo para conocer el stock actual de cada sucursal, no es necesario conservar historial. Si eventualmente necesita consultar un saldo histórico también puede hacerlo aunque la consulta puede demorar más que si conservara saldos.

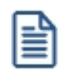

Para definir el criterio a utilizar ingrese a [Parámetros de transferencias.](#page-14-0)

Si utiliza el circuito de *transferencia manual,* el asistente de exportación lo guiará en el paso a paso. Para más información sobre el asistente de exportación, consulte el tópico [Asistente para Transferencias.](#page-122-0)

En la pantalla de selección de filtros y parámetros especifique los saldos de los módulos a exportar.

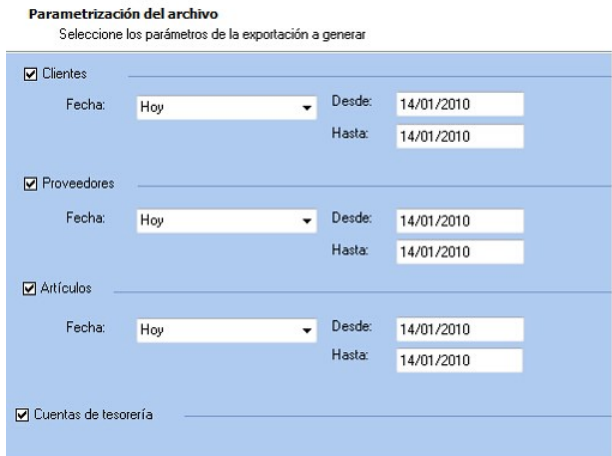

Para cada opción seleccionada, puede indicar el rango de fechas en que se registraron movimientos para exportar sólo registros con novedades. Seleccione un rango o ingrese las fechas en forma manual.

Por ejemplo: para la exportación de saldos de artículos si dentro del rango de fechas hubo movimientos para el artículos 'ART 1' y no hubo movimientos para el artículo 'ART 2', se va a exportar el saldo actual solo del artículo 'Código 1'. Pero siempre se exporta el saldo actual.

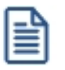

En caso de tratarse de un módulo **Ventas Restô** es posible exportar los saldos de las cuentas de caja.

### <span id="page-51-0"></span>Artículos para clasificador central

**Este proceso permite enviar los artículos de una empresa para ser incorporados en el módulo Central, a fin de permitir analizar su información utilizando el clasificador de artículos.**

Si utiliza el circuito de transferencia manual, el asistente de exportación lo guiará en el paso a paso. Para más información sobre el asistente de exportación, consulte la ayuda la ayuda del [Asistente para transferencias](#page-122-0).

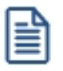

Desde la exportación e importación de artículos y clientes para clasificador central sólo gestionan informes, por lo tanto no se podrán utilizar en los módulos de gestión. Empléelos para emitir informes desde **Central** o **Tango Live.**

### Resumen de cierres de caja (solo Facturador POS)

**Este proceso permite enviar los cierres de caja realizados en una sucursal para ser incorporados en el módulo Tango Central.**

Si utiliza el circuito de transferencia manual, el asistente de exportación lo guiará en el paso a paso. Para más información sobre el asistente de exportación, consulte la ayuda del **[Asistente para transferencias](#page-122-0)**.

### Resumen de cierres Z (solo Facturador POS)

**Este proceso permite enviar los cierres Z realizados en una sucursal para ser incorporados en el módulo Tango Central.**

Si utiliza el circuito de transferencia manual, el asistente de exportación lo guiará en el paso a paso. Para más información sobre el asistente de exportación, consulte el tópico [Asistente para transferencias](#page-122-0).

### <span id="page-51-1"></span>Clientes para clasificador central

**Este proceso permite enviar los clientes de una empresa para ser [incorporados](#page-63-0) en el módulo Central, a fin de permitir analizar su información utilizando el clasificador de clientes.**

Si utiliza el circuito de transferencia manual, el asistente de exportación lo guiará en el paso a paso. Para más información sobre el asistente de exportación, consulte el tópico [Asistente para transferencias.](#page-122-0)

旨

Desde la exportación e importación de artículos y clientes para clasificador central sólo gestionan informes, por lo tanto no se podrán utilizar en los módulos de gestión. Empléelos para emitir informes desde **Central** o **Tango Live.**

### Gestión central

### Ventas

#### Exportación de pedidos

**Este proceso permite exportar un rango de pedidos ingresados en el sistema, para ser enviados al módulo Central para continuar el circuito. Estos pedidos serán facturados y remitidos desde la casa central.**

Si utiliza el circuito de transferencia manual, el asistente de exportación lo guiará en el paso a paso. Para más información sobre el asistente de exportación, consulte el tópico [Asistente para Transferencias.](#page-122-0)

En la pantalla de selección de filtros y parámetros especifique el rango de fechas de los pedidos a procesar.

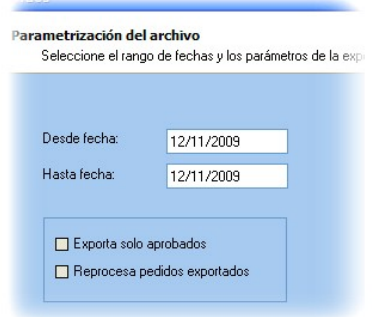

Y los siguientes parámetros:

*Exporta solo aprobados:* activando este parámetro puede indicar si exporta solamente aquellos pedidos con estado 'Aprobado'. Caso contrario, se exportarán todos los pedidos con estado 'Ingresado', 'Revisado', 'Desaprobado' y 'Aprobado'.

Quedan excluidos de este proceso los pedidos con estado 'Cumplido', 'Cerrado', 'Anulado', aquellos que estén facturados o remitidos en forma parcial, y aquellos que se hayan generado con un talonario que no se encuentre configurado para ser exportado.

*Reprocesa pedidos exportados:* los pedidos incluidos en una exportación son marcados por el sistema como 'Exportados'. Si activa este parámetro, los pedidos que se encuentren en el rango de fechas solicitado y hayan sido incluidos en una exportación anterior, se volverán a procesar. Esta opción es de utilidad cuando necesita volver a generar una exportación realizada con anterioridad.

No puede exportar pedidos correspondientes a clientes ocasionales.

Si está activo el Parámetro general de **Ventas** *Usa Planes de Entrega* se exportará también la información de los planes de entrega correspondiente a los pedidos procesados.

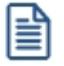

**Aclaración:**el stock de los pedidos exportados con estado 'Aprobado' permanece comprometido, ya que éstos pueden ser luego facturados.

Si el pedido exportado no se factura, se podrá depurar. El proceso Depuración de pedidos del módulo **Ventas** actualiza el stock comprometido.

Para más información, consulte los tópicos [Circuito de transferencia de pedidos](#page-104-0) y [Pedidos para varias sucursales.](#page-117-0)

#### Exportación de Remitos

**Este proceso permite exportar un rango de remitos generados a través del módulo Ventas, para ser enviados a central para su posterior facturación.**

Al realizar la exportación, el sistema controla que los remitos no tengan cantidades facturadas.

No es posible exportar:

- · Remitos correspondientes a proveedores ocasionales ('000000').
- · Remitos que posean diferencia de precio o cantidad, esto sería en el caso que se controlen comprobantes con diferencias configuración que se realiza desde Parámetros generales del módulo **Compras.**

Es importante considerar que el movimiento de stock real (egreso) correspondiente al remito se generó en la sucursal. Debido a ello, los remitos se incorporarán en el módulo **Ventas** correspondiente a la casa central sólo a efectos de su facturación, sin generar movimientos de stock.

Una vez realizado el proceso de exportación, se visualiza en la pantalla el total de remitos generados.

Si utiliza el circuito de transferencia manual, el asistente de exportación lo guiará en el paso a paso. Para más información sobre el asistente de exportación, consulte el tópico [Asistente de transferencias.](#page-122-0)

En la pantalla de selección de filtros y parámetros especifique el rango de fechas de los remitos de venta a procesar.

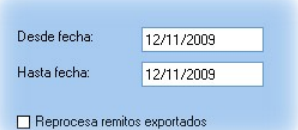

*Reprocesa remitos exportados:* los remito incluidos en una exportación son marcados por el sistema como 'Exportados'. Si activa este parámetro, los remito que se encuentren en el rango de fechas solicitado y hayan sido incluidos en una exportación anterior, se volverán a procesar.

Para más información, consulte el tópico [Remitos de ventas para varias sucursales.](#page-119-0)

#### Exportación de comprobantes de facturación

**Este proceso permite exportar los comprobantes tanto para su cobranza como para su remisión en la casa central.**

#### **Resolución General 2177**

Si usted cumple con la Resolución General 2177 (régimen especial de emisión y almacenamiento electrónico de comprobantes originales), tenga en cuenta que se exportará la información de los comprobantes electrónicos que tengan asignado el código de autorización electrónico (C.A.E.). Para más información, consulte el Circuito de comprobantes electrónicos en el ítem Introducción a los procesos de facturación del módulo **Ventas.**

Si utiliza el circuito de transferencia manual, el asistente de exportación lo guiará en el paso a paso. Para más información sobre el asistente de exportación, consulte el tópico [Asistente para Transferencias.](#page-122-0)

En la pantalla de selección de filtros y parámetros especifique el rango de fechas y depósitos de comprobantes a procesar.

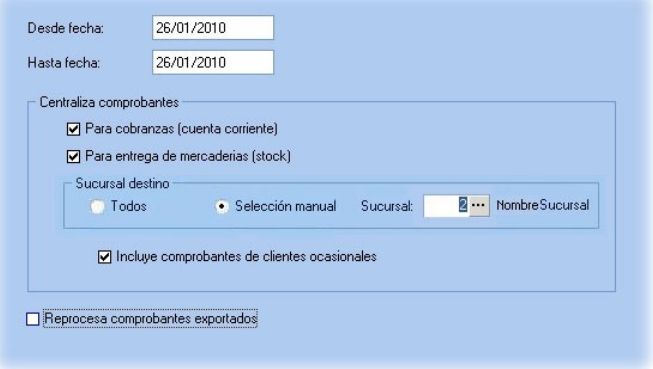

*Centraliza comprobantes para cobranzas:* activando este parámetro se exportan facturas, notas de crédito y débito generadas a través del módulo **Ventas** a efectos de centralizar la cuenta corriente de los clientes.

 $\blacktriangleright$  Más información...

Este proceso es de suma utilidad cuando se factura en la sucursal pero la cobranza se realiza en la casa central.

Estos comprobantes se incorporarán a la cuenta corriente del módulo **Ventas** de casa central para su posterior seguimiento y cobranza.

Al ejecutar la exportación, el sistema realiza los siguientes controles para incluir cada comprobante:

- · El cliente debe tener activado el parámetro *Exporta Facturas.*
- · El comprobante debe corresponder a operaciones de cuenta corriente (no se incluyen las operaciones de contado).
- · Las facturas no deben tener imputaciones.
- · En el caso de notas de crédito y débito, no deben estar imputadas a ninguna factura.

En el momento de ejecutar este proceso, se modifica el estado de las facturas y el saldo del cliente, dado que para la sucursal se consideran 'Pagadas'.

La exportación incluirá, para el caso de créditos y débitos, sólo los comprobantes que se encuentren con estado 'A Cuenta'. En este caso no se actualiza el saldo del cliente, por lo que será necesario cancelar estos comprobantes con comprobantes internos.

Por lo expuesto, es recomendable que las notas de débito y crédito se imputen (en los casos que sea posible) en el momento de generarlas, para que no se incluyan en la exportación de comprobantes.

*Centraliza comprobantes para entrega de mercaderías (\*):* active este parámetro si desea centralizar la entrega de la mercadería.

Las facturas exportadas para centralizar el stock son similares a las de carga inicial, pero tienen renglones y pueden afectar el saldo del cliente (si fueron exportadas con el parámetro *Centraliza la cobranza*).

(\*) Circuito no disponible si se trata de un módulo **Ventas Restô.**

*Incluye ocasionales:* es posible incluir también los comprobantes de clientes ocasionales.

*Reprocesa comprobantes exportados:* si activa este parámetro, los comprobantes que se encuentren en el rango de fechas solicitado y hayan sido incluidos en una exportación anterior, se volverán a procesar.

Para más información, consulte el tópico [Comprobantes de facturación de ventas para varias sucursales.](#page-120-0)

#### Compras

#### Exportación de órdenes de compra

**Este proceso permite exportar un rango de órdenes de compra ingresadas en el sistema, para ser enviadas al módulo Central. La recepción de estas órdenes de compra se realizará posteriormente desde la casa central continuando con la recepción y facturación de la mercadería.**

Si utiliza el circuito de transferencia manual, el asistente de exportación lo guiará en el paso a paso. Para más información sobre el asistente de exportación, consulte el tópico [Asistente para transferencias.](#page-122-0)

En la pantalla de selección de filtros y parámetros especifique el rango de fechas de las órdenes de compra a procesar.

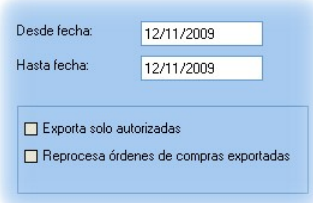

*Exporta solo autorizadas:* activando este parámetro puede indicar si exporta solamente aquellas órdenes de compra con estado 'Autorizadas'. Caso contrario, se exportarán todas las órdenes de compra.

*Reprocesa órdenes de compra exportadas:* los comprobantes incluidos en una exportación son marcados por el sistema como 'Exportados'. Si activa este parámetro, las órdenes de compra comprendidas en el rango de fechas solicitado y que hayan sido incluidas en una exportación anterior, se reprocesarán. Esta opción es de utilidad cuando necesita volver a ejecutar el procedimiento.

Al realizar la exportación, el sistema controla que las órdenes de compra:

- · No tengan cantidades recibidas.
- · No estén autorizadas parcialmente.
- · No se encuentren anuladas.

Solo se exportan órdenes de compra con estado:

- · Ingresada.
- · Autorizada.
- · Emitida.

冒

Si la empresa que importa utiliza el circuito de autorización de órdenes de compra, deberá editarlas desde la opción *Órdenes de compra / Ingreso y modificación* para poder verlas en el proceso Autorización de órdenes de compra.

#### Exportación de remitos

**Este proceso permite exportar un rango de remitos de proveedores ingresados a través del módulo Compras, para ser enviados al módulo Central. Las facturas correspondientes serán luego ingresadas en la casa central.**

Si utiliza el circuito de transferencia manual, el asistente de exportación lo guiará en el paso a paso. Para más información sobre el asistente de exportación, consulte el tópico [Asistente para transferencias.](#page-122-0)

En la pantalla de selección de filtros y parámetros especifique el rango de fechas de los remitos de compra a procesar.

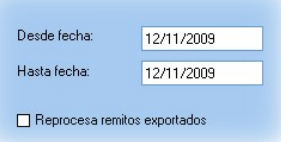

*Reprocesa remitos exportados:* los remitos incluidos en una exportación son marcados por el sistema como 'Exportados'. Si activa este parámetro, los remitos que se encuentren en el rango de fechas solicitado y hayan sido incluidos en una exportación anterior, se volverán a procesar.

Al realizar la exportación, el sistema controla que los remitos no tengan cantidades facturadas.

No es posible exportar:

- · Recepciones correspondientes a proveedores ocasionales ('000000').
- · Recepciones que posean diferencia de cantidades, esto sería en el caso que se controlen comprobantes con diferencias, configuración que se realiza desde Parámetros generales del módulo **Compras.**

Es importante considerar que el movimiento de stock real (ingreso), correspondiente a la recepción del remito, fue generado en la sucursal. Debido a ello, los remitos se incorporarán en el módulo **Compras** correspondiente a la casa central sólo a efectos de su facturación, sin generar movimientos de stock.

Para más información, consulte el [Circuito de transferencia de remitos de compra.](#page-109-0)

#### Exportación de comprobantes de facturación

**Mediante este proceso se exportan desde la sucursal, las facturas, notas de crédito y notas de débito generadas en el módulo Compras o Proveedores, para enviarlas a la casa central a efectos de centralizar la cuenta corriente de los proveedores.**

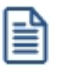

Este proceso es de suma utilidad cuando se factura en la sucursal pero el pago se realiza en la administración central.

Al ejecutar la exportación, el sistema aplica los siguientes controles a cada comprobante:

- · El proveedor debe tener activado el parámetro *Exporta Comprobantes de Facturación* (en el proceso Proveedores del módulo **Compras** o **Proveedores**).
- · El comprobante debe corresponder a operaciones de cuenta corriente (no se incluyen las operaciones de contado).
- · Los comprobantes que se exportan no deben tener imputaciones de órdenes de pago.
- · En el caso de notas de débito y notas de crédito, no deben estar imputadas a ninguna factura.

· Si en el módulo **Compras** (o **Proveedores**) está activo el Parámetro general para el control de diferencias *Identifica comprobantes con diferencias,* serán incluidas en la exportación, las facturas con diferencias y las notas de crédito imputadas a las facturas que resuelvan esas diferencias.

En el momento de ejecutar este proceso, se modifica el estado de los comprobantes (dado que para la sucursal se consideran 'Cancelados') y el saldo del proveedor.

Para más información, consulte el [Circuito de transferencias de comprobantes de facturación de compras.](#page-110-0)

Si utiliza el circuito de transferencia manual, el asistente de exportación lo guiará en el paso a paso. Para más información sobre el asistente de exportación, consulte el tópico **Asistente para transferencias**.

En la pantalla de selección de filtros y parámetros especifique el rango de fechas de los remitos de compra a procesar.

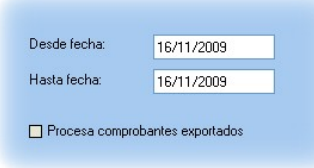

*Procesa comprobantes exportados:* si dentro del rango de fecha especificado existen comprobantes procesados en exportaciones anteriores, el sistema los incluirá en la nueva exportación según lo indicado en este parámetro.

### **Stock**

#### Movimientos de Stock

**A través de este proceso es posible generar archivos con comprobantes originados por remitos de ventas o bien, por egresos o ajustes de stock, para que puedan ser incorporados en forma automática como ingresos o ajustes de stock en otro Tango Gestión.**

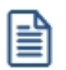

**Es muy útil para agilizar el ingreso de mercaderías enviadas entre sucursales.**

Si utiliza el circuito de transferencia manual, el asistente de exportación lo guiará en el paso a paso. Para más información sobre el asistente de exportación, consulte el tópico [Asistente para Transferencias.](#page-122-0)

En la pantalla de selección de filtros y parámetros especifique aquellos parámetros que se detallan a continuación:

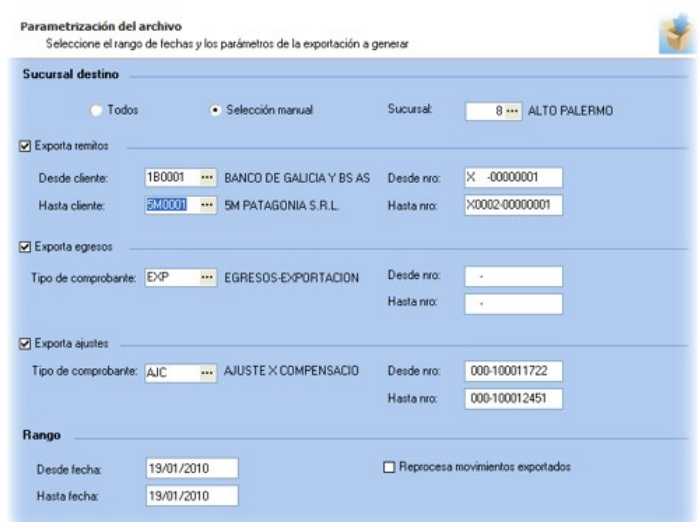

*Sucursal destino:* indique la sucursal destino para filtrar los comprobantes que desea exportar. Puede seleccionar todas, en este caso, se van a incluir todos los comprobantes sin filtrar por sucursal destino, o bien indicar una sucursal.

*Exporta remitos:* indique si procesa remitos de **Ventas.** Puede filtrarlos por rango de clientes y / número de comprobantes.

*Exporta egresos:* indique si procesa comprobantes de egresos de **Stock** y a continuación seleccione el tipo de comprobante de egreso en el que se incluirán los movimientos a exportar.

*Exporta ajustes:* indique si procesa comprobantes de ajustes de **Stock** y a continuación seleccione el tipo de comprobante de ajuste en el que se incluirán los movimientos a exportar.

*Rango:* indique el rango de fechas de los movimientos a exportar.

*Reprocesa movimientos exportados:* si dentro del rango de números de comprobante ingresado existen comprobantes procesados en exportaciones anteriores, el sistema los incluirá en la nueva exportación según lo indicado en este parámetro.

Junto con la información de cada comprobante se enviarán también los movimientos de series y partidas correspondientes.

### Tesorería

#### Transferencia de valores

**Este proceso permite exportar comprobantes de egresos de valores.**

Los valores que puede exportar son:

- · Cheques de terceros con estado 'En Cartera', que serán enviados a la casa central para su posterior aplicación.
- · Cupones de tarjetas de crédito con estado 'Cartera' o 'Depositado', que serán enviados a la casa central para realizar la gestión de cobranza.
- · Efectivo, correspondiente a cuentas del tipo 'Otras de Tesorería'.
- · Depósitos bancarios. Se exporta un resumen del depósito para su gestión en casa central

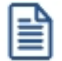

No se exportarán depósitos bancarios que contengan cheques de terceros, y en caso de contener cheques de terceros y / o cupones, no se incluirá el detalle de los mismos.

De este modo, se evita el ingreso manual de esta información en el módulo **Tesorería** de la casa central.

Si utiliza el circuito de transferencia manual, el asistente de exportación lo guiará en el paso a paso. Para más información sobre el asistente de exportación, consulte el ítem [Asistente para transferencias.](#page-122-0)

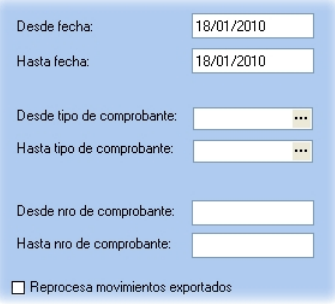

*Desde Tipo de comprobante* y *Hasta Tipo de comprobante:* indique el rango de tipos de comprobante a filtrar.

*Desde Número de comprobante* y *Hasta Número de comprobante:* indique el rango de comprobantes de egreso a exportar.

*Desde Fecha* y *Hasta Fecha:* indique el rango de fechas correspondiente a los comprobantes de egreso a exportar.

*Reprocesa comprobantes exportados:* si dentro del rango de números de comprobante ingresado existen comprobantes procesados en exportaciones anteriores, el sistema los incluye en la nueva exportación según lo indicado en este parámetro.

### <span id="page-61-0"></span>Importación

### Tablas generales

**Este proceso actualiza distintas tablas de las sucursales, a partir de los datos generados desde el módulo Central o de Procesos generales.**

La información que puede importarse desde este proceso es la siguiente:

- · Artículos
- · Clientes
- · Proveedores
- · Precios de compra, venta y costos
- · Datos contables
- · Tablas generales

El asistente de la importación lo guiará en el ingreso de los datos necesarios para este proceso. Para más información sobre el asistente de importación, consulte el ítem **Asistente para transferencias**.

Especifique los parámetros de importación.

### Informes y estadísitica

**Este proceso permite importar información de comprobantes proveniente de los módulos Ventas, Compras, Stock y Tesorería.**

### Comprobantes

**El objetivo de este proceso es mantener actualizados los archivos de consolidación, a partir de los que se obtendrán los informes centralizados.**

Este proceso incorpora los movimientos generados desde los módulos **Ventas, Compras** (o **Proveedores**), **Tesorería,** y **Stock** a través del proceso [Exportación de Comprobantes para Informes y Estadísticas](#page-48-0) del módulo **Central.**

El asistente de la importación lo guiará en el ingreso de los datos necesarios para este proceso. Para más información

sobre el asistente de importación, consulte el tópico [Asistente para transferencias.](#page-122-0)

Este proceso realiza una serie de consideraciones para la importación de los comprobantes:

- · La información asociada a los movimientos, por ejemplo clientes, artículos, proveedores, etc. se mantiene en tablas independientes de los módulos de gestión de su casa central. De esta forma, no es necesario que ingrese todos los códigos utilizados en las sucursales en su casa central.
- · Si exportó un comprobante desde una sucursal y luego se anula, al exportar nuevamente el comprobante se actualizará el estado del mismo en la casa central.
- · Si un comprobante es actualizado en una sucursal luego de haberse exportado, se actualizará en la próxima exportación (siempre que el rango utilizado incluya el comprobante).

Si en el sistema **Tango** instalado con el módulo **Central** se generan comprobantes de **Ventas, Compras** o **Stock,** también se centralizarán para consolidar la información de toda la empresa.

La periodicidad con que se ejecute este procedimiento depende de las necesidades de cada empresa. Puede generarse en forma mensual, semanal, diaria e incluso más de una vez en el día.

Si existen varias sucursales, es conveniente centralizarlas con la misma periodicidad, a efectos de lograr exactitud en la información generada por el módulo **Central.**

### Saldos actuales

**Este proceso incorpora los saldos de clientes y proveedores (cuenta corriente), artículos, cuentas de caja de Restô y cuentas de Tesorería, para que sean consultados desde el módulo Central.**

El asistente de la importación lo guiará en el ingreso de los datos necesarios para este proceso. Para más información sobre el asistente de importación, consulte el tópico **Asistente para transferencias**.

Desde el proceso [Parámetros de transferencias](#page-14-0) es posible especificar si mantiene historial de saldos. Si opta por mantener el historial se conservará el último saldo por día para cada sucursal, en caso contrario se mantendrá sólo el último.

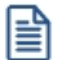

Conservar el historial de saldos es útil si consulta habitualmente saldos históricos, pero ocupa lugar en su base de datos, ya que optimiza las consultas de información. Si sólo consulta información histórica eventualmente, no necesita mantener los saldos, siempre y cuando exporte periódicamente movimientos para poder reconstruir los saldos.

### Artículos para clasificador central

**Este proceso incorpora los artículos de una empresa que han sido [exportados](#page-51-0) previamente, para que sean consultados desde el módulo Central a fin de permitir analizar su información utilizando el clasificador de artículos.**

El asistente de la importación lo guiará en el ingreso de los datos necesarios para este proceso. Para más información sobre el asistente de importación, consulte el tópico [Asistente para transferencias.](#page-122-0)

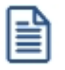

Desde la exportación e importación de artículos y clientes para clasificador central sólo gestionan informes, por lo tanto no se podrán utilizar en los módulos de gestión. Empléelos para emitir informes desde **Central** o **Tango Live.**

### <span id="page-63-0"></span>Clientes para clasificador central

**Este proceso incorpora los clientes de una empresa que han sido [exportados](#page-51-1) previamente, para ser incorporados en el módulo Central a fin de permitir analizar su información utilizando el clasificador de clientes.**

El asistente de la importación lo guiará en el ingreso de los datos necesarios para este proceso. Para más información sobre el asistente de exportación, consulte el tópico **Asistente para transferencias**.

Desde la exportación e importación de artículos y clientes para clasificador central sólo gestionan informes, por lo tanto no se podrán utilizar en los módulos de gestión. Empléelos para emitir informes desde **Central** o **Tango Live.**

### Gestión central

### Ventas

l≣

#### Importación de pedidos

**Este proceso incorpora un lote de pedidos generados y exportados desde una sucursal, para agregarlos a los pedidos pendientes del módulo Ventas de la casa central.**

El sistema de la importación lo guiará en el ingreso de los datos necesarios para este proceso. Para más información sobre el asistente de importación, consulte el tópico [Asistente para transferencias.](#page-122-0)

Para que un pedido sea incorporado correctamente, se realiza una serie de validaciones. En el caso de existir alguna inconsistencia, se rechaza el pedido informando en el detalle de la auditoría los motivos del rechazo.

Las validaciones propias de la importación son las siguientes:

1. El número de pedido no debe existir en los archivos correspondientes. Este control no permite que se importe dos veces el mismo pedido. En caso de ser necesario importar nuevamente un pedido, debe anularlo previamente.Si desea exportar estos comprobantes, es conveniente utilizar distintos rangos de numeraciones de pedidos en las sucursales.

- 2. Los códigos de transporte, condición de venta, vendedor y tipo de asiento deben existir en el módulo **Ventas**.
- 3. Es obligatoria la existencia de la lista de precios asociada al pedido y el talonario de facturación.
- 4. Por último, cada uno de los artículos asociados al pedido debe estar definido en el módulo **Stock**.

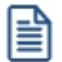

Si todas las validaciones son correctas, se dará de alta el pedido.

#### **Tenga en cuenta**

- · Si en el módulo **Ventas** no está activa la aprobación de pedidos, el pedido importado tendrá estado 'Aprobado' y si corresponde, se actualizará el stock comprometido de los artículos.
- · Si en el módulo **Ventas** está activa la aprobación de pedidos, el pedido importado tendrá estado 'Ingresado' y no afectará el stock comprometido de los artículos. Una vez aprobado el pedido, se actualizará el stock.
- · Si en el módulo **Ventas** está activa la clasificación de comprobantes, y clasifica pedidos, el pedido importado podrá conservar la clasificación de origen, siempre que la misma exista como clasificación definida para este tipo de comprobante.
- · Si en el módulo **Ventas** está activo el parámetro general *Usa Planes de Entrega*, el pedido conservará el plan de entrega definido en la sucursal.

Este pedido podrá ser luego facturado, remitido o anulado del mismo modo que un pedido ingresado en forma manual.

Para mas información consulte el [Circuito de transferencia de pedidos.](#page-104-0)

#### **Auditoría de importaciones**

Cada vez que realice una importación de información, por ejemplo: tablas generales, comprobantes para informes y estadística, etc., se registra un detalle de auditoría con la información aceptada y rechazada.

Puede consultar esta información desde **Tango Live** utilizando la consulta *Auditoría* dentro de la rama *Transferencias* de los módulos **Central** y **Procesos generales.**

Puede consultar información general: fecha, hora, usuario, etc. que realizó una importación, y además puede consultar un detalle completo de la información aceptada, rechazada y con advertencias.

#### Importación de remitos de venta

**Este proceso incorpora un lote de remitos generados y exportados desde una sucursal, para su posterior facturación (se agregarán a los remitos pendientes de facturar del módulo Ventas).**

Ë

Estos remitos no generan movimiento de stock en el **Tango** de la casa central, ya que el movimiento se realizó en el depósito o sucursal de origen. Sólo se importa el remito para que sea facturado.

El asistente de la importación lo guiará en el ingreso de los datos necesarios para este proceso. Para más información sobre el asistente de importación, consulte el tópico **Asistente para transferencias**.

Para que un remito sea incorporado correctamente, se realiza una serie de validaciones. Si existiera alguna inconsistencia, se rechaza el remito informando en el detalle de la auditoría los motivos del rechazo.

Las validaciones de la importación son las siguientes:

- 1. El número de remito no debe existir en los archivos correspondientes. Este control no permite que se importe dos veces el mismo remito.
- 2. El depósito utilizado en los renglones del remito debe estar definido en el módulo **Stock.**
- 3. Cada uno de los artículos y sus unidades de medida de compras deben estar definidos en el módulo **Stock.**
- 4. Si existen artículos con partidas asociadas, éstas deben existir en el módulo **Stock.**

Si todas las validaciones son correctas se dará de alta el remito, que se genera como pendiente de facturar.

Para mas información consulte el [Circuito de transferencia de remitos.](#page-105-0)

#### **Auditoría de importaciones**

Cada vez que realice una importación de información, por ejemplo: tablas generales, comprobantes para informes y estadística, etc., se registra un detalle de auditoría con la información aceptada y rechazada.

Puede consultar esta información desde **Tango Live** utilizando la consulta *Auditoría* dentro de la rama *Transferencias* de los módulos **Central** y **Procesos generales.**

Puede consultar información general: fecha, hora, usuario, etc. que realizó una importación, y además puede consultar un detalle completo de la información aceptada, rechazada y con advertencias.

#### Importación de comprobantes de venta

**Este proceso permite incorporar al módulo Ventas la información referida a:**

- · Facturas, notas de crédito y notas de débito para gestionar su cobranza / aplicación en forma centralizada.
- · Facturas para la entrega y descarga de stock centralizada.

El asistente de la importación lo guiará en el ingreso de los datos necesarios para este proceso. Para más información sobre el asistente de importación, consulte el tópico **Asistente para transferencias**.

Para mas información consulte el [Circuito de transferencias de comprobantes de facturación.](#page-106-0)

#### **Tenga en cuenta**

Si en el módulo **Ventas** está activa la clasificación de comprobantes y clasifica facturas, notas de crédito o notas de débito, estos comprobantes importados podrán conservar la clasificación de origen siempre que la misma exista como clasificación definida para estos tipos de comprobantes.

#### **Auditoría de importaciones**

Cada vez que realice una importación de información, por ejemplo: tablas generales, comprobantes para informes y estadística, etc., se registra un detalle de auditoría con la información aceptada y rechazada.

Puede consultar esta información desde **Tango Live** utilizando la consulta *Auditoría* dentro de la rama *Transferencias* de los módulos **Central** y **Procesos generales.**

Puede consultar información general: fecha, hora, usuario, etc. que realizó una importación, y además puede consultar un detalle completo de la información aceptada, rechazada y con advertencias.

#### Centralización de la cobranza

**Esta opción incorpora las facturas, notas de crédito y débito generadas y exportadas desde una sucursal, para agregarlas a la cuenta corriente del módulo Ventas.**

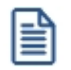

Esta opción es de utilidad cuando la sucursal realiza toda la operatoria de ventas (pedido, remito y factura) y en la casa central se concentra la cuenta corriente para procesar las cobranzas.

Estos comprobantes se generan sólo por el importe total, sin discriminación de impuestos y sin incluir los renglones, en forma similar a los comprobantes ingresados por el proceso Composición inicial de saldos.Los mismos no afectarán informes como I.V.A. Ventas, Ranking de ventas, etc. Sólo serán tenidos en cuenta en informes de cuenta corriente.

Para que un comprobante sea incorporado correctamente, se realiza una serie de validaciones. Si existiera alguna

anomalía, el comprobante se rechaza informando en el detalle de la auditoría los motivos.

Las validaciones de la importación son las siguientes:

- 1. El tipo y número de comprobante no debe existir en los archivos correspondientes. Este control no permite que se importe dos veces el mismo comprobante.
- 2. El tipo de comprobante debe estar definido en el módulo **Ventas**.
- 3. La fecha de emisión del comprobante debe ser posterior a la fecha de cierre para comprobantes de facturación, definida en el módulo **Ventas**.

Si todas las validaciones son correctas, se da de alta el comprobante y se actualiza el saldo del cliente.

#### Centralización del stock

**Esta opción permite incorporar los comprobantes de facturación emitidos en una sucursal, para su entrega y descarga de stock en la casa central.**

Las validaciones que se efectúan al momento de importar comprobantes de ventas para stock son:

- · Los artículos asociados al comprobante deben estar definidos en el módulo **Stock.**
- · Los depósitos utilizados en los renglones deben estar definidos en el módulo **Stock.**

#### Compras

#### Importación de órdenes de compra

**Este proceso incorpora las órdenes de compra generadas y exportadas desde una sucursal, para su gestión centralizada.**

El asistente de importación lo guiará en el ingreso de los datos necesarios para este proceso. Para más información sobre el asistente de importación, consulte el tópico **Asistente para transferencias**.

Para que una orden de compra sea incorporada correctamente, se realiza una serie de validaciones. Si existiera alguna anomalía, la orden se rechaza informando en el detalle de auditoría los motivos de rechazo.

Las validaciones de la importación son las siguientes:

- 1. El número de orden de compra no debe existir en los archivos correspondientes. Este control no permite que se importe dos veces el mismo comprobante.
- 2. Los códigos de comprador, condición de compra y talonario deben existir en el módulo **Compras**.
- 3. En caso de tener configurada una lista de precios, ésta debe estar definida. Si la misma no existe la orden de compra no se rechaza (se importa sin lista de precios) ya que no es un dato obligatorio.

4. Cada uno de los artículos y sus unidades de medida de compras, así como también, los depósitos de entrada asociados a la orden de compra deben estar definidos en el módulo **Stock**.

Si todas las validaciones son correctas, se da de alta la orden de compra y se actualiza el stock pendiente de recepción de los artículos.

Para mas información consulte el [Circuito de transferencia de órdenes de compra.](#page-107-0)

#### **Auditoría de importaciones**

Cada vez que realice una importación de información, por ejemplo: tablas generales, comprobantes para informes y estadística, etc., se registra un detalle de auditoría con la información aceptada y rechazada.

Puede consultar esta información desde **Tango Live** utilizando la consulta *Auditoría* dentro de la rama *Transferencias* de los módulos **Central** y **Procesos generales.**

Puede consultar información general: fecha, hora, usuario, etc. que realizó una importación, y además puede consultar un detalle completo de la información aceptada, rechazada y con advertencias.

#### Importación de remitos

**Este proceso incorpora los remitos de compra generados y exportados desde una sucursal, para el ingreso de la factura asociada en casa central.**

Esta opción es de utilidad cuando la sucursal (o depósito) recibe mercadería, y posteriormente, se transfieren a casa central las facturas correspondientes.

Estos remitos no generan movimiento de stock en casa central, ya que el movimiento se realizó en el el depósito de la sucursal de origen.

El asistente de importación lo guiará en el ingreso de los datos necesarios para este proceso. Para más información, consulte el tópico [Asistente para transferencias.](#page-122-0)

Para que un remito de compra sea incorporado correctamente, se realiza una serie de validaciones. Si existiera alguna irregularidad, el remito se rechaza informando los motivos en el detalle de auditoría.

Las validaciones de la importación son las siguientes:

1. El número de remito del proveedor no deben existir en los archivos correspondientes a ese proveedor. Este

l≣

control no permite que se importe dos veces el mismo comprobante.

- 2. Es conveniente, para utilizar este proceso, que las distintas sucursales utilicen rangos de números de recepción diferentes.
- 3. Cada uno de los artículos y los depósitos de entrada asociados al remito deben estar definidos en el módulo **Stock**.
- 4. Si existen renglones con partidas asociadas, el artículo correspondiente debe tener activado el parámetro *Lleva partidas.* Por otro lado, si no existen movimientos de partidas, el artículo no deber tener activado este parámetro. Si los renglones tienen partidas asociadas y éstas no existen, se las dará de alta en el módulo **Stock**.

Si todas las validaciones son correctas, se da de alta el remito, que se genera como pendiente de facturar.

Para mas información, consulte el [Circuito de transferencia de remitos.](#page-109-0)

#### **Auditoría de importaciones**

Cada vez que realice una importación de información, por ejemplo: tablas generales, comprobantes para informes y estadística, etc., se registra un detalle de auditoría con la información aceptada y rechazada.

Puede consultar esta información desde **Tango Live** utilizando la consulta *Auditoría* dentro de la rama *Transferencias* de los módulos **Central** y **Procesos generales.**

Puede consultar información general: fecha, hora, usuario, etc. que realizó una importación, y además puede consultar un detalle completo de la información aceptada, rechazada y con advertencias.

#### Importación de comprobantes de compra

**Este proceso permite incorporar al módulo Compras (o Proveedores) información relacionada con facturas, notas de crédito y notas de débito, para agregarlas a la cuenta corriente y gestionar su pago centralizado.**

El asistente de la importación lo guiará en este proceso. Para más información, consulte el tópico [Asistente para](#page-122-0) [transferencias.](#page-122-0)

Las validaciones de la importación son las siguientes:

- · El comprobante no debe existir para el proveedor.
- · El proveedor, tipo de comprobante y conceptos deben estar definido en el módulo **Compra.**
- · Los artículos asociados al comprobante deben estar definidos en el módulo **Stock.**

Para mas información, consulte el [Circuito de transferencia de comprobantes de facturación.](#page-110-0)

#### **Auditoría de importaciones**

Cada vez que realice una importación de información, por ejemplo: tablas generales, comprobantes para informes y estadística, etc., se registra un detalle de auditoría con la información aceptada y rechazada.

Puede consultar esta información desde **Tango Live** utilizando la consulta *Auditoría* dentro de la rama *Transferencias* de los módulos **Central** y **Procesos generales.**

Puede consultar información general: fecha, hora, usuario, etc. que realizó una importación, y además puede consultar un detalle completo de la información aceptada, rechazada y con advertencias.

#### Centralización de pagos

**Esta opción permite importar facturas, notas de crédito y débito generadas y exportadas desde una sucursal, para agregarlas a la cuenta corriente del módulo Compras (o Proveedores).**

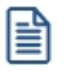

Esta opción es de utilidad cuando la sucursal realiza toda la operatoria de compras, y en la casa central se concentra la cuenta corriente para procesar los pagos.

Estos comprobantes no afectan informes como I.V.A. Compras, Ranking de compras, etc., de forma similar a los comprobantes ingresados por el proceso Composición inicial de saldos del módulo **Compras** o **Proveedores.**

Para que un comprobante sea incorporado correctamente, se realiza una serie de validaciones. Si existiera alguna anomalía, el comprobante no se agrega, y se emite un informe de los comprobantes excluidos y el motivo del rechazo.

Las validaciones que se aplican en la importación de comprobantes de facturación son las siguientes:

- · El tipo y número de comprobante no debe existir para el proveedor en los archivos correspondientes. Este control no permite que se importe dos veces el mismo comprobante.
- · El tipo de comprobante debe estar definido en el módulo **Compras** (o **Proveedores**).
- · La fecha de emisión del comprobante debe ser posterior a la *Fecha de Cierre para comprobantes de facturación* definida en el proceso Parámetros generales del módulo **Compras** (o **Proveedores**).

Si todas las validaciones son correctas, se da de alta el comprobante y se actualiza el saldo del proveedor.

### **Stock**

### Movimientos de Stock

**Esta opción permite importar movimientos de stock provenientes de otras sucursales.**

El asistente de la importación lo guiará en el ingreso de los datos necesarios para este proceso. Para más información, consulte el tópico [Asistente para transferencias.](#page-122-0)

Dependiendo la configuración de [Parámetros de transferencias](#page-14-0) *(Movimientos de stock),* puede optar por importar directamente los movimientos al stock (generando ingresos o ajustes), o revisarlos previamente.

#### **Importación de movimientos de Stock SIN revisión**

Para iniciar el proceso, indique el *tipo de comprobante de entrada* y el *depósito* a asignar a cada uno de los movimientos.

*Importa Artículos sin Partidas:* para las importaciones de los comprobantes de entrada de stock es posible indicar, por medio de este parámetro, que los artículos provenientes de otra sucursal y configurados "sin partida" no sean rechazados si en la base están configurados los mismos artículos "con partidas".

*Reprocesa Comprobantes Importados:* si activa este parámetro y existen comprobantes incluidos en importaciones anteriores, el sistema los importará con otro número de comprobante y guardará en una auditoría, los números de comprobante importados y los números de comprobante de origen duplicados. En el caso de no activar este parámetro, se rechazarán todos los comprobantes de origen que ya fueron procesados con anterioridad.

*Importa Comprobantes con Sucursal Destino Igual a Cero:* configure este parámetro si desea incluir en la importación aquellos comprobantes del archivo que tienen sucursal destino con un valor igual a cero.

Finalizada la importación, se exhibe el total de comprobantes aceptados, rechazados y procesados. Opcionalmente, se emitirá un informe de los comprobantes aceptados y otro, con los comprobantes rechazados.

Controles que efectúa el sistema

Los siguientes son los controles que efectúa el sistema sobre el comprobante de stock que genera

*Tipo de Comprobante:* estará definido como un comprobante de **Stock**, con las siguientes
características:

- · Con *Tipo de Movimiento* = 'E' (entrada de stock) para los *ingresos*.
- · Con *Tipo de Movimiento* = 'E' (entrada de stock) para los *remitos de Ventas*.
- · Con *Tipo de Movimiento* = 'J' (ajuste de stock) para los *aj ustes*.

*Número de Comprobante:* se detallan a continuación las situaciones posibles:

- · Si el talonario asociado al tipo de comprobante elegido no permite la edición del número de comprobante, entonces el primer comprobante a importar llevará como número, el indicado en el talonario como *Próximo Número a Emitir*.
- · Si el talonario asociado al tipo de comprobante elegido permite editar el número de comprobante, entonces el primer comprobante a importar llevará el número ingresado, validándose que no exista.

En ambos casos, los comprobantes posteriores llevarán un número correlativo al primero importado.

*Depósito:* debe estar definido previamente y estar habilitado.

*Moneda:* se mantiene la moneda del comprobante a importar.

*Cotización:* se mantiene la cotización del comprobante original.

*Código de Artículo:* debe estar definido previamente. Si el artículo lleva *stock asociado*, se actualizará su saldo de stock.

*Precios:* si el tipo de comprobante seleccionado está definido como valorizado y además, actualiza el precio de reposición y/o el precio de la última compra, se actualizarán entonces los precios de compra / costo de artículos, esto no se actualiza si el precio del artículo importado viene con valor cero.

Datos correspondientes a series

La información a importar será consistente con los parámetros generales de **Stock** y la definición del artículo para el manejo de series.

Cada número de serie está asociado a un depósito.

El sistema valida que el depósito de origen exista y además, que los números de serie a importar existan como números de serie activos en el depósito de destino.

La cantidad de números de serie a importar podrá ser menor o igual a la cantidad de unidades del renglón procesado. En caso de superar las unidades, se descartarán las series sobrantes pero se aceptará igualmente el comprobante.

Los números de serie importados pasan a estar activos para el sistema.

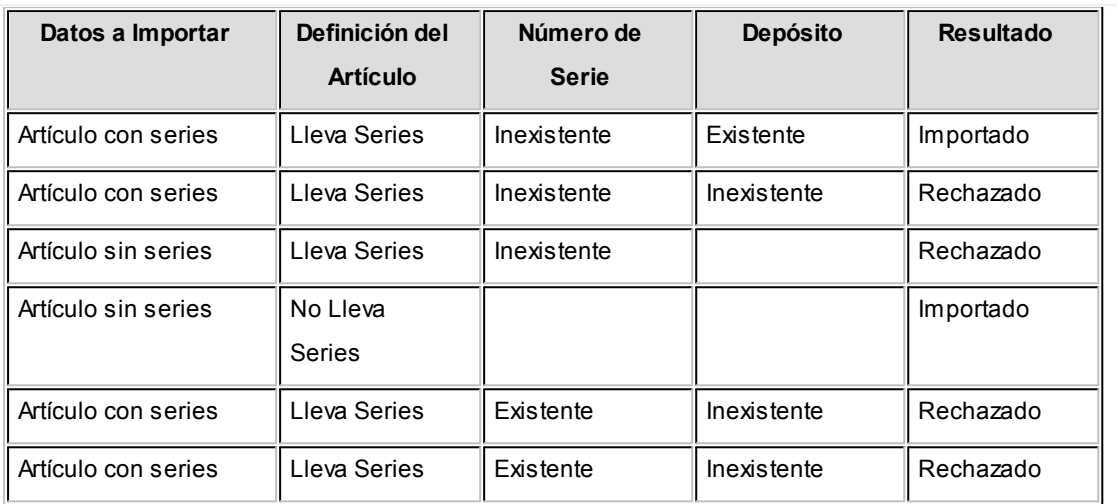

Ejemplos de series

 $\blacktriangleright$  Datos correspondientes a las partidas

La información a importar será consistente con los parámetros generales de **Stock** y la definición del artículo para el manejo de partidas.

Además, la suma de las cantidades de las partidas coincidirá con la cantidad de unidades ingresadas en el renglón procesado.

El rechazo de un comprobante será ocasionado por el incumplimiento de alguna de las condiciones anteriores.

La numeración de las partidas se tomará de los comprobantes originales, dándose de alta las partidas inexistentes.

Los movimientos de partidas importados actualizarán los saldos de partidas.

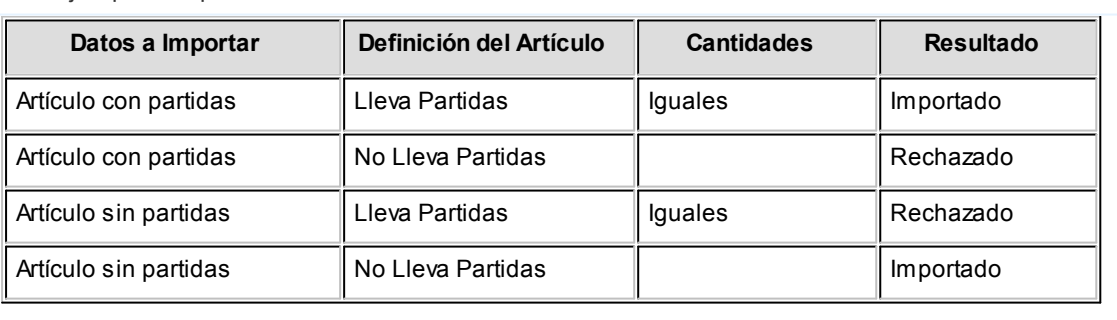

### Ejemplos de partidas

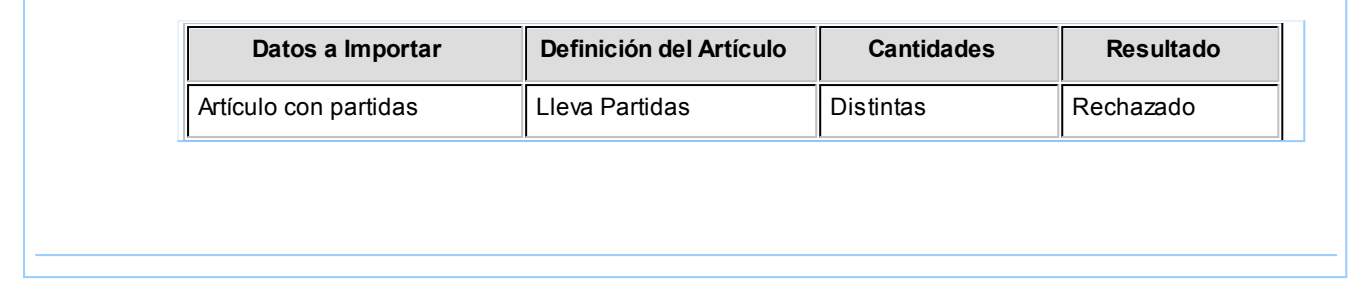

#### **Importación de movimientos de Stock CON revisión**

La importación no se realiza sobre las tablas de stock, sino que se importan en tablas transitorias para poder realizar la revisión antes de importarlas al stock.

Al importar se solicita la siguiente información:

*Importa Artículos sin Partidas:* para las importaciones de los comprobantes de entrada de stock es posible indicar, por medio de este parámetro, que los artículos provenientes de otra sucursal y configurados "sin partida" no sean rechazados si en la base están configurados los mismos artículos "con partidas".

*Importa Comprobantes con Sucursal Destino Igual a Cero:* configure este parámetro si desea incluir en la importación aquellos comprobantes del archivo que tienen sucursal destino igual a cero.

Finalizada la importación, se exhibe el total de comprobantes aceptados, rechazados y procesados. Opcionalmente, se emitirá un informe de los comprobantes aceptados y otro, con los comprobantes rechazados.

Controles que efectúa el sistema

Al importar los comprobantes en las tablas transitorias se valida lo siguiente:

**Moneda:**se mantiene la moneda del comprobante a importar.

**Cotización:**se mantiene la cotización del comprobante original.

**Código de Artículo:**debe estar definido previamente.

Datos correspondientes a series

La información a importar será consistente con los parámetros generales de **Stock** y la definición del artículo para el manejo de series.

Cada número de serie está asociado a un depósito.

Ejemplo de series

La validación sobre la existencia del depósito no se realiza porque al importar en tablas transitorias no es necesario informar el depósito de entrada.

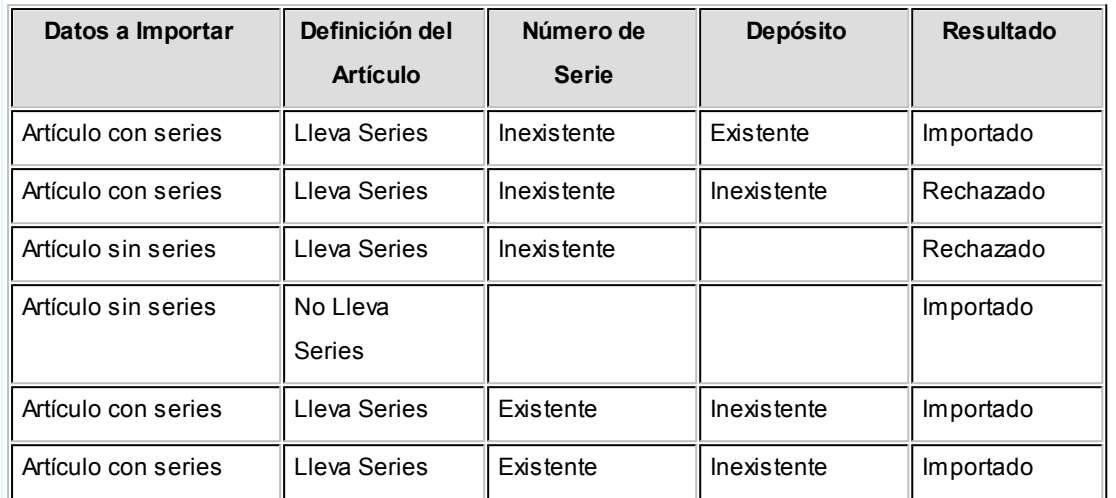

Datos correspondientes a partidas

La información a importar será consistente con los parámetros generales de **Stock** y la definición del artículo para el manejo de partidas.

Además, la suma de las cantidades de las partidas coincidirá con la cantidad de unidades ingresadas en el renglón procesado.

El rechazo de un comprobante será ocasionado por el incumplimiento de alguna de las condiciones anteriores.

La numeración de las partidas se tomará de los comprobantes originales, dándose de alta las partidas inexistentes.

Ejemplo de corrección según criterios

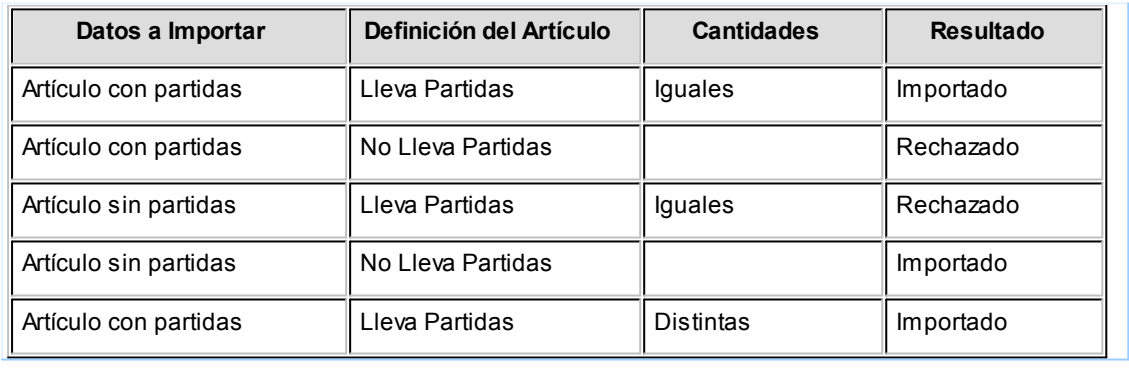

Para mas información, consulte el [Circuito de transferencias del módulo Stock.](#page-111-0)

#### **Auditoría de importaciones**

Cada vez que realice una importación de información, por ejemplo: tablas generales, comprobantes para informes y estadística, etc., se registra un detalle de auditoría con la información aceptada y rechazada.

Puede consultar esta información desde **Tango Live** utilizando la consulta *Auditoría* dentro de la rama *Transferencias* de los módulos **Central** y **Procesos generales.**

Puede consultar información general: fecha, hora, usuario, etc. que realizó una importación, y además puede consultar un detalle completo de la información aceptada, rechazada y con advertencias.

# Tesorería

### Transferencia de valores

**Este proceso incorpora en los archivos propios del módulo Central información de la exportación de valores realizada desde las sucursales.**

El asistente de importación lo guiará en el ingreso de los datos necesarios para este proceso. Para más información, consulte el tópico [Asistente para transferencias.](#page-122-0)

En el módulo **Central** esta información quedará pendiente hasta su posterior registro en el módulo **Tesorería** a través del ingreso de comprobantes.

Para mas información consulte el [Circuito de transferencia del módulo Tesorería.](#page-112-0)

#### **Auditoría de importaciones**

Cada vez que realice una importación de información, por ejemplo: tablas generales, comprobantes para informes y estadística, etc., se registra un detalle de auditoría con la información aceptada y rechazada.

Puede consultar esta información desde **Tango Live** utilizando la consulta *Auditoría* dentro de la rama *Transferencias* de los módulos **Central** y **Procesos generales.**

Puede consultar información general: fecha, hora, usuario, etc. que realizó una importación, y además puede consultar un detalle completo de la información aceptada, rechazada y con advertencias.

# Depuración

# Depuración de transferencias

**Desde este proceso usted puede eliminar los registros de las tablas que no desee conservar.**

Para hacerlo, siga los siguientes pasos:

- 1. Indique el período a procesar.
- 2. Seleccione las tablas a depurar.

3. Arrástrelos a la grilla de la derecha o pulse los botones ">" o ">>". Si lo prefiere utilice las teclas *<Ctrl + G>*o *<Ctrl + T>*.

- 4. Repita los pasos hasta que haya seleccionado las tablas a depurar.
- 5. Finalmente, pulse el botón "Aceptar" o las teclas *<Ctrl + A>*.

Cada ítem de tablas seleccionadas a depurar pueden incluir varias tablas.

Una vez realizada la depuración, los registros eliminados no se pueden recuperar.

*Depuración de Movimientos de stock para gestión central:* para el rango de fechas seleccionadas se depurarán los movimientos que se encuentren ingresados al stock y los movimientos que fueron rechazados.

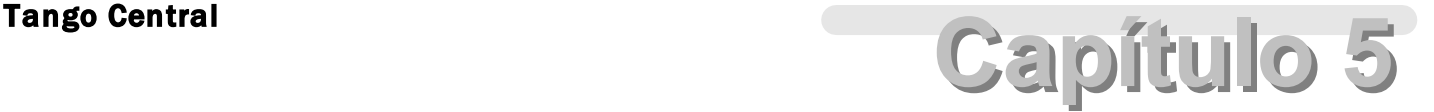

Informes

# Ventas

# I.V.A. ventas consolidado

**Este proceso emite el informe I.V.A. Ventas consolidado para un rango de fechas y sucursales, conforme a lo dispuesto por la resolución 3419 de D.G.I. y sus modificatorias.**

Usted tiene la posibilidad de imprimirlo por fecha de emisión o bien, por fecha comercial en la que se registró el comprobante. Este último caso es de utilidad para aquellos comprobantes generados en el módulo **Ventas Restô**, configurado para trabajar con turnos.

Es posible imprimir este listado por partes, es decir, únicamente los encabezamientos para enviar a rubricar; o bien, sólo el cuerpo del listado para sobreimprimir lo que envió a rubricar u optar por imprimir el listado completo.

Dentro de los datos del encabezamiento se encuentran: la razón social, el domicilio y la actividad de la empresa. Estos datos son almacenados y pueden ser confirmados o modificados cada vez que emita este informe.

*Primer Número de Hoja:* ingrese desde qué número de hoja desea numerar la impresión.

*Título:* el título del informe es definible por usted. No obstante, el sistema propone un título por defecto.

*Ordena por:* el listado puede emitirse ordenado por tipo y número de comprobante o por número de comprobante (de utilidad si usted maneja formularios multipropósito).

*Acumula Facturas Tipo "B":* para el caso de comprobantes tipo "B", es posible acumularlos por fecha, imprimiendo los totales en una sóla línea que incluirá el Desde / Hasta Número de Comprobante correspondiente.

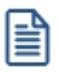

Las facturas "B" y los tickets pueden acumularse en forma diaria en el IVA Ventas.Texto de la nota

*Acumula Tickets:* igual al campo anterior pero si definió talonarios con tipo asociado igual a "**T**" (tickets) en el proceso Talonarios del módulo **Ventas**.

*Importe Máximo de Facturas y Tickets para Acumular:* si acumula comprobantes "B" o tickets, ingrese el importe hasta el que es posible acumular los comprobantes mencionados. Los comprobantes que superen este máximo, se listan en forma independiente.

*Importe Máximo por Día para Acumular:* ingrese el importe máximo por día permitido para expresar los comprobantes en forma acumulada. Si el total del día supera este monto, se imprimen en detalle todos los comprobantes.

Para mayor claridad en la registración, se imprimen en una sóla línea aquellos comprobantes anulados.

*Imprime Número de Ingresos Brutos del Cliente:* el sistema imprime en forma opcional, para cada comprobante emitido, el número de Ingresos Brutos del cliente. Esta opción es de utilidad para aquellas jurisdicciones en las que esta información es obligatoria.

*Imprime Nº de CAI / CAE:* si activa este parámetro, se incluye el número de CAI en el subdiario, o bien, el número de CAE (si se trata de un comprobante electrónico).

*Indica comprobantes emitidos por C. Fiscal:* tilde este parámetro para agregar en el subdiario, la referencia para cada comprobante acerca de si fue emitido por un controlador fiscal.

Comando Filtros

Invoque este comando para definir una selección particular para la emisión de este informe.

Es posible aplicar la acción de incluir o excluir en los siguientes tópicos:

- · Tipos de Clientes ('Habituales', 'Ocasionales' o 'Todos').
- · Letra de Comprobante.
- · Punto de Venta.
- · Número de Comprobante.

Cada uno de ellos con selección del rango a procesar.

Dado que el uso de este comando es opcional, por defecto, se incluye en el listado toda la información correspondiente a los tópicos indicados.

# Generación de archivo ventas R.G. 1361

**Si usted cumple con la Resolución General 2177 (régimen especial de emisión y almacenamiento electrónico de comprobantes originales) y/o con la Resolución General 2758 (régimen especial para la emisión y almacenamiento de comprobantes originales que respaldan operaciones de exportación), este proceso genera los archivos requeridos para el cumplimiento de los Títulos I y II de la R.G. 1361 de la AFIP.**

En este caso, se obtendrán los siguientes archivos: archivos de duplicados electrónicos; archivo de percepciones; el código de seguridad y el archivo de registraciones de operaciones de ventas.

Si no está adherido a la R.G. 2177, ni a la R.G. 2758; o bien, sólo cumple con la R.G. 2758, invoque este proceso para generar el archivo requerido por el Título II de la R.G. 1361 de la A.F.I.P.

Para crear los archivos correspondientes, ingrese los siguientes datos:

*Mes a Generar:* es el mes y año a informar.

*C.U.I.T. del Informante:* indique el número de C.U.I.T. de su empresa.

*Destino:* es el directorio donde se generará el archivo.

Archivo a Generar: indique el nombre del archivo a crear. Por defecto, se propone el nombre indicado por la A.F.I.P., **VENTAS\_AAAAMM**, siendo AAAA el año y MM el mes a generar. Por ejemplo: VENTAS\_201606.

# Errores detectados en la generación

Durante la generación del archivo, el sistema realiza una serie de validaciones a fin de garantizar los requerimientos de la resolución.

A continuación, se detalla cada uno de los mensajes que puede informar el sistema cuando detecta alguna inconsistencia:

- · **Debe indicar el número de C.U.I.T. del Cliente:**cuando no se trate de un consumidor final.
- · **Debe indicar la razón social del cliente con categ. "Responsable Inscripto":**sólo puede ocurrir si el cliente es ocasional.
- · **Debe indicar la razón social del cliente con categ. "Consumidor Final" debido a que el comp. supera \$1000:** sólo puede ocurrir si el cliente es ocasional.

Tenga en cuenta que a pesar de estos errores, el sistema genera el archivo requerido por la A.F.I.P. Para corregirlos, utilice el proceso Modificación de Comprobantes en la sucursal.

# Ranking de ventas consolidado por artículo

Este proceso emite un informe acerca de la distribución de las ventas entre los diferentes artículos.

Es posible emitir el informe consolidando la información de todas las sucursales o con el detalle de cada una de éstas.

Puede listarlo según cuatro criterios: por cantidades, por unidades de ventas, por importes facturados o por precios de lista.

En todos los casos, el informe se emite en forma de ranking, con porcentaje de participación de cada artículo en el total de ventas y porcentaje acumulado, permitiendo así un análisis de la curva ABC.

Se incluyen en el informe las facturas, los comprobantes de crédito y débito. Estos últimos no se incluirán si existen como tipos de comprobante en el módulo **Ventas** y no tienen activado el parámetro correspondiente de participación en los rankings de valores o cantidades de ventas.

Esta información se brinda para las operaciones de ventas realizadas dentro de un rango de Fechas y Sucursales a seleccionar.

*Agrupa por Base:* si utiliza artículos con escalas y activa este parámetro, se listan los artículos con escalas agrupados por su código base junto al resto de los artículos. Para ello, se calcula el total de las ventas para cada código base y luego, se analiza su posición en el ranking.

*Detalla Sucursal:* si activa este parámetro es posible listar, para cada artículo, las sucursales que componen el total

facturado.

*Incluye Ocasionales:* al activar este parámetro, se incluyen los comprobantes de facturación correspondientes a clientes ocasionales.

# Control de numeraciones

**Esta opción emite un listado para el control de los números de comprobante registrados en el sistema.**

Para cada tipo de comprobante se detallan los rangos correlativos y los casos donde hay una interrupción en la numeración.

*Verifica no correlatividad contra otros comprobantes:* si activa este parámetro, se analizará si el salto de numeración es lógico (utilización de diferentes talonarios, comprobantes que no se manejan en forma estrictamente correlativa, comprobante multipropósito, etc.) o si se debe a una registración incorrecta por parte del operador.

# **Stock**

# Planilla de Stock

**Este proceso informa las existencias de un rango de artículos en un grupo de sucursales a seleccionar.**

El saldo de cada sucursal se lista en columnas, con el fin de obtener una vista diferente de la información.

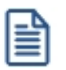

Es posible indicar de una a cinco sucursales.

También, se informan las existencias de los artículos en las sucursales no seleccionadas, en forma global.

De esta forma, se muestran los totales en las sucursales seleccionadas, el total en el resto de las sucursales y el total en stock por cada artículo.

*Totaliza por Código Base:* este parámetro permite emitir saldos de stock totalizados por códigos base y sólo para los artículos que lleven escalas, siempre que se encuentre activo el parámetro *Lleva Escalas* en el módulo **Stock**.

# <span id="page-83-0"></span>Valorización de existencias consolidadas

**Mediante este informe se obtiene la valorización de los saldos de stock a una fecha en particular, consolidando la información de las distintas sucursales.**

Se ingresa el rango de artículos y sucursales a considerar en el informe.

*Ordenamiento:* el listado se obtiene ordenado por código de artículo o por cuenta contable de compras. Si selecciona el ordenamiento por cuenta contable, se obtienen totales parciales por cada código de cuenta.

*Hasta Fecha:* indica la fecha a considerar para calcular los saldos de stock.

*Valorizado:* permite seleccionar los precios a considerar para valorizar los saldos de stock. Los valores posibles son los siguientes:

**Precio de Ultima Compra Periódico:** considera el precio de última compra del artículo a la Fecha Hasta indicada en el proceso. En este caso, si dispone del módulo Compras, el sistema busca en los comprobantes de proveedores la última factura ingresada con fecha contable menor o igual a la Fecha Hasta del informe. Si no existen facturas de compras para el artículo o no utiliza el módulo, considera el precio de última compra existente para el artículo. Este precio es el que se actualiza desde el proceso Precios de Costo.

Es importante considerar que para obtener esta información se utilizan los datos correspondientes al sistema **Tango** instalado con el módulo **Tango Central**.

**Precio de Reposición:**es el precio que se visualiza por el proceso Precios de Costo.

**Precio Standard de Fabricación:**si utiliza los procesos de armado, puede considerar el precio de fabricación. Corresponde al precio de costo del último armado ingresado para el artículo.

**Precio Promedio Ponderado:**si utiliza el cálculo de PPP, es posible seleccionar este precio para la valorización.

Si utiliza PPP con cierre mensual, el sistema considera el PPP del último cierre realizado, anterior o igual a la Fecha Hasta seleccionada.

Si utiliza cierre mensual con valor diario, el sistema utiliza el PPP asignado a la Fecha Hasta, independientemente del valor del cierre.

**Valor Neto de Realización:**permite considerar un precio de venta menos el margen de utilidad asociado a cada uno de los artículos. Para utilizar esta opción, es necesario haber ingresado el margen de utilidad en el proceso Artículos.

**Precio de Lista de Ventas:** si dispone del módulo Ventas, es posible seleccionar una o varias listas de precios de venta para la valorización.

*Cantidad de Listas:* si seleccionó las opciones de Valor Neto de Realización o Precio de Lista de Ventas, indique la cantidad de listas a incluir. Si elige más de una lista, se calcula el precio promedio entre las listas seleccionadas.

*Lista Artículos con Saldo Cero:* permite indicar si se incluyen en el informe aquellos artículos sin existencias a la Fecha Hasta ingresada.

Según el método de valorización seleccionado, ingrese la Cotización vigente para convertir los precios expresados en otra moneda.

El listado informa el saldo en stock, el precio unitario (correspondiente a la valorización indicada) y el saldo valorizado que surge de multiplicar los valores anteriores.

# <span id="page-84-0"></span>Costo de ventas consolidado

**Mediante este proceso se obtiene un informe de las unidades vendidas en un período, para un rango de sucursales, valorizadas según un criterio a elección.**

Este informe es de utilidad para la confección del asiento de costo de ventas.

El informe indica el total de unidades vendidas o entregadas y el costo calculado según el método de valorización seleccionado, para cada uno de los artículos.

Ingrese, en primer término, el rango de artículos, sucursales y fechas a incluir en el informe.

*Comprobantes a considerar:* indique el tipo de comprobante a incluir en el informe.

Seleccione comprobantes de facturación cuando desee calcular el costo de ventas en función de los comprobantes facturados, independientemente que se haya entregado la mercadería. En este caso, se incluyen todos los comprobantes de facturación (facturas, débitos y créditos) del módulo **Ventas** más aquellos egresos de stock valorizados cuyo tipo de comprobante indique que Afecta Costo de Ventas.

Opte por comprobantes que movieron stock cuando desee calcular el costo de ventas en función de los comprobantes que afectaron stock, independientemente que se los haya facturado. En este caso, se incluyen todos los comprobantes del módulo **Ventas** que afecten stock más aquellos comprobantes de **Stock** cuyo tipo de comprobante indique que Afecta Costo de Ventas.

*Detalla Comprobantes:* si activa este parámetro, se incluye para cada uno de los artículos, el detalle de los comprobantes que componen el total del costo.

*Valorizado:* permite seleccionar los precios a considerar para calcular el costo de ventas. Los valores posibles son

iguales a los descriptos para el proceso [Valorización de Existencias Consolidadas,](#page-83-0) agregando una posibilidad más:

**Precio de Ultima Compra Comprobante:** en este caso, se considera el precio de última compra vigente en el momento de la emisión de cada uno de los comprobantes.

A diferencia del **Precio de Ultima Compra Periódico**, este precio puede ser distinto en cada uno de los comprobantes que intervienen en el informe, según su fecha de emisión y sucursal.

# Rentabilidad bruta consolidada

**Este informe obtiene el cálculo de rentabilidad por artículo, considerando el rango de sucursales indicado y comparando el importe facturado con el costo de ventas calculado, según alguno de los criterios de valorización disponibles.**

Incluye todos los comprobantes de facturación (facturas, débitos y créditos) del módulo **Ventas** más aquellos egresos de **Stock** valorizados, cuyo tipo de comprobante indique que Afecta Costo de Ventas.

El porcentaje de rentabilidad se calcula de la siguiente forma:

#### **% Rentabilidad = (Importe Venta - Importe Costo) / Importe Costo \* 100**

Si no existe costo para un determinado artículo o comprobante se indican \*\*\*\*\* en la columna de rentabilidad, ya que ésta no puede ser calculada.

*Detalla Comprobantes:* si activa este parámetro, se incluye para cada uno de los artículos, el detalle de los comprobantes que componen el total de importes.

*Valorizado:* permite seleccionar los precios a considerar para calcular el costo de ventas. Los valores posibles son los mismos detallados en el proceso [Costo de Ventas Consolidado](#page-84-0).

*Prorratea Flete, Bonificación e Intereses:* si no activa este campo, el importe de venta calculado es el que surja de multiplicar la cantidad por el precio unitario sin impuestos. En cambio, si activa este parámetro, los importes correspondientes a flete, bonificación e intereses se proporcionan entre todos los renglones de cada comprobante, coincidiendo el total con el neto gravado más no gravado del comprobante.

# Compras

# I.V.A. compras consolidado

**Este proceso emite el informe I.V.A. Compras consolidado para un rango de fechas y sucursales, conforme a lo dispuesto por la resolución 3419 de D.G.I. y sus modificatorias.**

Es posible imprimir este listado por partes, es decir, únicamente los encabezamientos para enviar a rubricar; o bien, sólo el cuerpo del listado para sobreimprimir lo que se envió a rubricar u optar por el listado completo.

Dentro de los datos del encabezamiento se encuentran: la razón social, el domicilio y la actividad de la empresa. Estos datos son almacenados y pueden ser confirmados o modificados cada vez que se emita este informe.

*Primer Número de Hoja:* ingrese desde qué número de hoja desea numerar la impresión.

*Título:* el título del informe es definible por usted. No obstante, el sistema propone un título por defecto.

*Imprime Nº Interno:* active este parámetro para incluir en el subdiario, el número interno de cada comprobante.

*Imprime Nº Ingresos Brutos:* el sistema permite imprimir en forma opcional, el número de Ingresos Brutos del proveedor para cada comprobante. Esta opción se aplica a aquellas jurisdicciones en las que dicha información es obligatoria.

*Imprime Nº de CAI / CAE:* si activa este parámetro, se incluirá el número de CAI en el subdiario, o bien, el número de CAE (si se trata de un comprobante electrónico).

*Indica comprobantes emitidos por C. Fiscal:* tilde este parámetro para agregar en el subdiario, la referencia para cada comprobante acerca de si fue emitido por un controlador fiscal.

旨

Se listarán todos aquellos comprobantes cuya fecha contable pertenezca al rango de fechas seleccionado, indicándose en el listado, la fecha de emisión de los comprobantes.

# Generación de archivo compras R.G. 1361

**A través de este proceso es posible generar el archivo requerido por el Título II de la R.G. 1361 de la A.F.I.P.**

Para crear el archivo correspondiente a las operaciones de compras, ingrese los siguientes datos:

*Mes a generar:* es el mes y año a informar.

*C.U.I.T. del Informante:* indique el número de C.U.I.T. de su empresa.

Archivo a Generar: ingrese el nombre del archivo a generar. Por defecto, se propone el nombre indicado por la AF.I.P., **COMPRAS\_AAAAMM**, siendo AAAA el año y MM el mes a procesar. Por ejemplo: COMPRAS\_201606.

*Destino:* es el directorio donde se creará el archivo.

## Errores detectados durante la generación

Durante la generación del archivo, el sistema realiza una serie de validaciones a fin de garantizar los requerimientos de la resolución.

A continuación, se detalla cada uno de los mensajes que puede informar el sistema cuando detecta alguna inconsistencia:

- · **Debe indicar el número de C.U.I.T. del Proveedor.**
- · **Debe indicar la razón social del Proveedor con categ. "Responsable Inscripto":**sólo puede ocurrir si el proveedor es ocasional.
- · **El neto gravado no se corresponde con los importes de I.V.A. del comprobante:**este mensaje se emite cuando se calcula el neto gravado prorrateado por alícuota. Si la suma de netos gravados difiere en más de \$1 con respecto al neto gravado del comprobante, se considera que existe un posible error en el ingreso del comprobante o en el cálculo de la factura del proveedor y no una diferencia de redondeo.

Tenga en cuenta que a pesar de estos errores, el sistema genera el archivo requerido por la A.F.I.P. Para corregirlos, utilice el proceso Modificación de Comprobantes en la sucursal.

## Aclaración para los comprobantes recibidos antes de instalar la versión 7.30.000

El sistema asume que **NINGUNO** de los comprobantes recibidos fue emitido por controlador fiscal. Caso contrario, utilice el proceso Modificación de Comprobantes en la sucursal para modificar esta situación. Controle además, que el tipo de comprobante que figura en esa pantalla sea el correcto, antes de proceder a la generación del archivo R.G. 1361.

# Ranking de compras consolidado por artículo

**Este proceso emite un informe acerca de la distribución de las compras entre los diferentes artículos de las sucursales seleccionadas.**

El sistema brinda la posibilidad de emitirlo en forma consolidada o detallada por sucursal.

Es posible listarlo según dos criterios: por cantidades o por importes. Ambos criterios se realizan en forma de ranking, con porcentaje de participación de cada artículo en el total de compras y porcentaje acumulado, permitiendo así un análisis de la curva ABC.

Se incluyen en el informe, las facturas y los comprobantes de crédito y débito. Con respecto a los comprobantes de crédito y débito, no se tienen en cuenta si existen como tipos de comprobante en el módulo **Compras** instalado con el módulo **Tango Central** y no tienen activado el parámetro correspondiente de participación en los rankings de valores o cantidades.

Este informe incluye las operaciones de compras realizadas dentro de un rango de fechas y sucursales a seleccionar.

*Agrupa por Base:* si utiliza artículos con escalas y activa este parámetro, se obtienen los artículos con escalas agrupados por su código base junto al resto de los artículos. Para ello, se calcula el total de las compras para cada código base y luego, se analiza su posición en el ranking.

*Detalla Sucursal:* si activa este parámetro, se listan para cada artículo, los valores de las sucursales que componen el total facturado.

Es posible seleccionar en qué Moneda se expresarán los importes de los artículos facturados (sólo para la opción Por Importes). Los comprobantes que correspondan a la otra moneda serán reexpresados en base a la cotización de origen ingresada.

# Para la opción - Por Importes

*Prorratea Flete, Bonificación e Intereses:* si no realiza el prorrateo, el importe calculado es el que surja de multiplicar la cantidad por el precio unitario sin impuestos. En cambio, si activa este parámetro, los importes correspondientes a flete, bonificación e intereses se proporcionan entre los renglones de cada comprobante, coincidiendo el total con el neto gravado más el no gravado del comprobante.

# Tango Central **Capítulo 6**

# Guías de implementación del circuito de transferencias

Existen dos modos de transferir información, un circuito de transferencias manual (que de acuerdo al caso, puede utilizase desde el módulo **Procesos Generales** o bien desde el módulo **Central**) y otro circuito de transferencias automático denominado **TangoNet,** que puede ser utilizado solo con el módulo **Central.**

- · [Puesta en marcha](#page-90-0)
- · [Detalles del circuito](#page-91-0)

### <span id="page-90-0"></span>**Puesta en marcha**

A continuación se detallan los pasos y el orden a seguir para utilizar el circuito de transferencias, teniendo en cuenta las salvedades entre el circuito manual y el circuito automático.

- 1. **Defina cuál es su sucursal:**es indispensable, para poder a utilizar el circuito de transferencias, definir en que sucursal está operando, desde Datos de la empresa (ubicado en Tablas Generales \ Empresa del módulo **Procesos Generales**). Si no tiene sucursales definidas hasta el momento, puede cargarlas desde dicho proceso o bien definirlas previamente, desde [Sucursales.](#page-22-0)
- 2. **Seleccione la información qué desea transferir:**
- A desde **Procesos Generales** \ Transferencias, seleccione la operación a realizar Exportación Importación.
- B de acuerdo a la información que desea transferir puede seleccionar alguno de los siguientes circuitos:
	- · Tablas
	- · Informes y estadísticas
	- · Gestión central
- C dentro de cada circuito se encuentran diferentes opciones de transferencia, por ejemplo: en tablas puede

elegir entre exportar Clientes, Proveedores, Artículos, Precios, etc. Seleccione lo que desea transferir y siga las indicaciones del asistente, que lo guiará en el proceso elegido.

**Defina valores de transferencia por defecto:**desde **Procesos Generales** \ Transferencias, ingrese a la opción Parámetros de Transferencia e indique los valores por defecto, que se utilizarán en los diferentes procesos de exportación / importación. En el circuito manual, los valores indicados aparecen marcados inicialmente en los asistentes, usted puede optar por conservarlos o modificarlos en ese momento.

Si utiliza el circuito automático configure los *Parámetros de Transferencia* antes de comenzar a transferir información, ya que las transferencias se realizarán de acuerdo a éstos parámetros, y no podrán ser modificados por un usuario. Por ejemplo: configure si desea exportar artículos inhabilitados, una vez establecido el parámetro todas las transferencias utilizarán esa configuración.

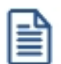

l≣

Para transferencias de movimientos de stock, facturas para remitir y remitos para facturar deberá cargar, adicionalmente una sucursal destino, que estará dada de alta previamente desde [Sucursales.](#page-22-0) Estos circuitos permiten indicar a qué sucursal va dirigido cada comprobante al momento de la carga, que luego, será utilizada para identificar el destino al transferir los comprobantes.

- 4. **Defina maestros por sucursales:**este es un circuito de transferencias opcional, utilizado para enviar la información de archivos maestros (tablas) que corresponda a cada sucursal en particular. Por ejemplo: si la administración central utiliza 1000 artículos, puede ser que no todos los artículos sean usados en todas las sucursales, de este modo puede enviar a cada sucursal, solo aquellos que la sucursal utilice. Además puede indicar cierta información específica sobre un artículo a ser utilizado por una sucursal en particular (por ejemplo, el punto de pedido) sin necesidad de modificar la definición general del artículo. Para más información, consulte [Maestros por sucursal.](#page-23-0)
- 5. **Defina la exportación de cuentas de efectivo:**este es un circuito de transferencias opcional, desde aquí puede configurar, para cada una de las cuentas de efectivo, el dinero disponible que quedará en la sucursal al momento de exportar los saldos de las cuentas de efectivo para Gestión central. Para más información, consulte [Configuración de exportación de cuentas de efectivo.](#page-28-0)

### <span id="page-91-0"></span>**Detalles del circuito**

Teniendo en cuenta las necesidades de su empresa, podrá utilizar los distintos circuitos de transferencias, ya sea en forma manual o automática.

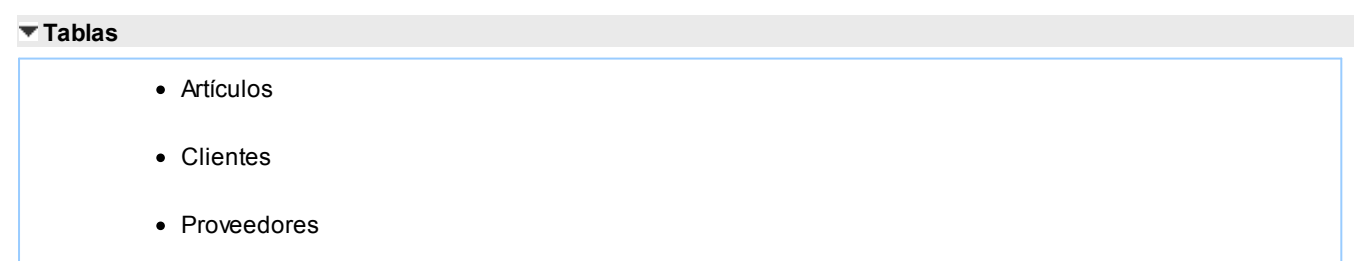

- · Precios de venta
- · Precios de compra
- · Precios de costo
- · Tablas generales

La administración central exporta la actualización de sus tablas a cada sucursal. Cada sucursal importa toda la actualización completa.

Es posible correr la actualización de estos datos en otras direcciones (entre sucursales o desde sucursales a central).

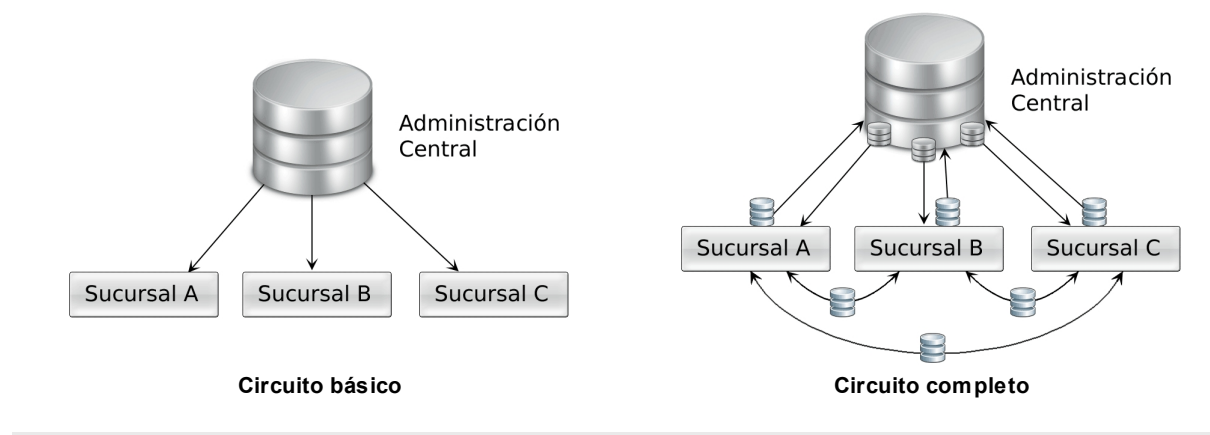

### **Maestros por sucursal**

La administración central indica en la configuración de [Maestros,](#page-23-0) que tablas envía para a cada sucursal. Al realizar la actualización de sus tablas, cada sucursal importa la información que le corresponde.

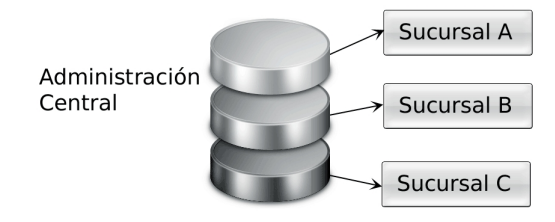

### **Informes y estadísticas**

- · Comprobantes
- · Saldos actuales

Cada sucursal exporta a su administración central toda la información generada por los módulos **Compras,**

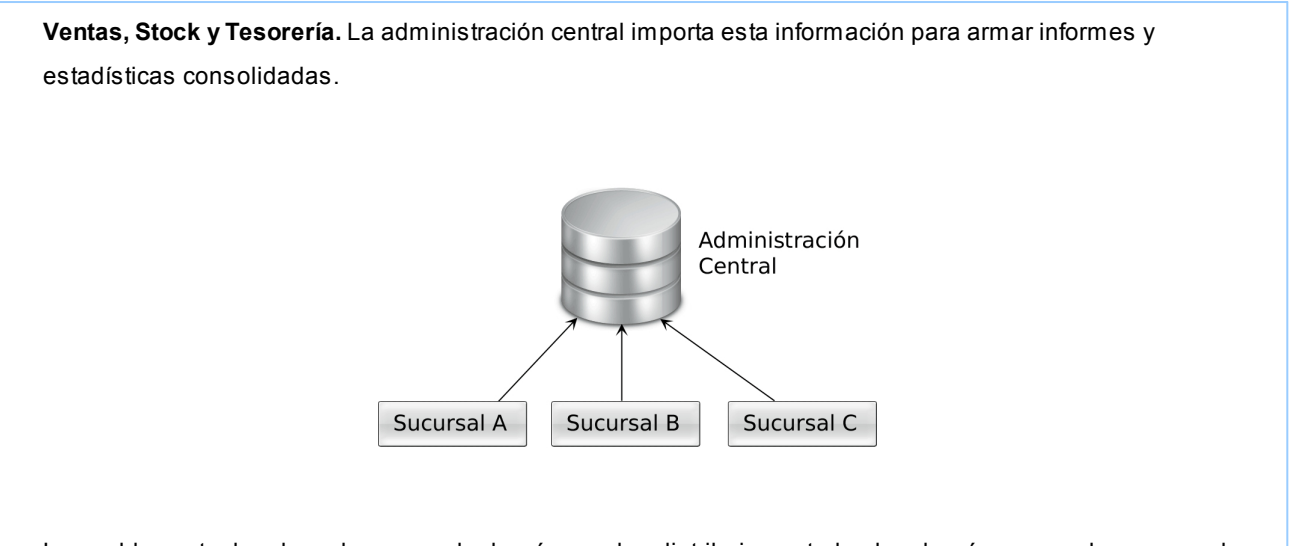

Los saldos actuales de cada sucursal además pueden distribuirse a todas las demás sucursales para poder consultar de forma simple el stock de un artículo en otra sucursal, el saldo de un cliente, etc. Esta información está disponible en el proceso Consulta de precios y saldos y desde las fichas de **Tango Live.**

#### **Gestión central**

#### **Ventas:**

- · Pedidos
- · Remitos
- · Comprobantes de facturación

### **Compras:**

- · Órdenes de compra
- · Remitos
- · Comprobantes de facturación

#### **Stock:**

· Movimientos de stock

#### **Tesorería:**

- · Transferencia de valores
	- · Configuración de disponibilidad de cuentas por sucursal

Gestión central le permite iniciar un circuito en una sucursal (por ejemplo una venta a través de un pedido) y continuarlo en otra sucursal (facturación y entrega de mercadería).

El sentido de la exportación e importación de la información puede configurarse de acuerdo a las necesidades de gestión de su empresa. Pueden establecerse múltiples combinaciones. A modo de ejemplo detallamos algunos:

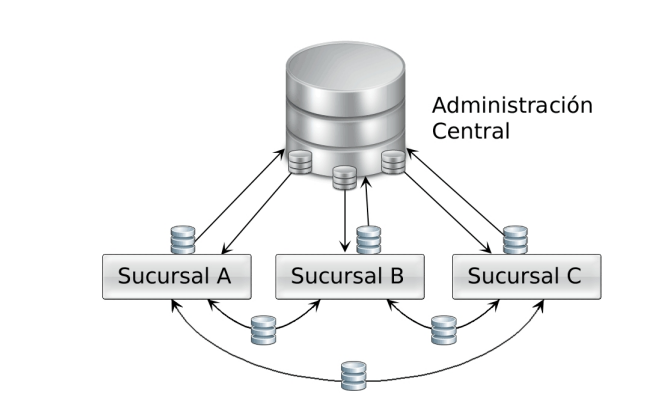

- · La sucursal exporta facturas de ventas para que la administración central concentre los cobros con la correspondiente emisión de recibos.
- · Administración central exporta facturas para que las sucursales las remitan.
- · Una sucursal toma un pedido y al no poseer stock, lo envía a otra sucursal para que lo remita y facture.

# Guía sobre cambios al menú de Central

**El objetivo de este capítulo es el de asistir a usuarios que utilizaban los módulos Central o Conexión a casa central en versiones anteriores.**

 $\blacktriangledown$  ¿Cómo queda configurado su sistema al concluir la instalación de una versión 9.50.000 o superior?

### **Hojas de trabajo**

Si realizaba transferencias automáticas de información a través de Hojas de trabajo definidas desde el Panel de comando de **Central,**las mismas dejan de funcionar a partir de la versión **9.50.000** ya que todas las transferencias automáticas de información se realizan desde la nueva herramienta **TangoNet.**

### **Procesamiento manual**

Puede continuar realizando transferencias de información en forma manual como en versiones anteriores, desde la rama Transferencias de los módulos **Central** y **Procesos generales.**

### **Conexión entre sucursales**

Debido al cambio de tecnología utilizada para transferir información, ya no es necesario que configure la forma en que se conecta cada sucursal con su casa central y viceversa.

### **Conexión a Casa Central**

Desaparece el módulo completo y las opciones correspondientes a Exportación e Importación se incluyen dentro de la rama Transferencias del módulo **Procesos Generales.** 

### **Transferencias de Cheques, cupones y efectivo**

En versiones anteriores, este proceso generaba junto a la exportación un movimiento de egreso en forma ciega. A partir de **9.50.000** se genera el comprobante de egreso de valores en el módulo **Tesorería** desde el proceso Movimientos de Tesorería, pudiendo revisarlo y editarlo, y luego se exporta mediante la Transferencia de valores.

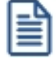

Sólo se mencionará la nueva ubicación cuando la opción de menú haya cambiado de posición, módulo o haya sido absorbida por otro proceso.

# Principales diferencias con respecto a versiones anteriores

**Comparativo entre versiones**

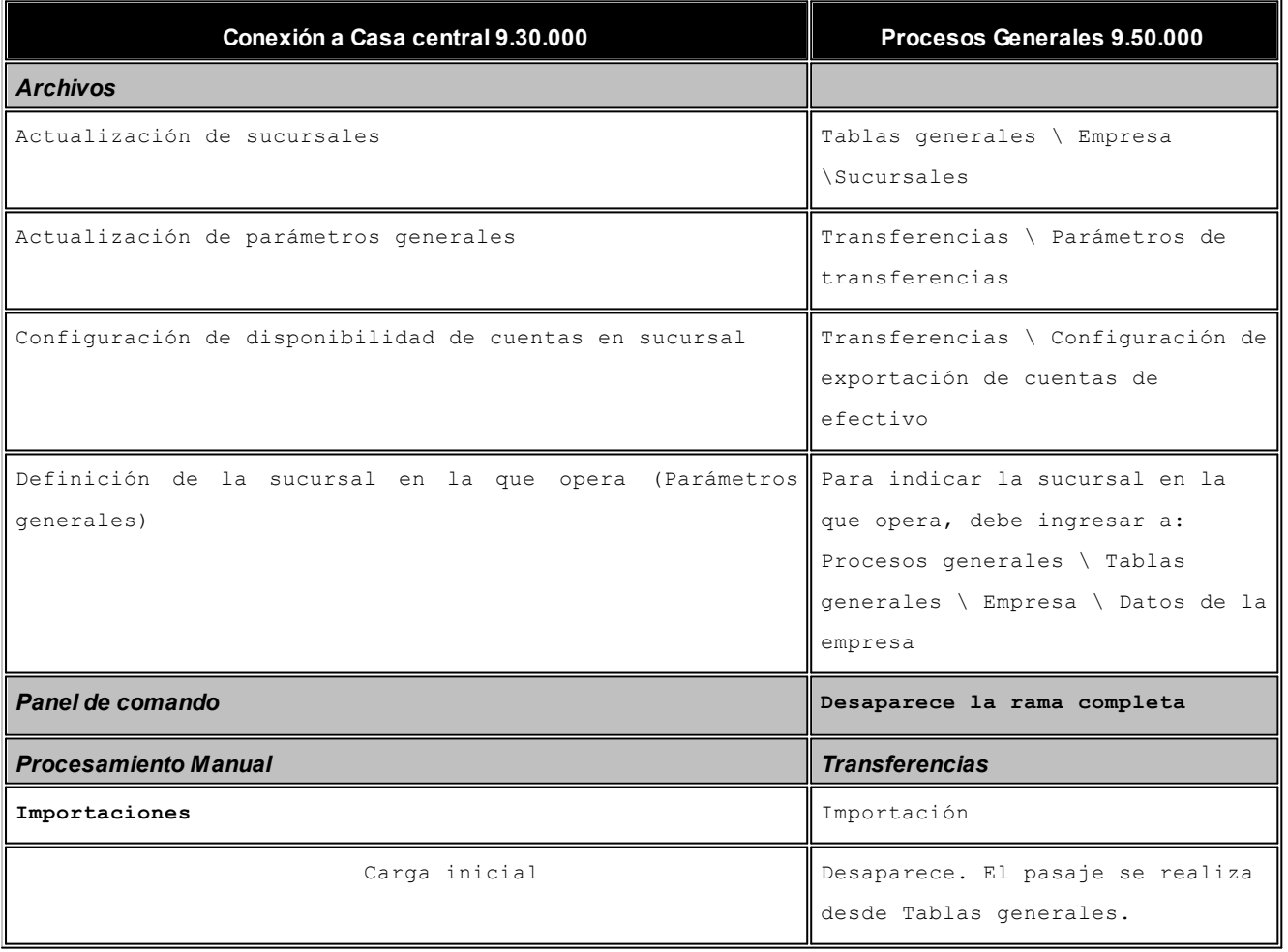

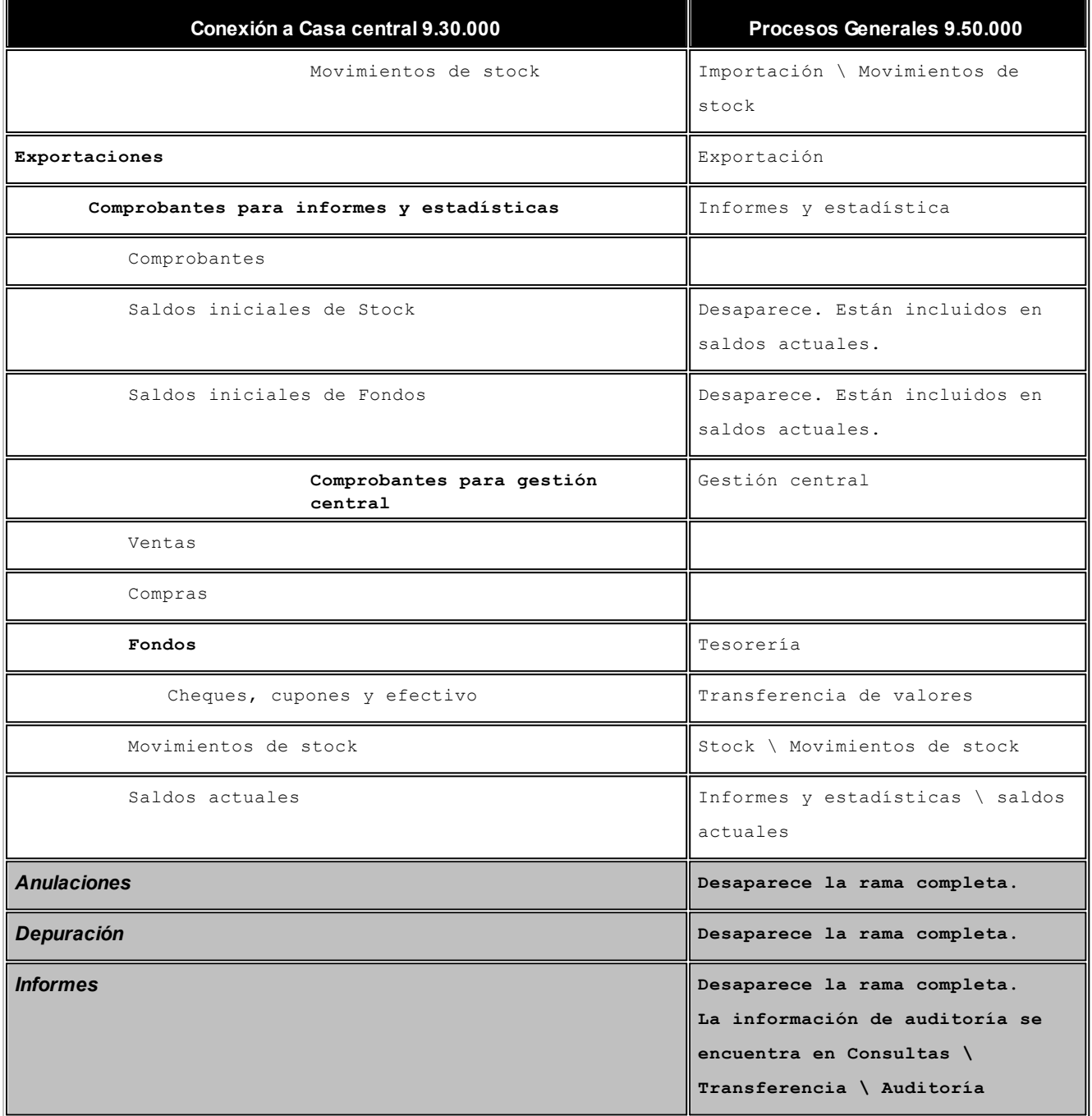

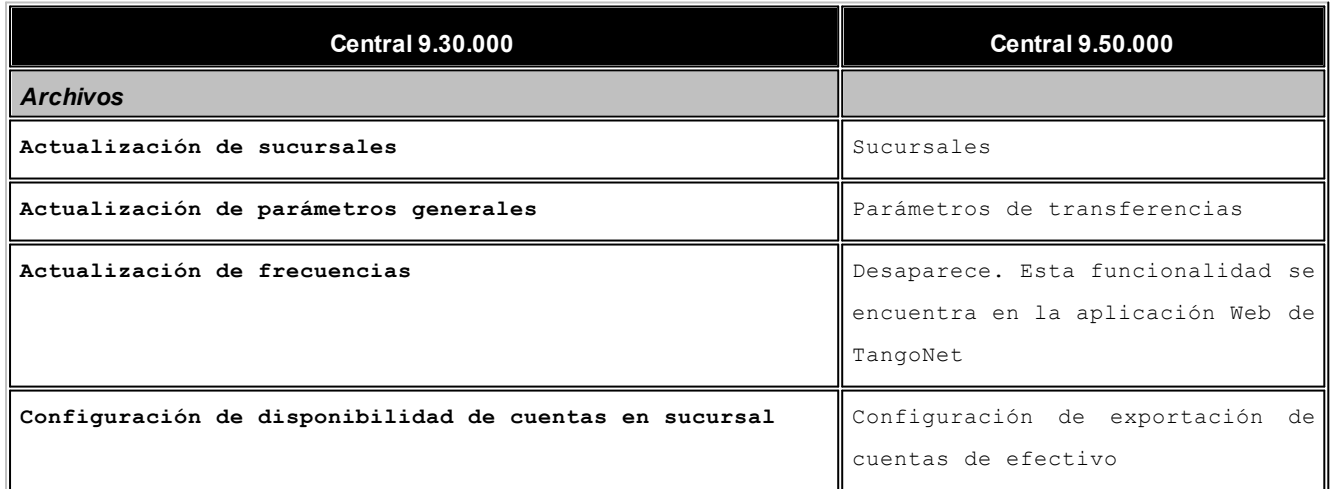

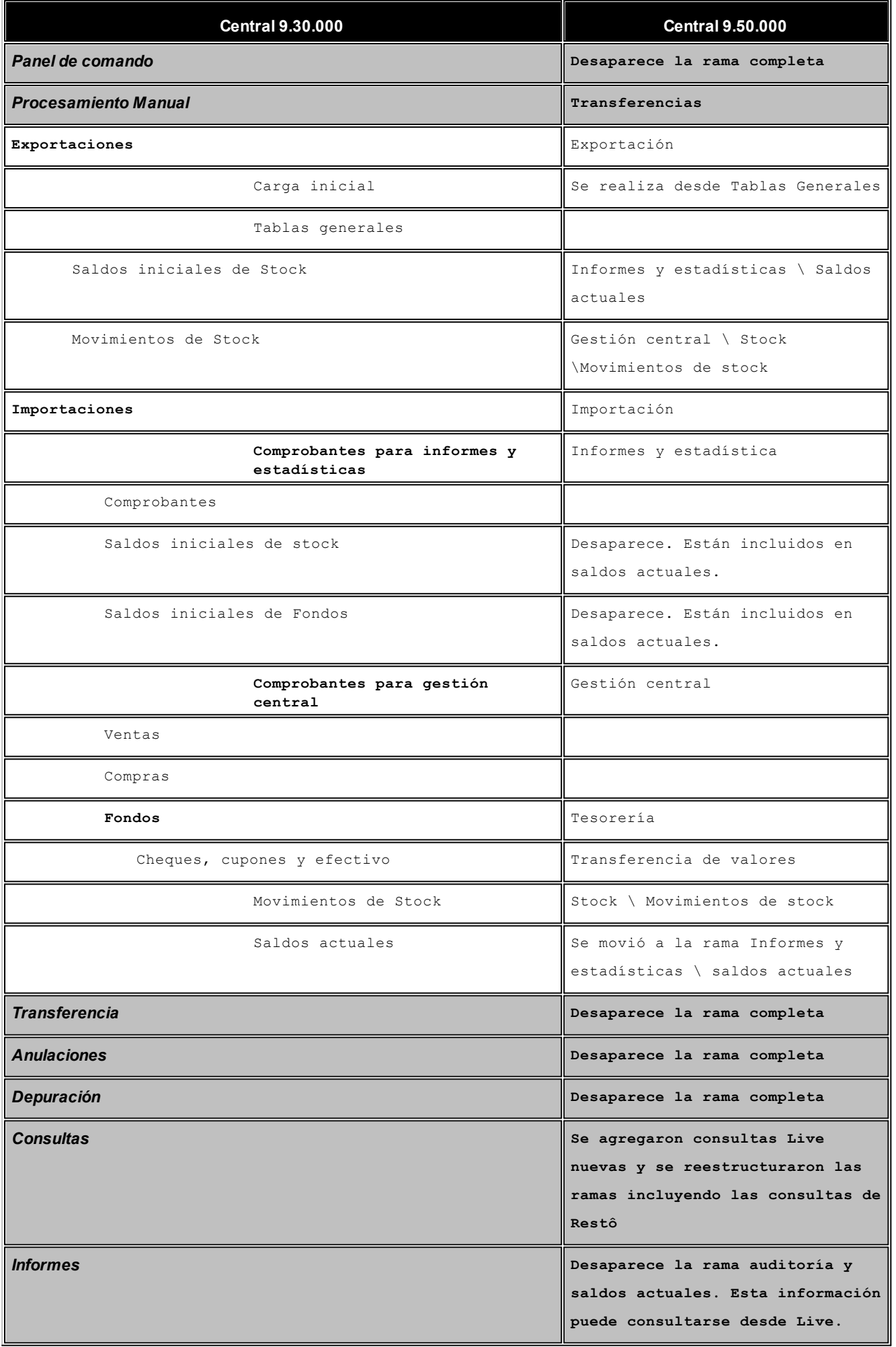

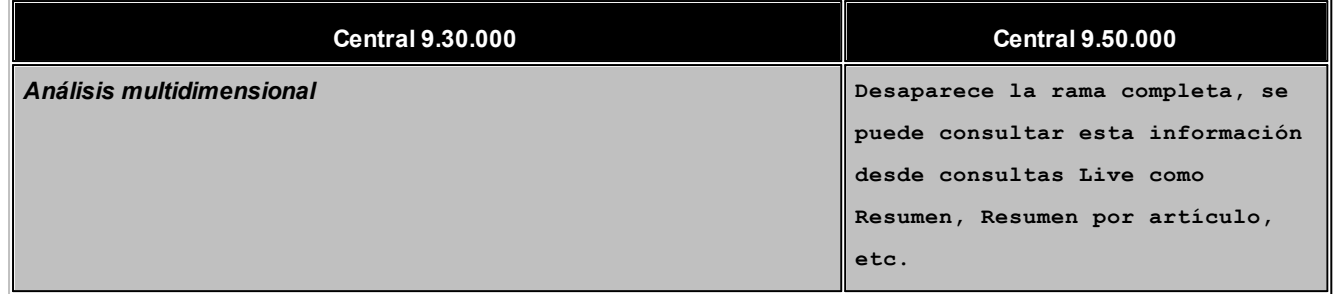

# Guía sobre transferencia de tablas

**El circuito de transferencia de tablas puede utilizarse en cualquier sentido, desde central a sucursales, entre sucursales o bien desde las sucursales a central. Es de gran utilidad para la puesta en marcha de una nueva sucursal, y para centralizar la carga y actualización de códigos.**

Abarca la exportación – importación de Tablas de Clientes, Artículos, Proveedores, Precios de venta, Precios de compra y Precios de costos (parametrizables por el usuario) y Tablas generales (alícuotas, condiciones de venta, cuentas de tesorería, etc.), que no requieren parametrización alguna.

Adicionalmente, puede configurar el circuito de [Maestros por sucursal](#page-99-0) que le permite asociar a cada sucursal los datos que va a utilizar para simplificar su administración.

# Puesta en marcha

**A continuación se detallan los pasos a seguir para transferir tablas de forma manual:**

- 1. **Seleccione la tabla a exportar (emisor):** desde el proceso [Exportación de Tablas](#page-46-0) módulo **Procesos Generales** o desde **Central** seleccione la tabla que desea exportar. El asistente lo guiará en el proceso de exportación, y como resultado de la misma se generará el archivo Zip correspondiente.
- 2. **Seleccione la tabla a importar (receptor):**desde el proceso [Importación de Tablas](#page-61-0) del módulo **Procesos Generales** o desde **Central** seleccione la tabla que desea importar. El asistente lo guiará en el proceso de importación.

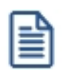

Si utiliza el circuito automático, las transferencias se realizarán de acuerdo a las tareas, frecuencias y destinatarios definidos en el administrador de **TangoNet.**

# Detalles del circuito

**En este circuito la forma más habitual, es que la administración central envíe información de la actualización de sus tablas a cada sucursal. Pero también es posible realizar la actualización de estos datos en otras direcciones (entre sucursales o desde sucursales a central).**

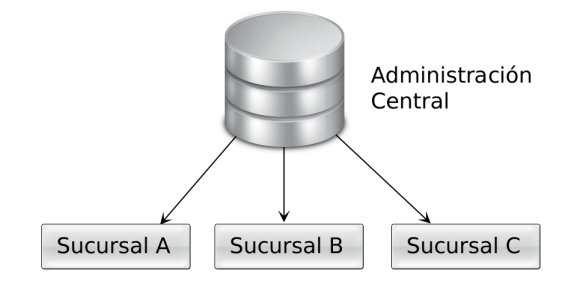

# <span id="page-99-0"></span>Guía sobre implementación de maestro por sucursal

**El circuito de transferencia de Maestros por sucursal brinda la posibilidad de definir para cada una de las sucursales los registros de los maestros que le serán enviados desde la administración Central.**

旨

Denominamos Maestros a aquellos procesos que permiten el alta, baja o modificación de registros. En general, se encuentran ubicados bajo la opción Archivos en la lista de procesos. También pueden ser llamados como "ABM".

La configuración de maestros por sucursal sólo se realiza desde el módulo **Central.**

# Puesta en marcha

**A continuación se detallan los pasos a seguir para configurar el circuito de Maestros por sucursal:**

1. **Habilite el circuito de Maestros por sucursal:**desde el proceso [Parámetros de transferencias](#page-14-0) del módulo **Central** seleccione la solapa *Maestros por sucursal* y tilde el parámetro *Exporta maestros por sucursal,* visualizará la lista de maestros, seleccione aquellos administrados por sucursal.

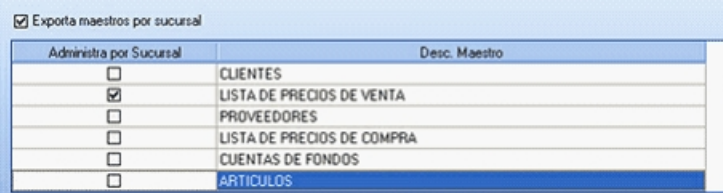

Opcionalmente puede definir de qué forma asociar nuevos registros a las sucursales:

· **Con la sucursal de origen:**los nuevos registros ingresados en la casa central se asocian sólo a ella. Además, en caso de recibir información para gestión central (por ejemplo Facturas para remitir, Remitos para facturar,

etc.) las sucursales enviarán los datos de los respectivos clientes / proveedores y en caso de no existir serán datos de alta y asociados sólo a esa sucursal.

- · **Con todas las sucursales:**los nuevos registros se asocian por defecto a todas las sucursales.
- · **Con ninguna sucursal:**en este caso los nuevos registros están disponibles para ser utilizados en casa central pero no se habilitan para ninguna otra sucursal.
- · **Con la sucursal ingresada manualmente**

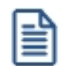

Independientemente de la configuración automática que utilice, puede asociar un registro a una sucursal, desde el proceso de administración de **[Maestros por sucursal.](#page-23-0)** 

Para ello seleccione la opción en la lista Relaciona los nuevos registros con:

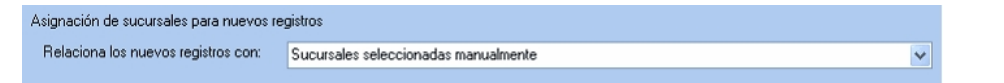

2. **Defina los registros a enviar por maestro:**seleccione [Maestros por sucursal](#page-23-0) desde el módulo **Central** y defina, para cada uno de los maestros, los registros que se van enviar a cada una de las sucursales.

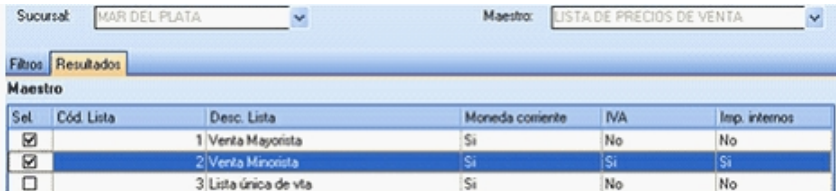

### <sup>1</sup> Ejemplo

Se asignan a la sucursal de Mar del Plata las listas de precios: Venta Mayorista y Venta Minorista.

Esta configuración será contemplada en el proceso de exportación de Listas de ventas. Cuando la administración Central exporte Precios de venta, se enviará sólo las listas asociadas a la sucursal.

Cuando la sucursal realice la importación de la tabla de Precios de venta se incorporarán los registros ya filtrados para esa sucursal.

Finalmente, la sucursal Mar del Plata sólo podrá utilizar las listas de precios: Venta Mayorista y Venta Minorista.

# Detalles del circuito

**La administración central indica en la configuración de Maestros, que registros de la exportación de tablas envía para a cada sucursal.**

Al realizar la actualización de sus tablas, cada sucursal importa la información que le corresponde.

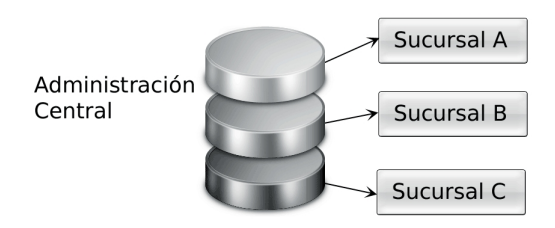

# Guía sobre transferencias para informes y estadísticas

**El circuito de transferencias para informes y estadísticas permite consolidar información de todas las sucursales en un mismo lugar, sin afectar los procesos diarios, ya que estos datos, se guardan en tablas paralelas de comprobantes y saldos.**

Los informes centralizados de la empresa se visualizan a través del módulo **Central** mediante consultas **Tango Live** o desde la rama Informes.

# Transferencias de comprobantes

**El circuito de transferencia de comprobantes para informes y estadísticas permite generar los archivos con información de los módulos Ventas, Compras y Proveedores, Tesorería y Stock, para ser incorporados en el módulo Central y emitir posteriormente los informes consolidados.**

# Puesta en marcha

**A continuación se detallan los pasos a seguir para transferir los comprobantes de informes y estadísticas de forma manual:**

- 1. **Seleccione exportar comprobantes para informes y estadísticas:** desde el proceso [Exportación de Informes y](#page-48-0) [estadísticas](#page-48-0) del módulo **Procesos Generales** o desde **Central** seleccione la opción *Comprobantes.* El asistente de exportación lo guiará en el ingreso de los datos necesarios para este proceso, como resultado del mismo se generará el archivo Zip correspondiente.
- 2. **Seleccione importar comprobantes para informes y estadísticas:**desde el proceso [Importación de Informes y](#page-61-1) [estadísticas](#page-61-1) desde **Central** seleccione la opción *Comprobantes.* El asistente de importación lo guiará durante este proceso.

冒

Tenga en cuenta que para consolidar información centralizada es conveniente que la codificación de Tablas sea la misma para facilitar su análisis. Por ejemplo, para consolidar movimientos de ventas es conveniente que los códigos de Condiciones de venta, Listas de precios, Depósito, etc. sean similares, para poder agrupar la información por esos criterios. l≣

Si utiliza el circuito automático, las transferencias se realizarán de acuerdo a las tareas, frecuencias y destinatarios definidos en el administrador de **TangoNet.**

# Detalles del circuito

**En este circuito cada sucursal envía a su administración central toda la información generada por los módulos Compras, Ventas, Stock y Tesorería.**

La administración central consolida toda la información, sin intervenir en los procesos diarios, y la visualiza a través de **Tango Live** (en el módulo **Central**).

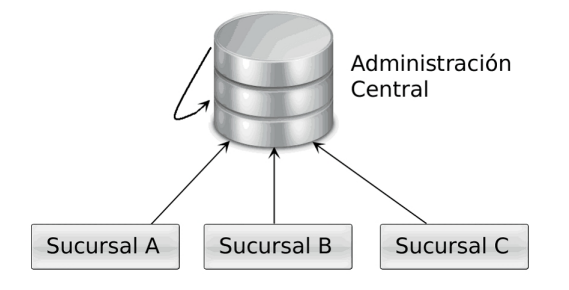

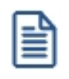

**Tenga en cuenta que si la empresa que actúa como casa central realiza movimientos propios, por ejemplo ventas o movimientos de stock, debe transferir sus propios movimientos para informes y estadísticas para que puedan consolidarse con los movimientos del resto de las sucursales.**

# Transferencia de saldos actuales

**El circuito de transferencia de saldos actuales para informes y estadísticas permite generar los archivos de saldos para mantener actualizada la información consolidada en Central, a partir de ellos se obtienen los informes y estadísticas que se visualizan a través de Tango Live.**

Estos archivos contienen la siguiente información:

- · Saldos actuales de cuenta corriente de clientes;
- · Saldos actuales de cuenta corriente de proveedores;
- · Saldos de cuentas de tesorería;
- · Saldos de stock por depósito / partida de artículos.

### Puesta en marcha

**A continuación se detallan los pasos a seguir para transferir los saldos actuales de informes y estadísticas en forma manual:**

- 1. **Seleccione exportar saldos actuales para informes y estadísticas:** desde el proceso [Exportación de Informes](#page-48-0) [y estadísticas](#page-48-0) del módulo **Procesos Generales** o del módulo **Central** seleccione la opción *Saldos actuales.* El asistente lo guiará en el ingreso de los datos necesarios para la exportación y como resultado de la misma se generará el archivo Zip correspondiente.
- 2. **Seleccione importar saldos actuales para informes y estadísticas:**desde el proceso [Importación de Informes](#page-61-1) [y estadísticas](#page-61-1) del módulo **Procesos Generales** o desde **Central** seleccione la opción *Saldos actuales.* El asistente de importación lo guiará durante este proceso. Puede optar por conservar o no el historial de saldos.

La puesta en marcha del circuito de transferencia de saldos actuales para informes y estadísticas debe configurarse desde el Administrador de **TangoNet.**

# Detalles del circuito

**En este circuito cada sucursal envía a su administración central los saldos de sus cuentas corrientes de clientes y proveedores, los saldos de sus cuentas de tesorería y los saldos de stock por depósito / partida de artículos.**

Esta información es consolidada por la administración central para generar los informes y estadísticas.

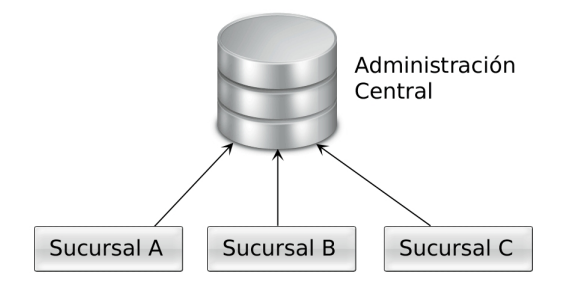

De acuerdo a la información que necesite consultar es posible optar por mantener el historial de saldos o sólo conservar el más actualizado:

- · Si consulta habitualmente saldos históricos (de fechas pasadas) es conveniente que conserve el historial para optimizar las consultas de información.
- · Si consulta normalmente saldos actualizados, por ejemplo, para conocer el stock actual de cada sucursal, no es necesario conservar historial. Si eventualmente necesita consultar un saldo histórico también puede hacerlo, solo que la consulta puede demorar más que si conservara saldos (ya que si la fecha es muy antigua el sistema deberá aplicar todos los movimientos hacia adelante).

# Guía sobre transferencias para gestión central

**El circuito de transferencias para gestión central permite exportar comprobantes para continuar circuitos en el receptor.**

Por ejemplo: el depósito envía los remitos y la casa central emite la factura, la sucursal genera facturas de ventas y en la casa central se concentran los cobros y la emisión de recibos.

# Transferencias del módulo Ventas

**El circuito de transferencias para gestión central de Ventas le permite exportar pedidos, remitos y comprobantes de facturación (facturas, notas de débito y notas de crédito) para continuar circuitos de ventas en el receptor.**

# Circuito de transferencia de pedidos

**El circuito de transferencia de pedidos permite enviar los pedidos de venta a un receptor (central, sucursal, depósito) para que este se encargue de su facturación y / o remisión.**

Los comprobantes importados pueden consultarse desde el módulo correspondiente como cualquier otro comprobante, y pueden visualizarse en informes y consultas **Tango Live.**

### Puesta en marcha

**A continuación se detallan los pasos a seguir para transferir los pedidos en forma manual:**

- 1. **Seleccione la exportación de pedidos en el emisor:**seleccione la opción [Exportación de pedidos de ventas](#page-52-0) desde del módulo **Procesos generales** o desde **Central.** El asistente lo guiará en el ingreso de los datos necesarios para este proceso de exportación, y como resultado del mismo, se generará el archivo Zip correspondiente.
- 2. **Seleccione la importación de pedidos en el receptor:**seleccione la opción [Importación de pedidos de ventas](#page-63-0) del módulo **Procesos generales** o desde **Central.** El asistente de importación lo guiará durante este proceso.

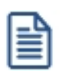

Si utiliza el circuito automático, las transferencias se realizarán de acuerdo a las tareas, frecuencias y destinatarios definidos en el administrador de **TangoNet.**

# Detalles del circuito

**Es posible configurar este circuito en distintos sentidos de acuerdo a las necesidades de gestión de su empresa.**

Pueden establecerse múltiples combinaciones. A modo de ejemplo, se detallan las siguientes:

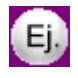

**Ej 1:**cada sucursal puede enviar los pedidos de ventas a la central para que esta los remita y facture, o bien para que sólo los remita.

**Ej 2:**central toma los pedidos y los envía a distintas sucursales estableciendo algún criterio, para que estas los remitan.

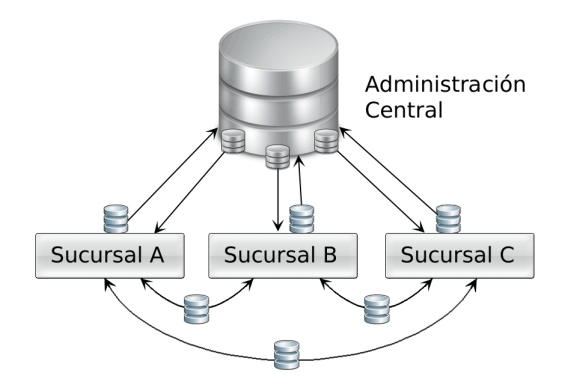

### Circuito de transferencia de remitos

**El circuito de transferencia de remitos permite enviar los remitos de venta a un receptor (central, sucursal, depósito) para que este se encargue de su facturación y/o remisión.**

Los comprobantes importados pueden consultarse desde el módulo correspondiente como cualquier otro comprobante, y pueden visualizarse en informes y consultas **Tango Live.**

### Puesta en marcha

**A continuación se detallan los pasos a seguir para transferir los remitos de venta en forma manual:**

- 1. **Seleccione la exportación de remitos:**seleccione la opción [Exportación de Remitos de ventas](#page-53-0) desde el módulo **Procesos Generales** o desde **Central.** El asistente lo guiará en el ingreso de los datos necesarios para este proceso de exportación, y como resultado del mismo, se generará el archivo Zip correspondiente.
- 2. **Seleccione la importación de remitos:** seleccione la opción [Importación de Remitos de ventas](#page-65-0) desde el módulo **Procesos Generales** o desde **Central.** El asistente de importación lo guiará durante este proceso.

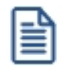

Si utiliza el circuito automático, las transferencias se realizarán de acuerdo a las tareas, frecuencias y destinatarios definidos en el Administrador de **TangoNet.**

### Detalles del circuito

**Es posible configurar este circuito en distintos sentidos de acuerdo a las necesidades de gestión de su empresa.**

Pueden establecerse múltiples combinaciones. A modo de ejemplo, se detallan las siguientes:

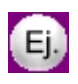

**Ej 1:**las sucursales realizan las ventas, y la central actúa como depósito, enviando las mercaderías al cliente y los remitos a cada sucursal para que los facture.

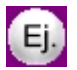

**Ej 2:**las sucursales entregan las mercaderías y envía los remitos a central para que este los facture.

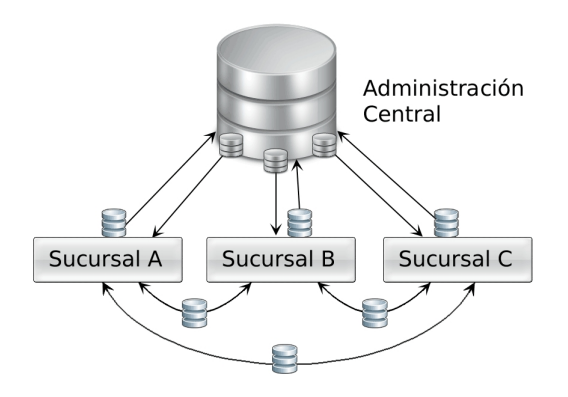

# Circuito de transferencia de comprobantes

**El circuito de transferencia de comprobantes permite enviar las facturas, notas de débito y crédito para centralizar la cuenta corriente y / o entrega de mercadería a un receptor (central, sucursal, depósito).**

Los comprobantes importados pueden consultarse desde el módulo correspondiente como cualquier otro comprobante, y pueden visualizarse en informes y consultas **Tango Live.**

- · Los comprobantes no se listan en informes como I.V.A. ventas donde se incluye sólo información de comprobantes ingresados por la empresa.
- · Cuando se centraliza cobranza solamente, no viajan los renglones (artículos) de los comprobantes, sólo información de cuenta corriente.

### Puesta en marcha

**A continuación se detallan los pasos a seguir para transferir los comprobantes de facturación de ventas en forma manual:**

- 1. **Seleccione la exportación de comprobantes de facturación:**seleccione la opción [Exportación de](#page-54-0) [Comprobantes de facturación de ventas](#page-54-0) desde el módulo **Procesos generales** o desde **Central.** El asistente lo guiará en el ingreso de los datos necesarios para este proceso de exportación, y como resultado del mismo, se generará el archivo Zip correspondiente.
- 2. **Seleccione la importación de comprobantes de facturación:**seleccione la opción [Importación de](#page-66-0)

[Comprobantes de facturación de ventas](#page-66-0) desde el módulo **Procesos generales** o desde **Central.** El asistente de importación lo guiará durante este proceso.

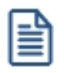

Si utiliza el circuito automático, las transferencias se realizarán de acuerdo a las tareas, frecuencias y destinatarios definidos en el Administrador de **TangoNet.**

### Detalles del circuito

**En este circuito cada sucursal envía a su administración central los comprobantes de ventas para que esta consolide las cuentas corrientes de clientes y/o la entrega de mercaderías.**

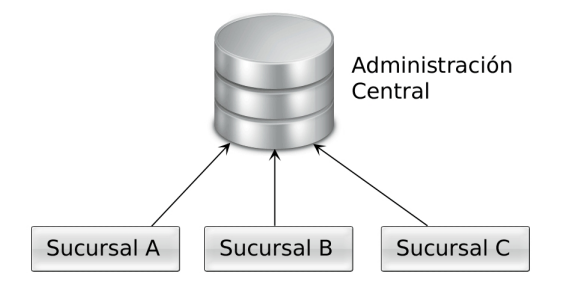

# Transferencias del módulo Compras

**El circuito de transferencias para Gestión central de Compras le permite exportar órdenes de compra, remitos y comprobantes de facturación (facturas, notas de débito y notas de crédito) para continuar circuitos de compras en el receptor.**

# Circuito de transferencia de órdenes de compra

**El circuito de transferencia de órdenes de compra permite enviar las mismas a un receptor (central, sucursal, depósito) para que este, se encargue de su gestión.**

Los comprobantes importados pueden consultarse desde el módulo correspondiente como cualquier otro comprobante, y pueden visualizarse en informes y consultas **Tango Live.**

 $\boxed{\textbf{t}}$  Ejemplos de exportación / importación con el uso del circuito de autorización de orden de compra...

**Caso 1:**

Empresa que exporta: utiliza autorización de órdenes de compra.

Empresa que importa: no utiliza autorización de órdenes de compra.

Se exportan órdenes de compra con estado Ingresada y autorizada.

Ambas órdenes de compra se recepcionan con estado autorizada.
**Caso 2:** Empresa que exporta: no utiliza autorización de órdenes de compra. Empresa que importa: utiliza autorización de órdenes de compra. Se exportan órdenes de compra con estado autorizada. Las órdenes de compra se recepcionan con estado autorizada pero no se muestran desde el proceso de autorización de órdenes de compra.

### Puesta en marcha

**A continuación se detallan los pasos a seguir para transferir las órdenes de compra en forma manual:**

- 1. **Seleccione la exportación de órdenes de compra:**seleccione la opción [Exportación de Órdenes de compra](#page-55-0) desde del módulo **Procesos generales** o desde **Central.** El asistente lo guiará en el ingreso de los datos necesarios para este proceso de exportación, y como resultado del mismo, se generará el archivo Zip correspondiente.
- 2. **Seleccione la importación de pedidos en el receptor:**seleccione la opción [Importación de órdenes de compra](#page-67-0) del módulo **Procesos generales** o desde **Central.** El asistente de importación lo guiará durante este proceso.

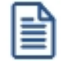

Si utiliza el circuito automático, las transferencias se realizarán de acuerdo a las tareas, frecuencias y destinatarios definidos en el Administrador de **TangoNet.**

### Detalles del circuito

**Es posible configurar este circuito en distintos sentidos de acuerdo a las necesidades de gestión de las compras de su empresa. Pueden establecerse múltiples combinaciones.**

A modo de ejemplo, se detallan las siguientes:

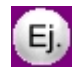

**Ej 1:**cada sucursal envía a casa central sus órdenes de compra para que esta las gestione de forma centralizada (pago / recepción).

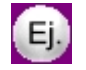

**Ej 2:**central distribuye órdenes de compra en distintas sucursales para que estas las gestionen.

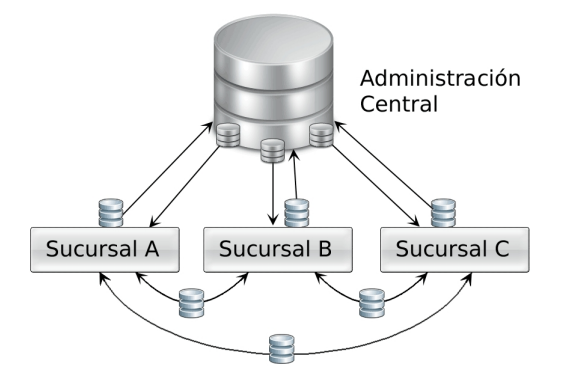

## Circuito de transferencia de remitos

**El circuito de transferencia de recepciones permite enviar las recepciones ingresadas en el sistema a un receptor (central, sucursal, depósito) para que este las gestione.**

Los comprobantes importados pueden consultarse desde el módulo correspondiente como cualquier otro comprobante, y pueden visualizarse en informes y consultas **Tango Live.**

### Puesta en marcha

**A continuación se detallan los pasos a seguir para transferir los remitos de compra en forma manual:**

- 1. **Seleccione la exportación de remitos:**seleccione la opción [Exportación de Remitos de compras](#page-56-0) desde del módulo **Procesos Generales** o desde **Central.** El asistente lo guiará en el ingreso de los datos necesarios para este proceso de exportación, y como resultado del mismo, se generará el archivo Zip correspondiente.
- 2. **Seleccione la importación de remitos:**seleccione la opción [Importación de Remitos de compras](#page-68-0) del módulo **Procesos Generales** o desde **Central.** El asistente de importación lo guiará durante este proceso.

l≣

Si utiliza el circuito automático, las transferencias se realizarán de acuerdo a las tareas, frecuencias y destinatarios definidos en el Administrador de **TangoNet.**

## Detalles del circuito

**Es posible configurar este circuito en distintos sentidos de acuerdo a las necesidades de gestión de compras de su empresa.**

Pueden establecerse múltiples combinaciones. A modo de ejemplo, se detallan las siguientes:

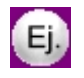

**Ej 1:**cada sucursal envía a la central sus recepciones para que esta centralice la facturación de la mercadería recibida.

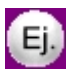

**Ej 2:**central distribuye remitos de compras para que las sucursales emitan la facturación correspondiente (en los casos en que la mercadería se recibe en forma centralizada).

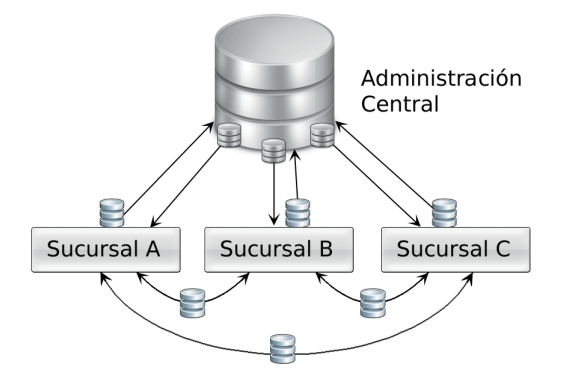

## Circuito de transferencia de comprobantes

**El circuito de transferencia de comprobantes permite enviar las facturas, notas de débito y crédito para centralizar la cuenta corriente de proveedores en un receptor (central, sucursal, depósito).**

Los comprobantes importados pueden consultarse desde el módulo correspondiente como cualquier otro comprobante, y pueden visualizarse en informes y consultas **Tango Live.**

Los comprobantes no se listan en informes como I.V.A. compras donde se incluye sólo información de comprobantes ingresados por la empresa.

### Puesta en marcha

**A continuación se detallan los pasos a seguir para transferir los comprobantes de facturación de compras en forma manual:**

- 1. **Seleccione la exportación de comprobantes de facturación:**seleccione la opción [Exportación de](#page-57-0) [Comprobantes de facturación de compras](#page-57-0) desde el módulo **Procesos generales** o desde **Central.** El asistente lo guiará en el ingreso de los datos necesarios para este proceso de exportación, y como resultado del mismo, se generará el archivo Zip correspondiente.
- 2. Seleccione la importación de comprobantes de facturación: seleccione la opción *Importación* de [comprobantes de facturación de compras](#page-69-0) desde el módulo **Procesos generales** o desde **Central.** El asistente de importación lo guiará durante este proceso.

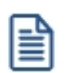

Si utiliza el circuito automático, las transferencias se realizarán de acuerdo a las tareas, frecuencias y destinatarios definidos en el Administrador de **TangoNet.**

### Detalles del circuito

**En este circuito cada sucursal envía a su administración central los comprobantes de compras para centralizar el pago a proveedores.**

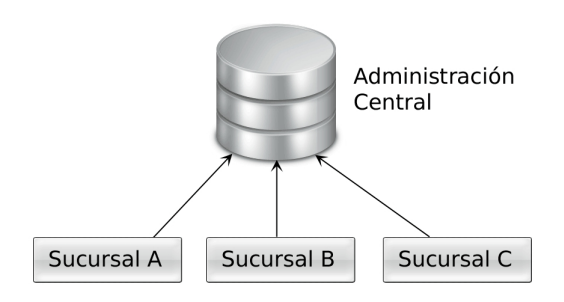

# Circuito de transferencias del módulo Stock

**El circuito de transferencias de movimientos de stock permite transferir comprobantes a un receptor (central, sucursal, depósito) que centralice el stock de la empresa.**

### Puesta en marcha

**A continuación se detallan los pasos a seguir para transferir los movimientos de stock en forma manual:**

- 1. **Seleccione la exportación de movimientos de stock:**seleccione la opción [Exportación de Movimientos de](#page-58-0) [Stock](#page-58-0) desde el módulo **Procesos Generales** o desde **Central.** El asistente lo guiará en el ingreso de los datos necesarios para este proceso de exportación, y como resultado del mismo, se generará el archivo Zip correspondiente.
- 2. **Seleccione la importación de movimientos de stock:**seleccione la opción [Importación de Movimientos de](#page-71-0) [Stock](#page-71-0) desde el módulo **Procesos Generales** o desde **Central.** El asistente de importación lo guiará durante este proceso.

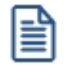

Si utiliza el circuito automático, las transferencias se realizarán de acuerdo a las tareas, frecuencias y destinatarios definidos en el Administrador de **TangoNet.**

## Detalles del circuito

**En este circuito cada sucursal envía a su administración central o a cualquier otra sucursal los egresos de stock (remitos de ventas, egresos o ajustes) para ser registrados como ingresos.**

Esto permite hacer transferencias de mercadería entre empresas, facilitando el ingreso de la información al stock.

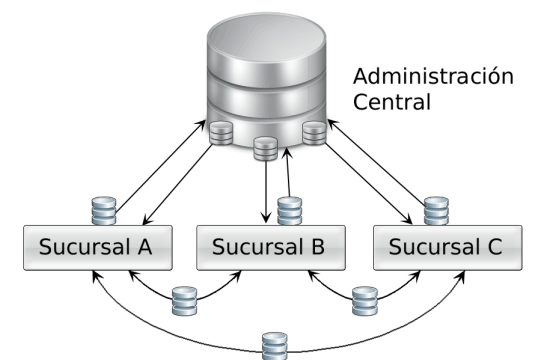

#### Modelo de transferencia de artículos:

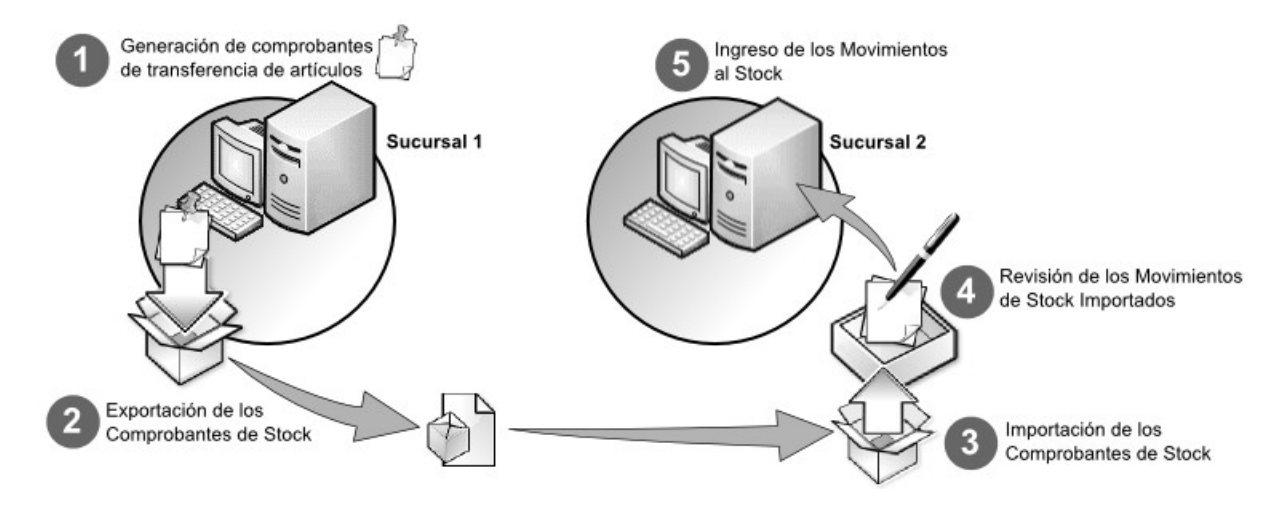

## Circuito de transferencias del módulo Tesorería

**El circuito de transferencias de valores permite transferir cheques de terceros, cupones de tarjeta de crédito, efectivo y depósitos bancarios desde las sucursales a la administración central, para que esta se encargue de su registración.**

|≣

**La importación de los valores en la administración central, se realiza en tablas transitorias, que no afectan la operatoria habitual.**

Los comprobantes registrados pueden consultarse desde el módulo correspondiente como cualquier otro comprobante, y pueden visualizarse en informes y consultas **Tango Live.**

Adicionalmente es posible configurar un circuito de transferencias, opcional, que le permite a la administración central definir valores por defecto para las cuentas de efectivo de cada sucursal.

Para más información, consulte [Configuración de exportación de cuentas de efectivo.](#page-115-0)

### Puesta en marcha

**A continuación se detallan los pasos a seguir para transferir los valores de Tesorería en forma manual:**

Consideraciones iniciales:

- · Defina un tipo de comprobante de Tesorería de clase *2 Egreso* a utilizar para transferencias El mismo debe estar configurado con numeración automática, y una cuenta habitual.
- · Defina en [Parámetros de transferencias](#page-14-0) (en la solapa *Gestión central / Valores de Tesorería*) el tipo de comprobante creado.
- · Si desea exportar efectivo, previamente debe configurar las cuentas en el módulo **Tesorería.**

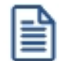

Se considera cuenta de efectivo a aquella de tipo 'O' (otras) y que representa fondos. Adicionalmente puede realizar la [Configuración de cuentas de efectivo.](#page-28-0)

#### **Resumen de los pasos para transferencia de valores:**

- 1. Genere el comprobante de transferencia de valores.
- 2. Exporte los comprobantes desde la sucursal.
- 3. Importe los comprobantes en casa central.
- 4. Registre los valores desde el proceso Movimientos de Tesorería.
- 1. **Genere el comprobante de transferencia de valores en la sucursal:**puede optar por generar un egreso en forma automática, que incluya cheques, cupones y efectivo, varios egresos para transferir depósitos bancarios, o realizar un egreso normal desde Movimientos de Tesorería.

### **E**jemplos

### **Ejemplo 1:**

Si la sucursal realiza ventas con tarjeta de crédito y en efectivo, puede generar un comprobante de egreso mediante la función Transferencias / Exportación / Gestión Central / Tesorería / [Transferencia de valores.](#page-60-0)

### **Ejemplo 2:**

Si la sucursal recauda dinero en efectivo que se deposita en la cuenta bancaria de casa central, puede generar un egreso por cada depósito realizado para informar a casa central del incremento del saldo y su posterior conciliación. Para ello utilice la función [Transferencia](#page-60-0)s / Exportación / Gestión Central / Tesorería / Transferencia [de valores.](#page-60-0)

Para más información, consulte Generación de egresos para transferencia de valores a otras sucursales.

I≣

릌

Puede utilizar cualquier tipo de comprobante configurado para egresos para transferir valores, pero se recomienda definir uno especial para simplificar su seguimiento.

2. **Exporte los comprobantes desde la sucursal:**seleccione la opción Exportación / Gestión central / Tesorería / [Transferencia de valores](#page-60-0) desde el módulo **Procesos generales** o desde **Central.** El asistente lo guiará en el ingreso de los datos necesarios para este proceso de exportación, y como resultado del mismo, se generará el archivo Zip correspondiente.

Si desea agilizar el proceso, habilite el parámetro *Permite exportar egresos en la generación del comprobante,* dentro de la sección Gestión central / Valores de Tesorería de [Parámetros de transferencias.](#page-14-0) De esta forma, luego de generar un comprobante de egreso, se ejecuta automáticamente el asistente de exportación.

- 3. **Importe los comprobantes desde casa central:**seleccione la opción Importación / Gestión central / Tesorería / [Transferencia de valores.](#page-76-0) El asistente de importación lo guiará durante este proceso. Los comprobantes importados no se registran directamente en el módulo **Tesorería.**Debe revisar y registrar los movimientos para que reflejen los cambios en los saldos en casa central.
- 4. **Registre los comprobantes importados:**luego de ejecutar el proceso de importación, seleccione desde Movimientos de Tesorería el botón "Gestión central", opción *Registrar transferencias recibidas.* De este modo, se revisan e ingresan los movimientos de cheques, cupones y se actualizan los saldos de las cuentas de efectivo y bancos.

Puede implementar este circuito en modo automático utilizando **TangoNet,** de esta forma los pasos 2 y 3 no serán necesarios, deberá generar los comprobantes de egreso en la sucursal y registrarlos en central.

## Detalles del circuito

l≣ì

**En este circuito cada sucursal envía a su administración central los documentos de egreso de valores para que esta se encargue de la registración de los mismos.**

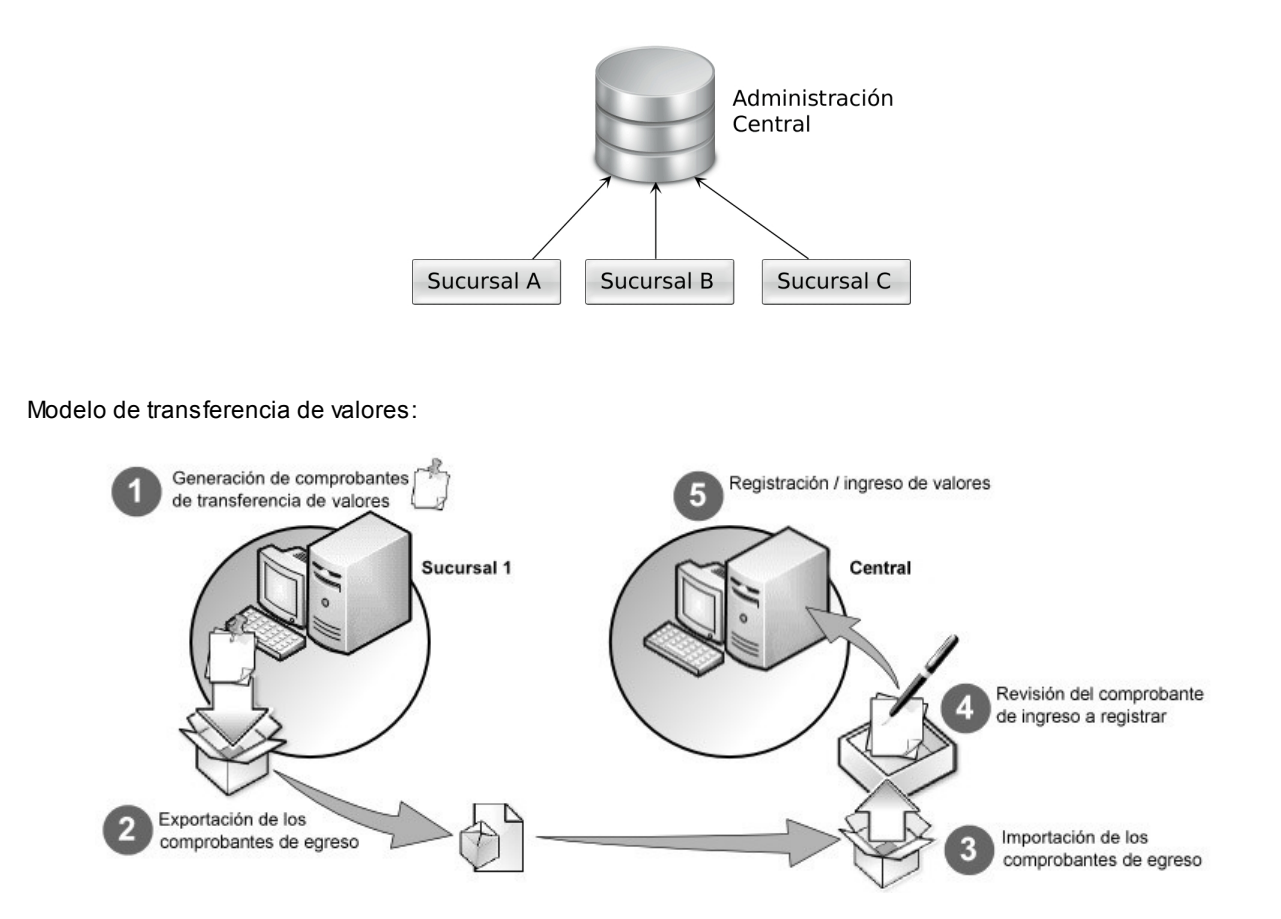

# Guía sobre exportación de cuentas de efectivo

**El circuito de Configuración de exportación de cuentas de efectivo permite configurar, para cada cuenta de efectivo, el dinero disponible que quedará en la sucursal al momento de transferir saldos para Gestión Central.**

# <span id="page-115-0"></span>Puesta en marcha

**A continuación se detallan los pasos a seguir para la Configuración de exportación de cuentas de efectivo:**

- **1. Seleccione la Configuración de exportación de cuentas de efectivo:**seleccione la opción [Configuración de](#page-28-0) [exportación de cuentas de efectivo](#page-28-0) desde el módulo **Central.**
- **2. Defina el valor por defecto para las sucursales:**este valor es obligatorio e indica el valor en efectivo que siempre se dejará la sucursal en la cuenta, al momento de exportar valores.
- **3. Actualice la información de las tablas:**cuando la administración central exporte la actualización de Tablas Generales, entre ellas las cuentas de tesorería, se exportará también la configuración del valor por defecto definido para cada sucursal.
- **4. Defina las excepciones del efectivo:**por otro lado, cada sucursal puede configurar sus excepciones, esto es el valor en efectivo, que se dejará en la cuenta al momento de exportar, pero sólo cuando la fecha en que se realice la exportación esté comprendida en el rango de fechas de la excepción. Para más información, consulte [Configuración de exportación de cuentas de efectivo.](#page-28-0)

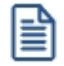

Las cuentas seleccionadas deben estar configuradas como 'Exportable'. Esta parametrización se realiza desde Cuentas de Tesorería.

# Detalles del circuito

**El siguiente gráfico resume brevemente el flujo de información de este circuito:**

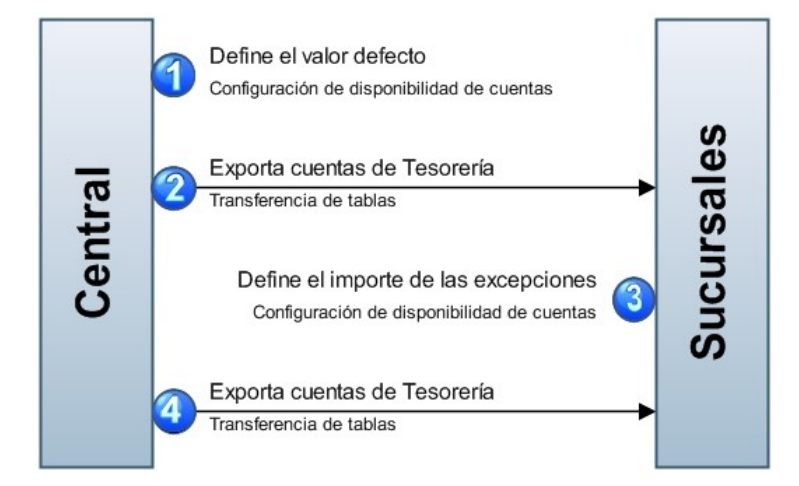

ا≣ا

**Cada vez que la administración realice cambios en la configuración de las cuentas (aumente o disminuya los montos a dejar en las sucursales) se enviará la actualización a las sucursales. En caso que, una sucursal tuviera definida una excepción (por ejemplo para los primeros días del mes), ésta se respetará, y sólo se actualizará la información por defecto, es decir para todos los días menos los abarcados por la excepción.**

# Guía sobre Stock entre sucursales

**Consulte, desde este proceso, la información de saldos de otras sucursales, ya sea de artículos, clientes, proveedores (cuenta corriente) o cuentas de Tesorería.**

Siga los siguientes pasos:

- 1. Exporte los saldos actuales desde de cada una de las sucursales de las que desee obtener información. Para ello acceda al proceso Saldos actuales desde los módulos **Procesos generales** o **Central.** Puede seleccionar saldos de Artículos, Clientes, Proveedores y Cuentas de Tesorería. Para mas información, consulte la [Guía para](#page-102-0) [transferencia de saldos actuales.](#page-102-0)
- 2. Importe los archivos de las sucursales desde el proceso Saldos actuales de los módulos **Procesos generales** o **Central.**

3. Consulte los saldos desde las fichas de **Tango Live,** en cada una de ellas encontrará una solapa llamada *Saldos en otras sucursales* 

l≣

Si posee el módulo **Central,** puede utilizar los informes desde él para obtener información de saldos, por ejemplo en la rama *Stock / Saldos.*

Para simplificar la actualización de los saldos, puede automatizar el pasaje de información utilizando **TangoNet.**De esta forma indicando una frecuencia relativamente corta, puede mantener saldos actualizados de otras sucursales, y por ejemplo ingresar una factura para que otra sucursal entregue la mercadería.

Tenga en cuenta que estos saldos no se actualizan en línea, dependiendo la frecuencia que utilice obtendrá información mas precisa.

# Guía sobre transferencias a múltiples sucursales

**Los circuitos de exportación e importación de comprobantes para gestión central permiten enviar de una empresa a otra comprobantes para continuar un circuito administrativo.**

Ya que la gestión de determinados circuitos se suele realizar en una única empresa (por ejemplo: la gestión de cobranzas o pagos) las exportaciones de comprobantes suelen realizarse siempre a una misma empresa destino.

Si desde su empresa ingresa comprobantes cuyo destino son diferentes empresas, puede configurar a qué sucursal va dirigida la información para que se filtre en el momento de exportarla.

## Pedidos para varias sucursales

**Será posible generar pedidos y exportarlos a múltiples sucursales para que estas continúen el circuito de facturación y entrega de mercaderías.**

Esta modalidad solo está disponible para el modo automático, configurando tareas desde la herramienta **TangoNet.**

Los pedidos a exportar se envían completos. Es decir, todos los renglones que componen el pedido deberán facturarse / remitirse en la sucursal destino.

Si desde su empresa ingresa pedidos para diferentes sucursales, cree un talonario para cada una de ellas indicando la sucursal asociada. De esta forma al cargar pedidos, dichos talonarios, quedarán pendientes de exportar a la sucursal

indicada.

Para más información sobre cómo dar de alta los talonarios consulte la opción *Exportar para continuar circuitos* del proceso Talonarios.

Al ejecutar la tarea de exportación de pedidos, **TangoNet** verifica la sucursal a los que van dirigidos cada uno de los pedidos, de acuerdo a su talonario asociado.

# $\boxed{\textcolor{blue}{\textbf{1}}}$  Ejemplo...

### 1. Defina los talonarios

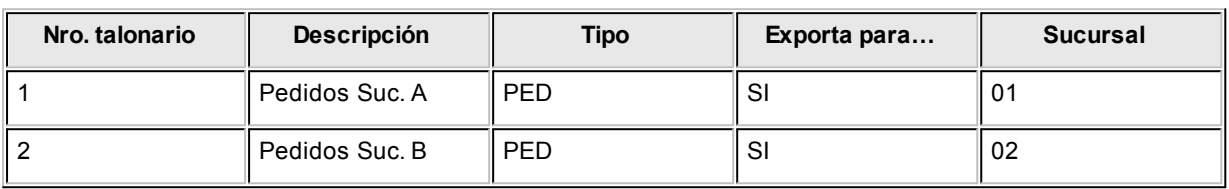

### 2. Ingrese los pedidos

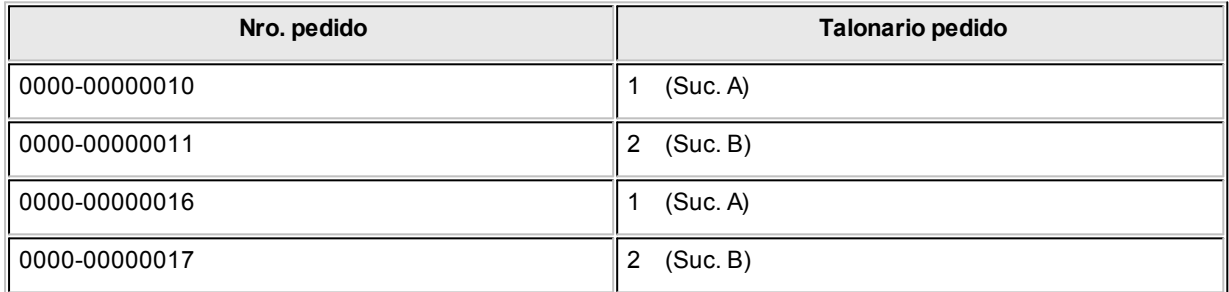

### 3. Exporte los pedidos

La tarea automática de exportación de pedidos verifica a qué sucursales mandar la información y envía los pedidos filtrados:

### **Exportación de pedidos a Suc. A**

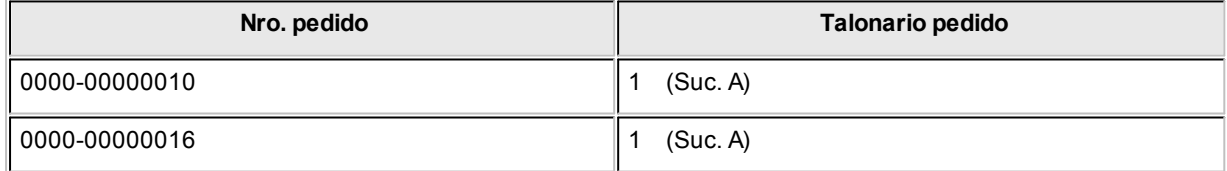

### **Exportación de pedidos a Suc. B**

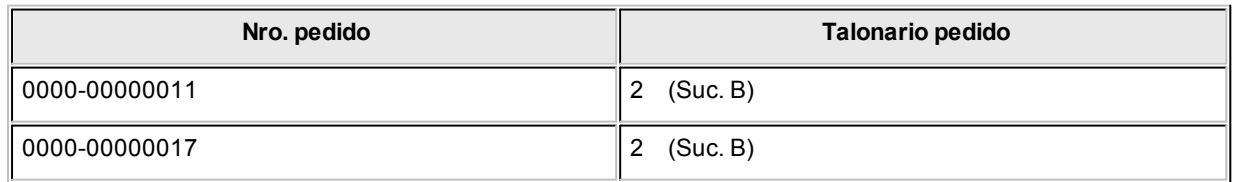

## Remitos de ventas para varias sucursales

**Será posible generar remitos de ventas y exportarlos a múltiples sucursales para que estas continúen el circuito de facturación y cobranza.**

Esta modalidad solo está disponible para el modo automático, configurando tareas desde la herramienta **TangoNet.**

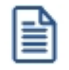

Los remitos a exportar se envían completos. Es decir, todos los renglones que componen el remito deben facturarse en la sucursal destino.

Si desde su empresa genera remitos para diferentes sucursales, al darlo de alta deberá especificar en el encabezado la sucursal destino.

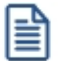

Para más información sobre cómo dar de alta los remitos consulte el tópico Emisión de Remitos.

Al ejecutar la tarea de exportación de remitos de venta, **TangoNet** verifica la sucursal a la que va dirigido cada uno de ellos, de acuerdo a la sucursal destino especificada.

### $\boxed{\hat{\mathbf{u}}}$  Ejemplo...

1. Ingrese los remitos indicando la sucursal destino.

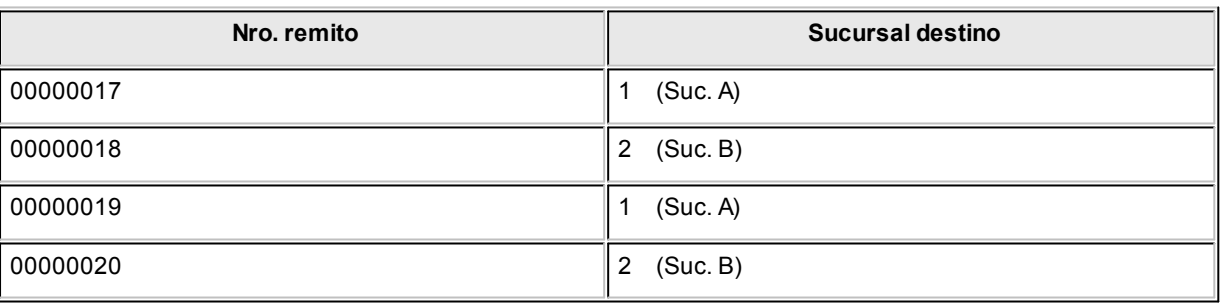

2. Exporte los remitos.

La tarea automática de exportación verifica las sucursales a la que se les manda la información y envía los remitos filtrados para cada una de ellas.

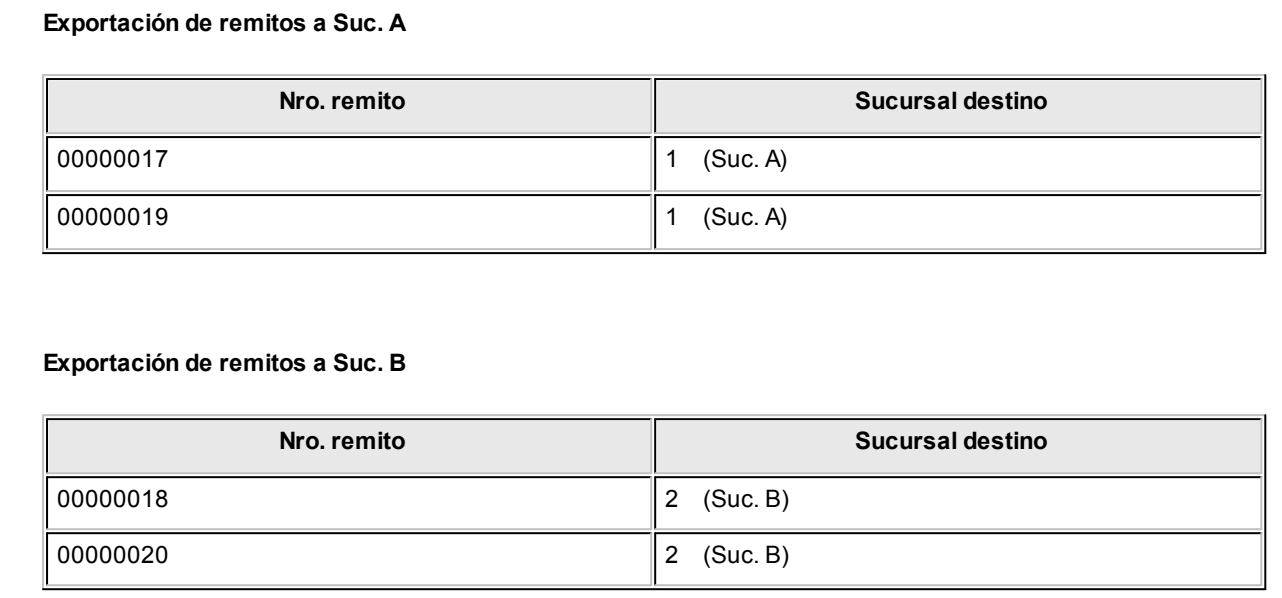

# Comprobantes de facturación de ventas para varias sucursales

**Será posible generar comprobantes de facturación y exportarlos a múltiples sucursales para que estas remitan las mercaderías. Esta modalidad está disponible para el modo manual y para TangoNet.**

Si ingresa facturas y la descarga de stock se realiza en diferentes sucursales, puede enviar la misma a factura a varias sucursales, para que cada una descargue el stock correspondiente.

Los comprobantes de facturación a exportar para continuar circuitos deben tener cantidades pendientes de descarga de stock (total o parcial).

Para comenzar el circuito, es necesario indicar para cada depósito la sucursal asociada. Para más información consulte el tópico depósito.

Luego se ingresan la/s factura/s especificando para cada renglón el depósito / sucursal que descarga la/s mercadería/s.

Si realiza la exportación en modo automático, **TangoNet** verifica el depósito de descarga para cada renglón del comprobante, y realiza el envío a la sucursal correspondiente.

Si la exportación se realiza en modo manual, el asistente de Exportación de comprobantes de facturación le solicitará la sucursal destino y deberá generar un archivo Zip por cada una de ellas.

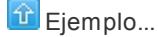

1. Asocie los remitos a las diferentes sucursales.

E

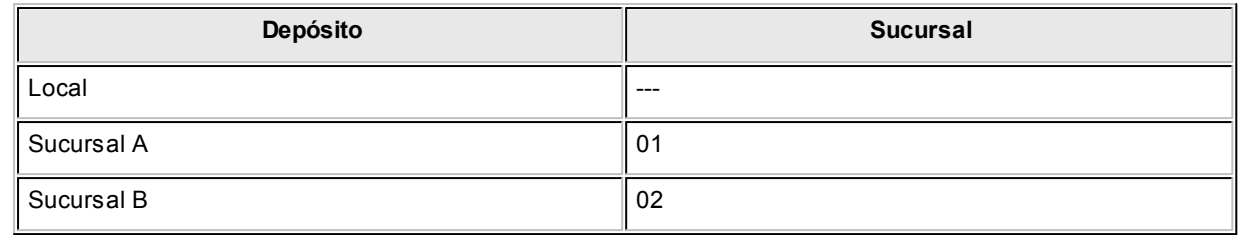

2. Ingrese los comprobantes indicando en cada ítem que depósito entrega la mercadería.

### **Factura 0000-00000010**

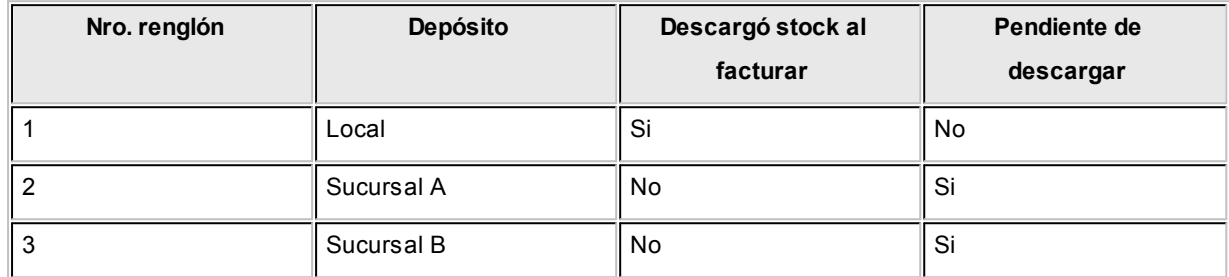

### 3. Exporte los comprobantes

Indique al momento de exportar la sucursal destino:

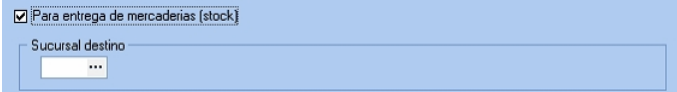

Seleccionando la Sucursal A, luego de la exportación el comprobante quedará de la siguiente manera:

### **Factura 0000-00000010**

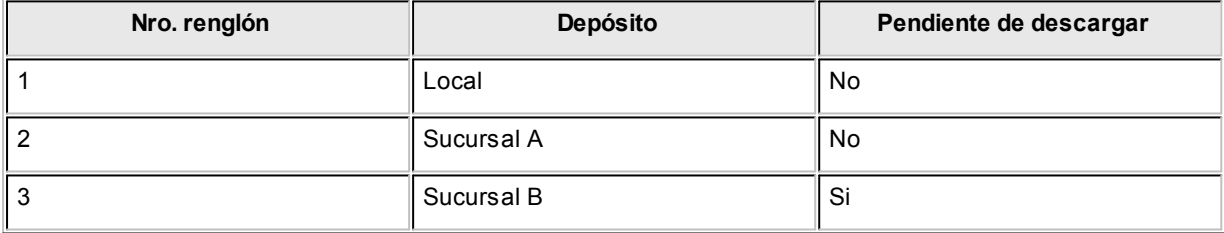

Exportando nuevamente el comprobante pero seleccionando Sucursal B como destino, el comprobante queda de la siguiente manera:

### **Factura 0000-00000010 (cumplida)**

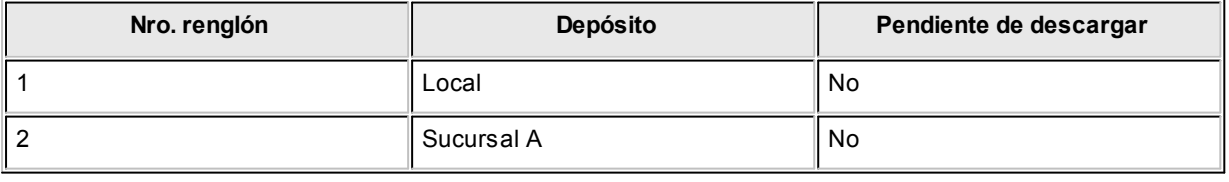

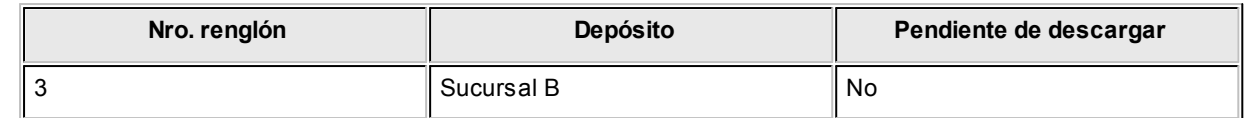

Al importar el comprobante en la Sucursal A, el comprobante queda de la siguiente manera:

#### **Factura 0000-00000010**

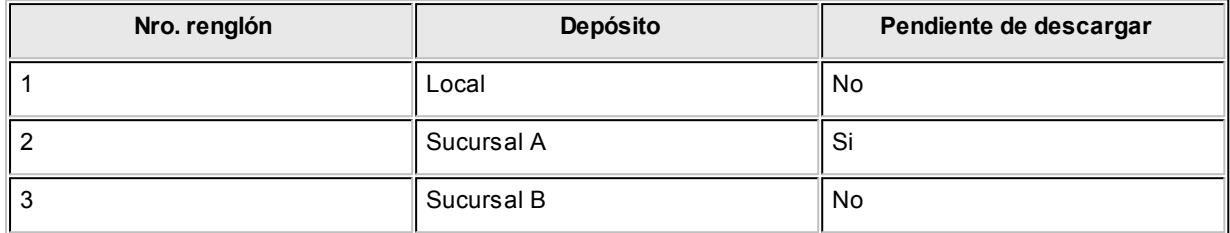

Y para la Sucursal B:

### **Factura 0000-00000010**

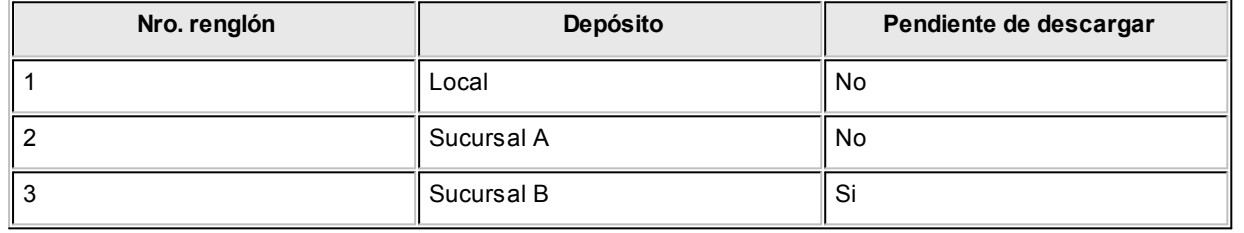

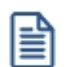

El circuito de la factura se cierra cuando se entrega la mercadería en todas las sucursales, pero en la sucursal que ingresó la factura quedará cumplida (en cuanto a la entrega de mercaderías) en el momento de exportar todos los renglones que no descargan stock localmente.

# Asistente de transferencias

**A través de los asistentes es posible realizar transferencias de datos, pudiendo ser de transferencias de exportación o de importación.**

- [Asistentes de exportación](#page-123-0)
- [Asistentes de importación](#page-124-0)

# <span id="page-123-0"></span>Asistentes de exportación

Todos los asistentes de exportación para transferencia de datos se encuentran estructurados de la misma forma, a continuación se detallará uno de ellos a modo de ejemplo:

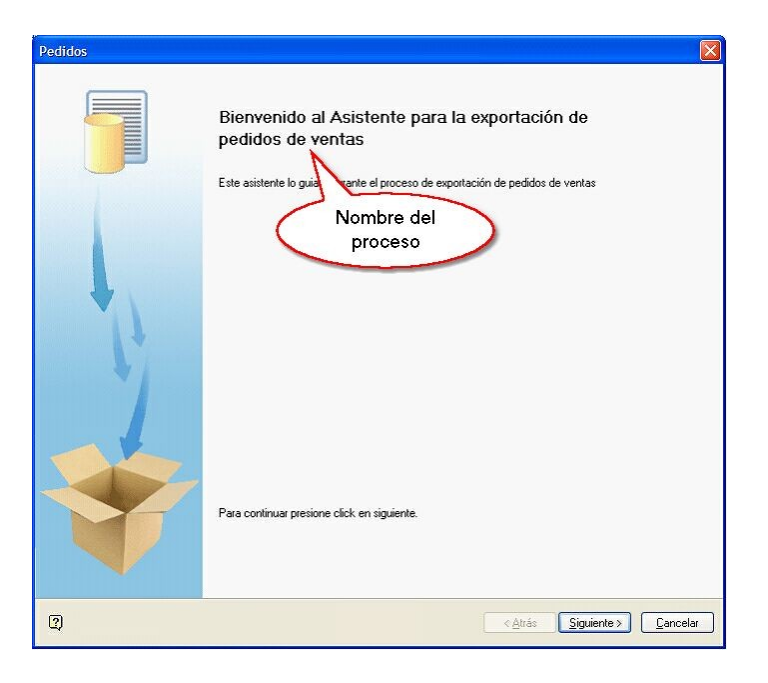

**1º pantalla.** *Bienvenida:* se detalla el nombre del proceso que está ejecutando.

**2º pantalla.** *Parametrización del archivo:* aquí generalmente se solicitan los parámetros de selección específicos del proceso.

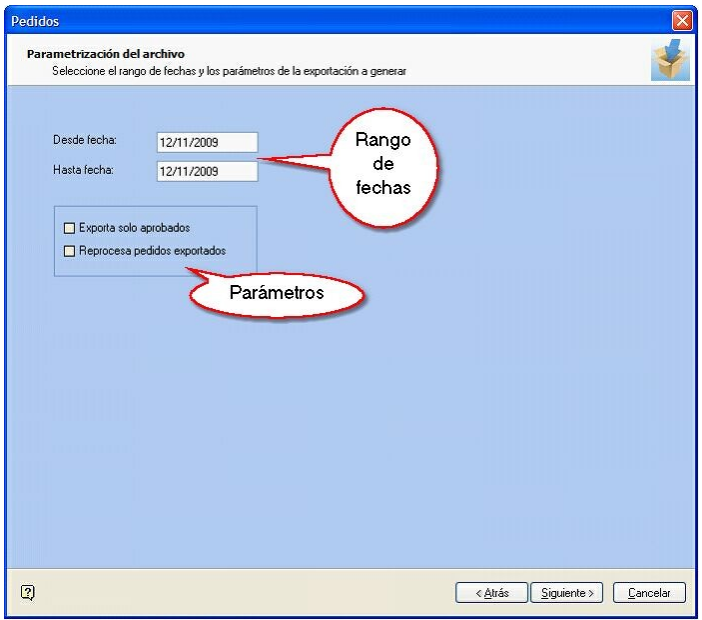

**3º pantalla.** *Generación y destino del archivo:* aquí se especifica la ruta destino dónde se guardará el archivo generado y el nombre del mismo.

Puede optar por formado comprimido (Zip) o bien XML. También es posible proteger el archivo utilizando una contraseña, la misma le será requerida al momento de la importación.

Al final de la pantalla, en la sección *Notas para la importación* es posible redactar un mensaje que será visualizado al momento de importar.

Presione el botón "Exportar" para generar el archivo. En caso de que no existan datos para exportar, el sistema le Mostrará el siguiente mensaje: "No es posible generar el archivo porque no existen datos para exportar".

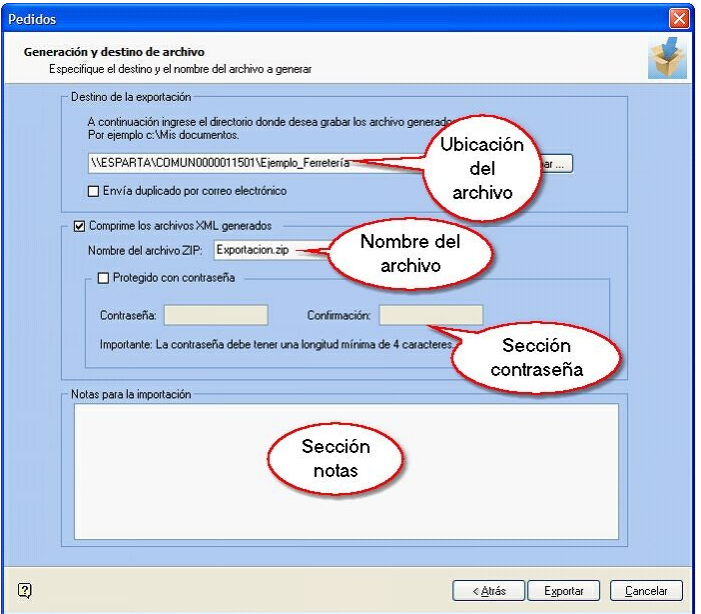

**4º pantalla.***Informe de exportación:* aquí se muestra un resumen de la cantidad de registros exportados por módulo y tarea.

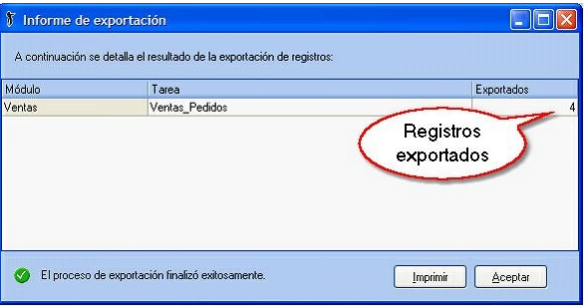

## <span id="page-124-0"></span>Asistentes de importación

Todos los asistentes de importación para transferencia de datos se encuentran estructurados de la misma forma, a continuación se detallará uno de ellos a modo de ejemplo:

**1º pantalla.** *Bienvenida:* se detalla el nombre del proceso que está ejecutando.

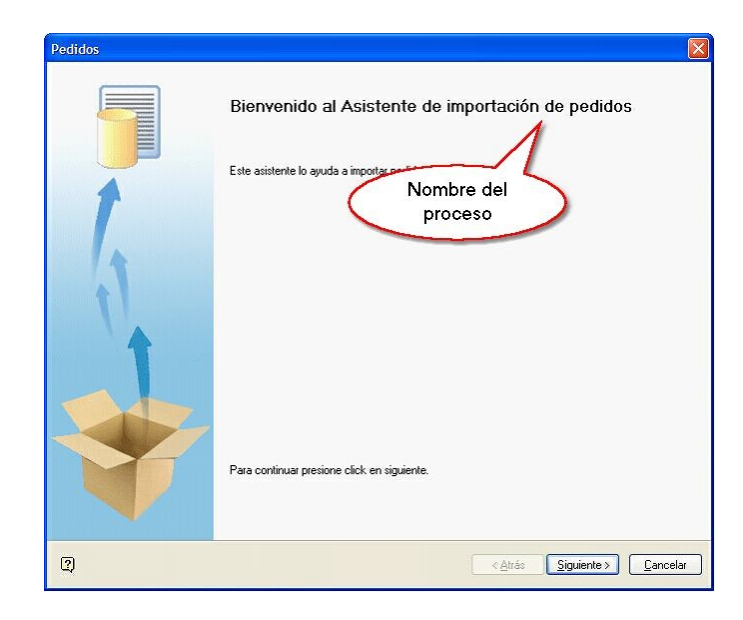

**2º pantalla.** *Origen de los datos a importar:* aquí debe especificar si el archivo a importar está comprimido o no y la ruta para ubicarlo. Adicionalmente, puede ingresar la contraseña.

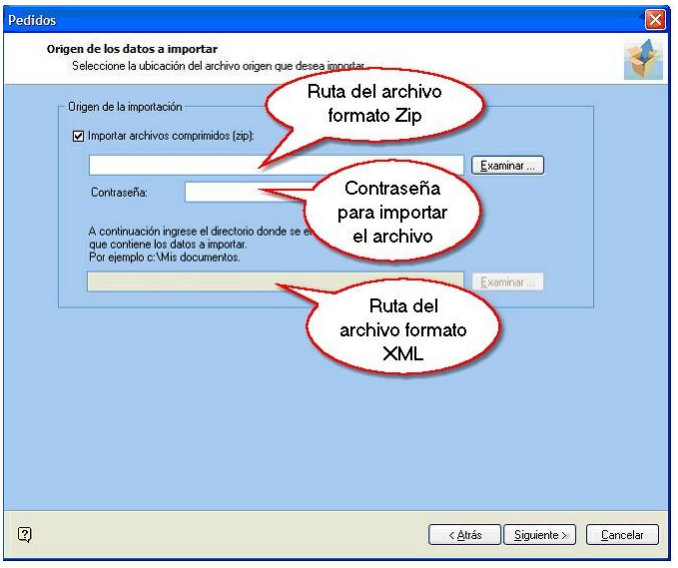

**3º pantalla.** *Observaciones:* aquí se detalla el nombre de la sucursal de origen, la fecha de exportación del archivo y a continuación la información correspondiente a la cantidad de registros exportados. También se visualizan aquellas notas que han sido redactadas al momento de exportar.

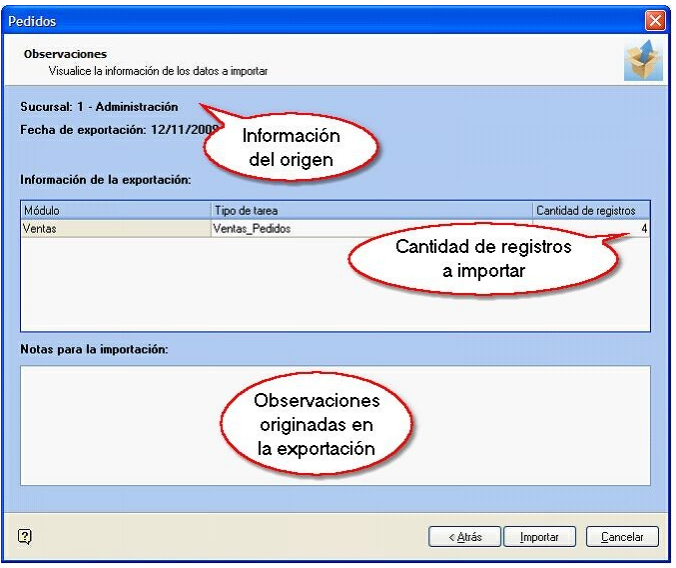

**5º. pantalla.***Informe de importación:* se muestra un resumen de la cantidad de registros exportados, ingresados, con errores y con advertencias. Si hace clic sobre el campo "Detalle" visualizará la lista detallada de los errores y/ o advertencias.

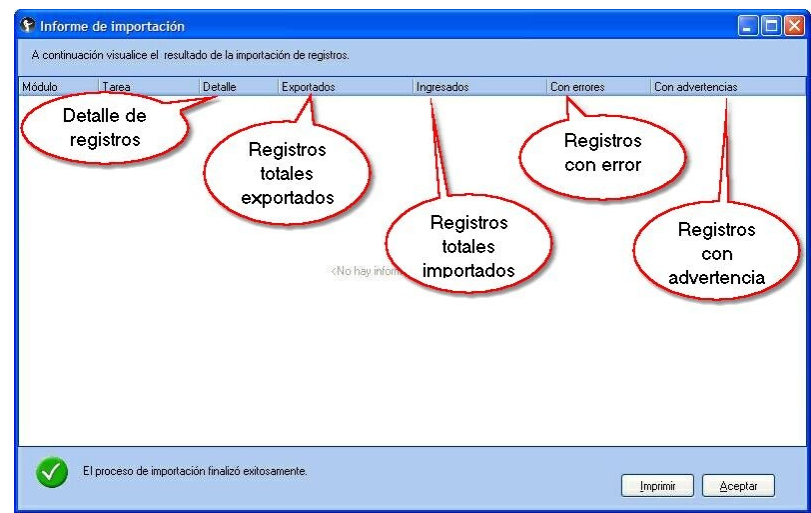